**IAM Identity Center**

# **User Guide**

**Issue** 01 **Date** 2024-02-20

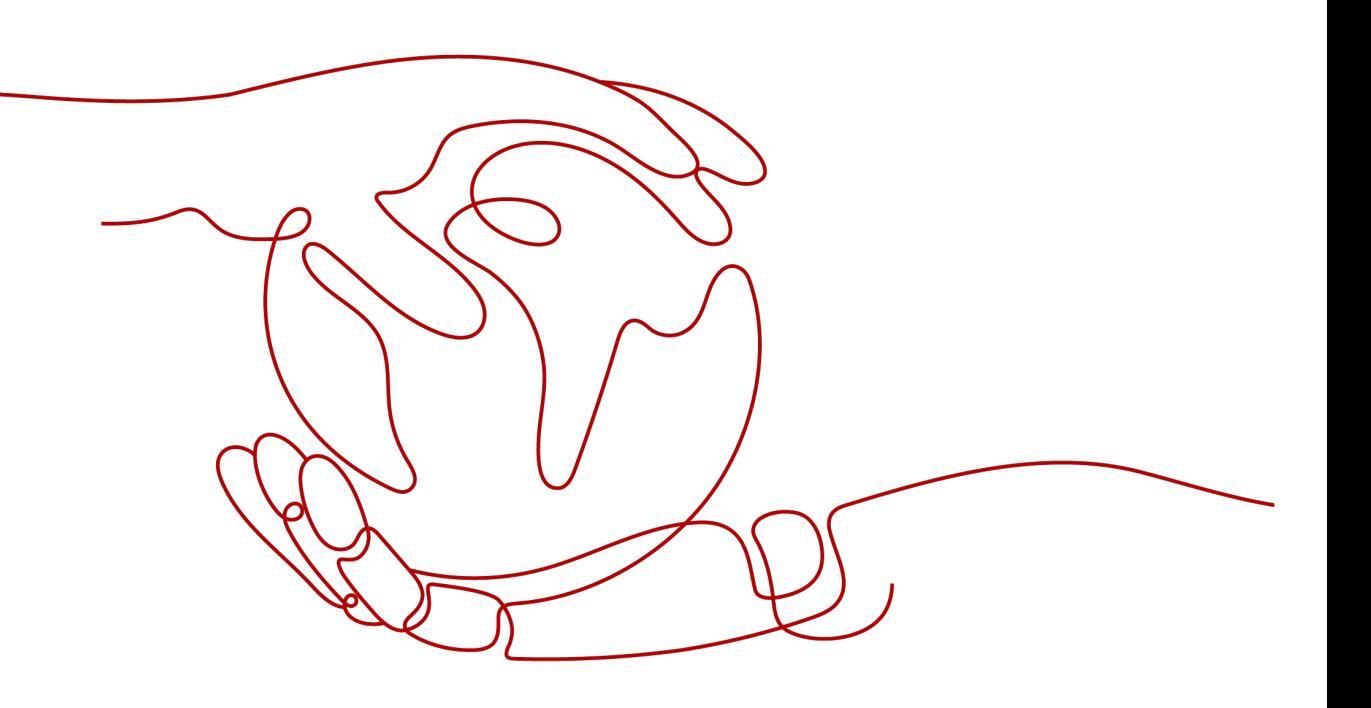

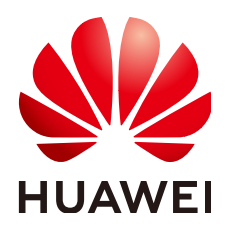

**HUAWEI TECHNOLOGIES CO., LTD.**

#### **Copyright © Huawei Technologies Co., Ltd. 2024. All rights reserved.**

No part of this document may be reproduced or transmitted in any form or by any means without prior written consent of Huawei Technologies Co., Ltd.

#### **Trademarks and Permissions**

**ND** HUAWEI and other Huawei trademarks are trademarks of Huawei Technologies Co., Ltd. All other trademarks and trade names mentioned in this document are the property of their respective holders.

#### **Notice**

The purchased products, services and features are stipulated by the contract made between Huawei and the customer. All or part of the products, services and features described in this document may not be within the purchase scope or the usage scope. Unless otherwise specified in the contract, all statements, information, and recommendations in this document are provided "AS IS" without warranties, guarantees or representations of any kind, either express or implied.

The information in this document is subject to change without notice. Every effort has been made in the preparation of this document to ensure accuracy of the contents, but all statements, information, and recommendations in this document do not constitute a warranty of any kind, express or implied.

# **Security Declaration**

#### **Vulnerability**

Huawei's regulations on product vulnerability management are subject to the Vul. Response Process. For details about this process, visit the following web page:

<https://www.huawei.com/en/psirt/vul-response-process>

For vulnerability information, enterprise customers can visit the following web page: <https://securitybulletin.huawei.com/enterprise/en/security-advisory>

# **Contents**

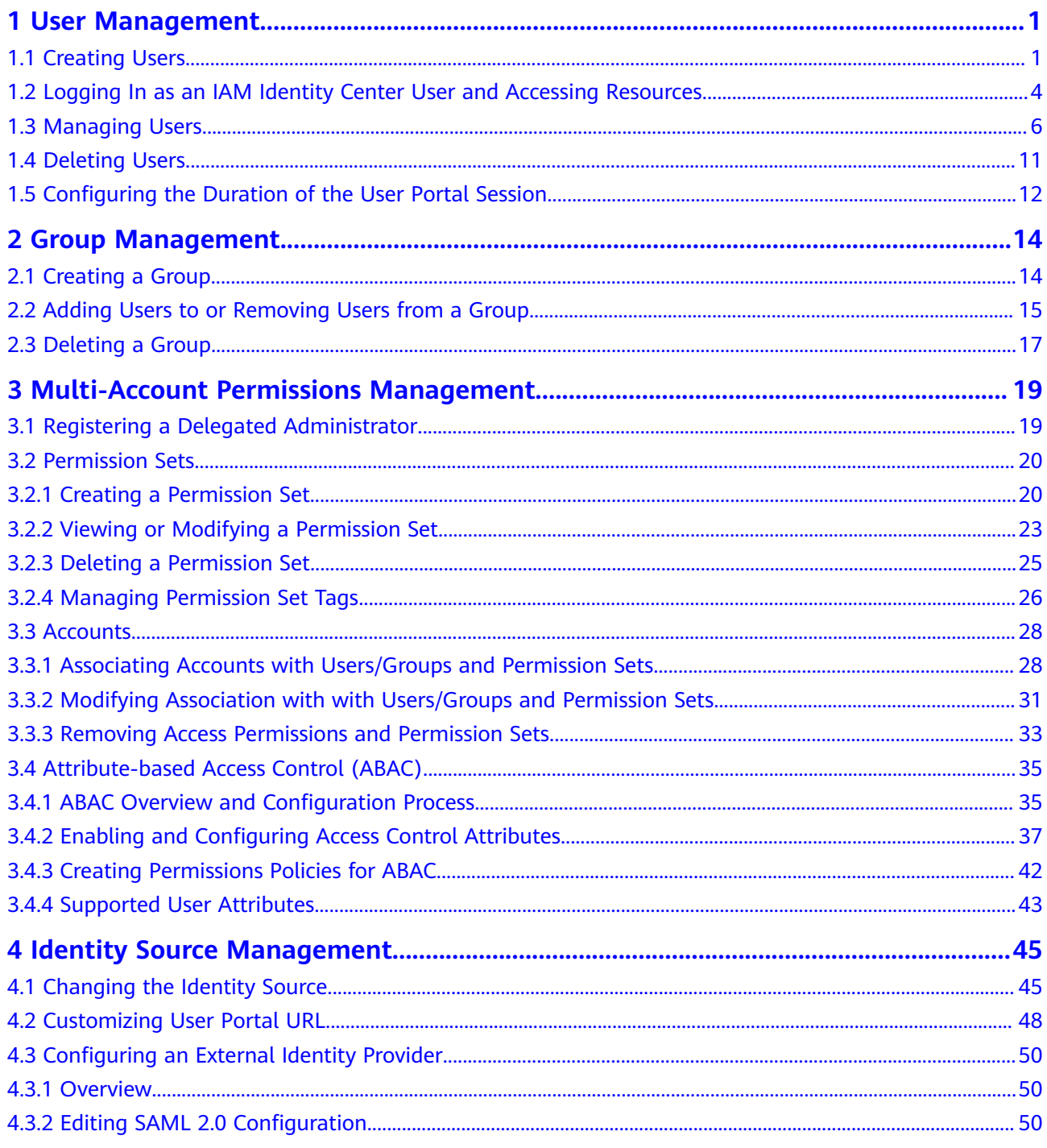

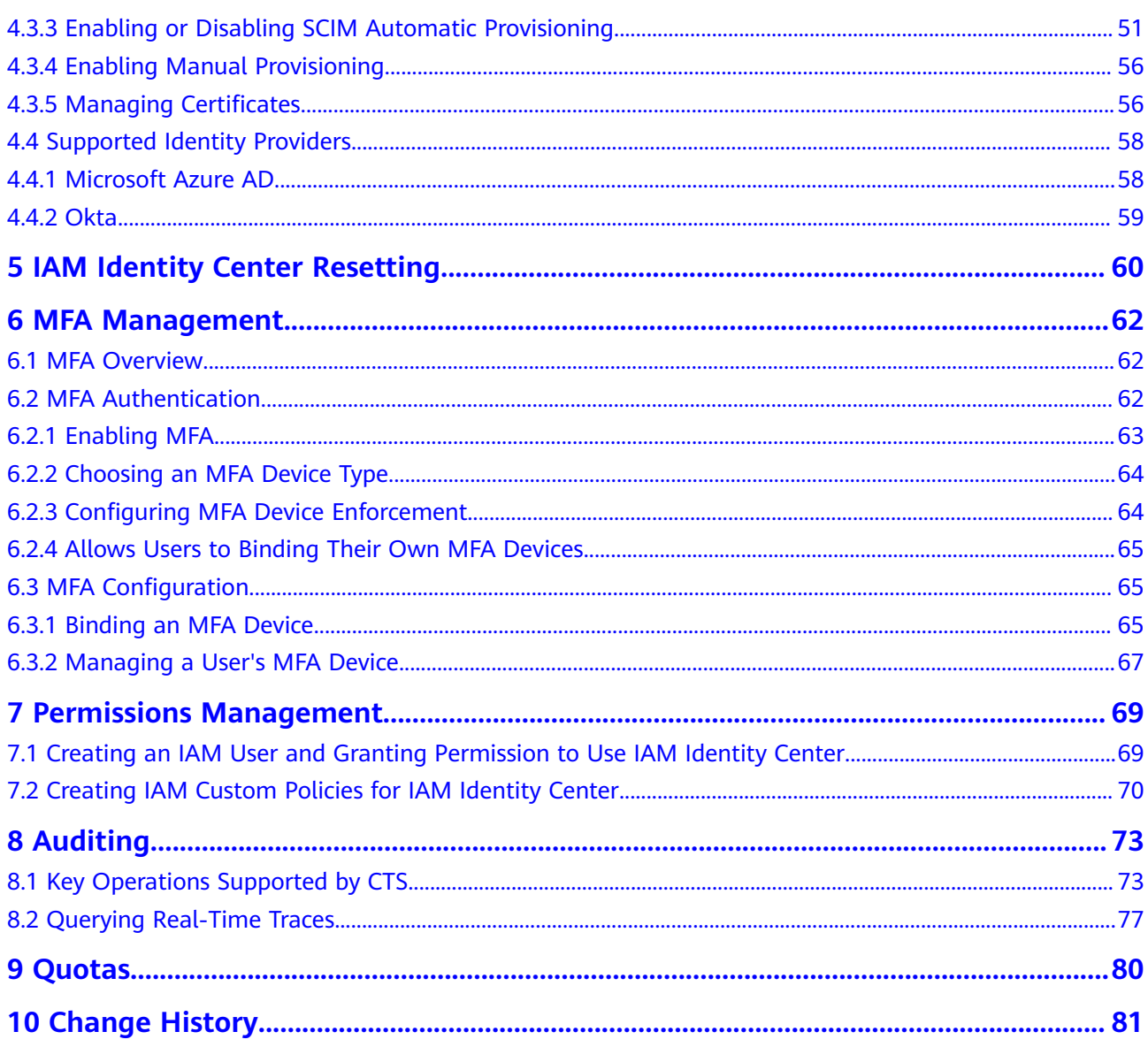

# **1 User Management**

# <span id="page-5-0"></span>**1.1 Creating Users**

After IAM Identity Center is enabled, you need to create users. You can associate an IAM Identity Center user with multiple accounts in your organization and configure permissions for the user. Then, you can log in to the system as the IAM Identity Center user to access resources of those accounts without repeated login.

If you are using IAM Identity Center for the first time, the service enabling page is displayed. Click **Enable Now** to enable IAM Identity Center first.

#### **Procedure**

- **Step 1** Log in to the **[Huawei Cloud console](https://console-intl.huaweicloud.com/console/?region=ap-southeast-1&locale=en-us#/home)**.
- **Step 2** Click  $\equiv$  in the upper left corner of the page and choose **Management & Governance** > **IAM Identity Center**.
- **Step 3** In the navigation pane, choose **Users**.
- **Step 4** Click **Create User** in the upper right corner of the page.

#### **Figure 1-1** Creating users

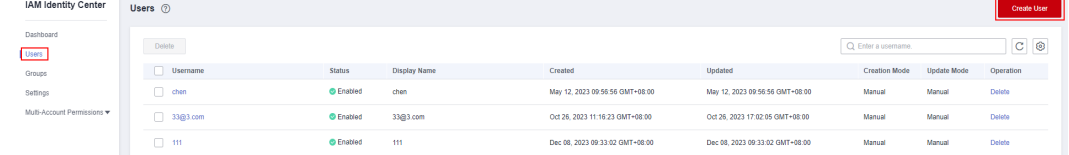

**Step 5** Configure basic information about the user. After the configuration is complete, click **Next** in the lower right corner of the page.

The user details is mandatory. The contact methods, job-related information, and address are optional and can be set as needed.

**Figure 1-2** Configuring basic information

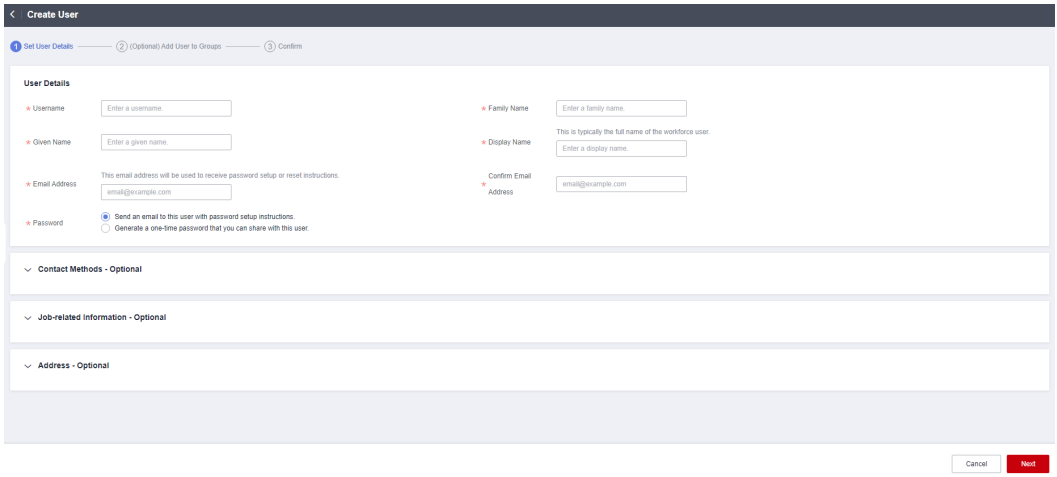

**Table 1-1** User details

| Parame<br>ter                      | <b>Description</b>                                                                                                    |
|------------------------------------|----------------------------------------------------------------------------------------------------|
| Userna<br>me                       | IAM Identity Center username.<br>The value is user-defined and must be unique.                                                                                                    |
| Passwor<br>d                       | Select a password generation method.<br>Send an email to this user with password setup instructions:<br>The system will send a password reset instruction email to the<br>user. The user can set a password as instructed.<br>Generate a one-time password that you can share with this<br>$\bullet$<br>user: An automatically generated one-time password will be<br>displayed on the page indicating that the user is created. The<br>administrator copies the information and sends it to the user.<br>When the user uses the one-time password to log in through the<br>user portal URL, the system prompts the user to change the<br>password. The user can only log in to the console using the new<br>password. |
| Email<br>Address                   | Email address of a user.<br>The value is user-defined and must be unique. It can be used to<br>authenticate the user and reset the password.                                                                                                    |
| Confirm<br>Email<br><b>Address</b> | Enter the email address again for confirmation. The email address<br>and confirm email address must be the same.                                                                                                    |
| Family<br>Name                     | Family name of the user.                                                                                                    |
| Given<br>Name                      | Given name of the user.                                                                                                    |

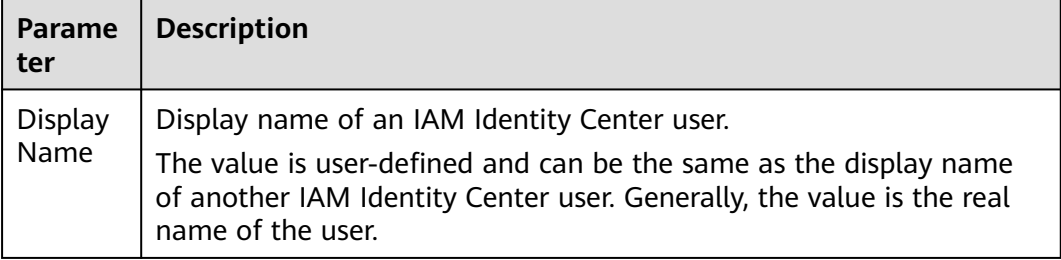

**Step 6** (Optional) In the **(Optional) Add User to Groups** step, select groups. The user will have the permissions assigned to the group. Click **Next**.

**Figure 1-3** (Optional) Adding a user to groups

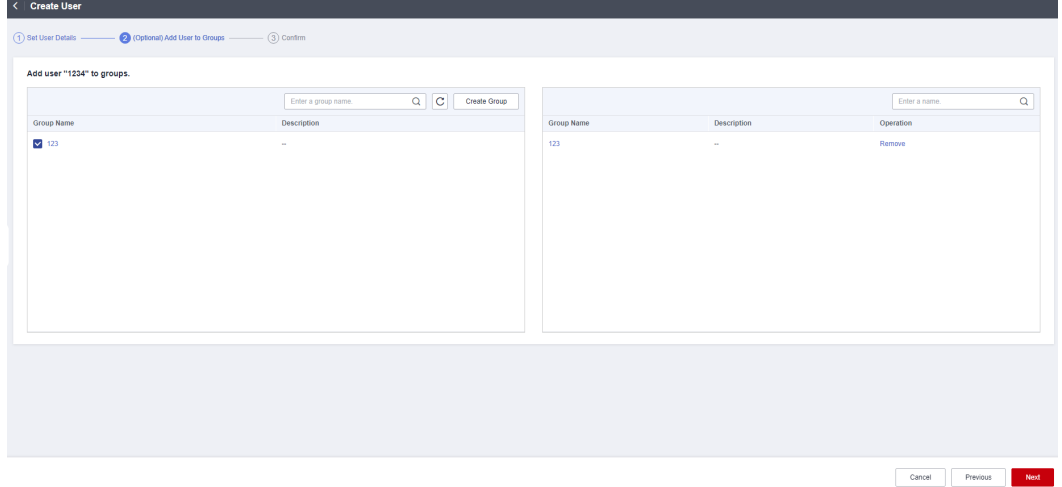

- **Step 7** In the **Confirm** step, confirm the configuration and click **OK** in the lower right corner of the page. The IAM Identity Center user is created and displayed in the user list.
	- If **Send an email to this user with password setup instructions.** is selected for **Password** in step **[Step 5](#page-5-0)**, the user list will be displayed, showing the newly created IAM Identity Center user.
	- If **Generate a one-time password that you can share with this user.** is selected for **Password** in step **[Step 5](#page-5-0)**, a page that contains detailed information about the one-time password will be displayed. You can copy the information and send it to the user. The user can use the username and onetime password to log in through the user portal URL.

<span id="page-8-0"></span>**Figure 1-4** Confirming user creation

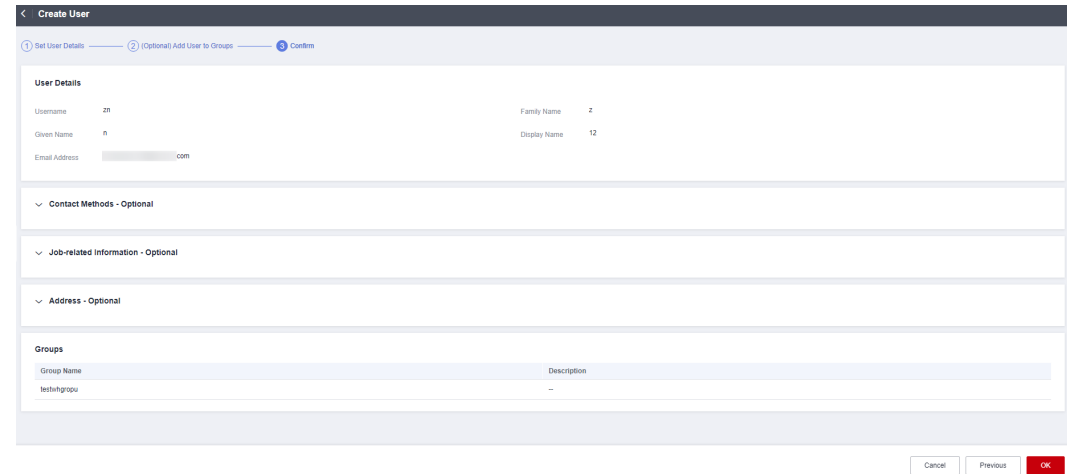

**----End**

# **1.2 Logging In as an IAM Identity Center User and Accessing Resources**

You can use an IAM Identity Center username and password to log in to the management console through the user portal URL. You need to associate the user with permission sets and one or more member accounts in your organization so that the user can access resources under those accounts according to the permissions assigned to the permission sets. For details, see **[Creating Permission](#page-24-0) [Sets](#page-24-0)** and **[Associating Accounts with IAM Identity Center Users/Groups and](#page-32-0) [Permission Sets](#page-32-0)**.

IAM Identity Center provides a single user portal URL for all of your IAM Identity Center users to log in to the management console. The administrator can change the user portal URL once. For details, see **[Customizing User Portal URL](#page-52-0)**.

#### **Procedure**

- **Step 1** Log in to the **[Huawei Cloud console](https://console-intl.huaweicloud.com/console/?region=ap-southeast-1&locale=en-us#/home)**.
- **Step 2** Click  $\equiv$  in the upper left corner of the page and choose **Management & Governance** > **IAM Identity Center**.
- **Step 3** In the navigation pane, choose **Dashboard**. On the displayed page, obtain the user portal URL.

The user portal URL can also be obtained from the password setting instruction email sent to the user or from the one-time password page displayed when the user was created.

#### **Figure 1-5** User portal URL

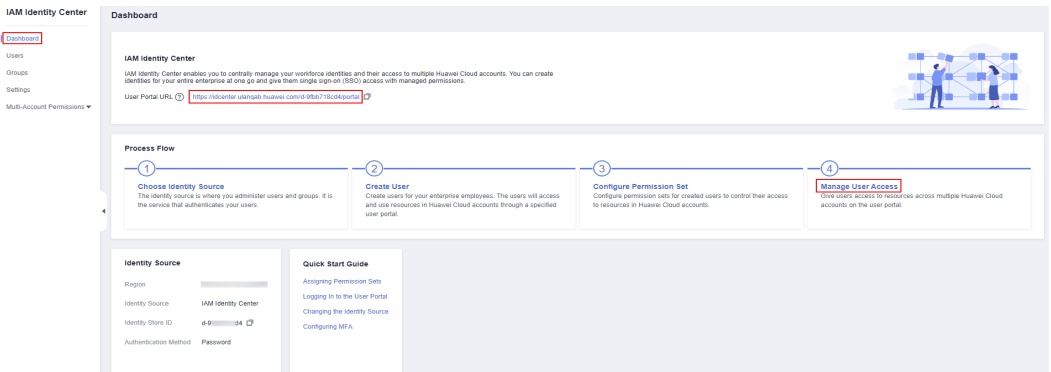

**Step 4** Open a browser and access the user portal URL. Enter the IAM Identity Center username, and click **Next**.

The IAM Identity Center username and password for logging in to the portal are obtained during user creation. For details, see **[Creating Users](https://support.huaweicloud.com/intl/en-us/usermanual-identitycenter/iic_03_0003.html)**. If the password is forgotten or needs to be changed, the administrator can use the **[password](https://support.huaweicloud.com/intl/en-us/usermanual-identitycenter/iic_03_0005.html#iic_03_0005__section13466155315336) [resetting](https://support.huaweicloud.com/intl/en-us/usermanual-identitycenter/iic_03_0005.html#iic_03_0005__section13466155315336)** function to allow the system to resend a password setting instruction email to the user or generate a one-time password.

**Figure 1-6** Login

# Login Enter a user name. Remember the user name Next

- **Step 5** Enter the password, and click **Log In**.
- **Step 6** Under a specific account, locate your desired permission set and click **Access Console** in the **Operation** column to access resources according to the permissions included in the permission set.

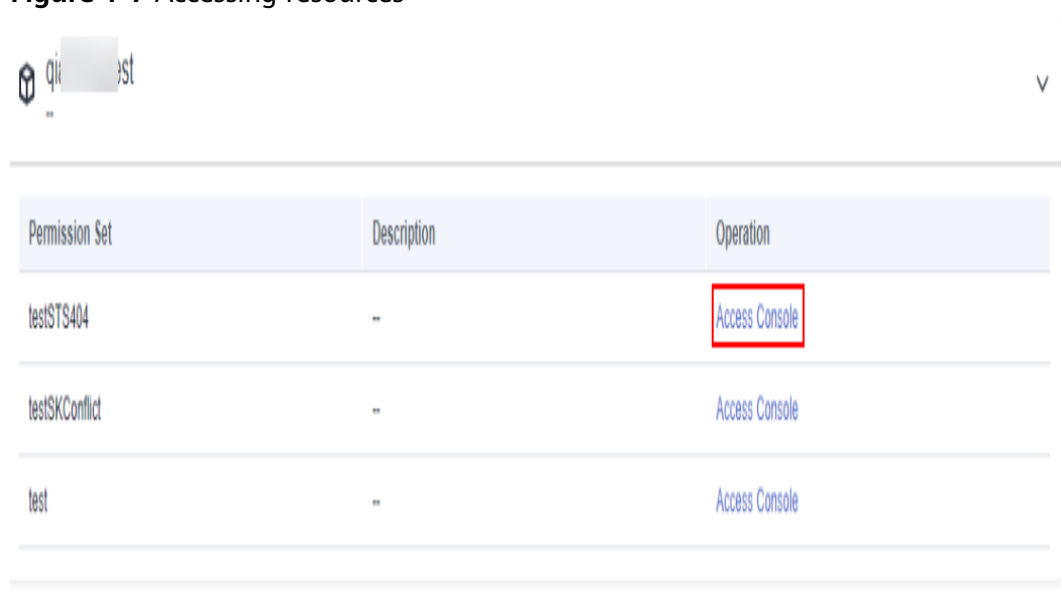

#### <span id="page-10-0"></span>**Figure 1-7** Accessing resources

```
----End
```
# **1.3 Managing Users**

After an IAM Identity Center user is created, you can view and modify user details, reset the password, disable, enable, or delete the user, and add the user to or remove the user from a group.

This section includes the following content:

- **Modifying User Details**
- **[Disabling, Enabling, or Deleting a User](#page-11-0)**
- **[Resetting a Password](#page-12-0)**
- **[Adding a User to or Removing a User from Groups](#page-13-0)**

#### **Modifying User Details**

- **Step 1** Log in to the **[Huawei Cloud console](https://console-intl.huaweicloud.com/console/?region=ap-southeast-1&locale=en-us#/home)**.
- **Step 2** Click  $\equiv$  in the upper left corner of the page and choose **Management & Governance** > **IAM Identity Center**.
- **Step 3** In the navigation pane, choose **Users**.
- **Step 4** In the user list, click a username to go to the user details page.

#### **Figure 1-8** Selecting a user

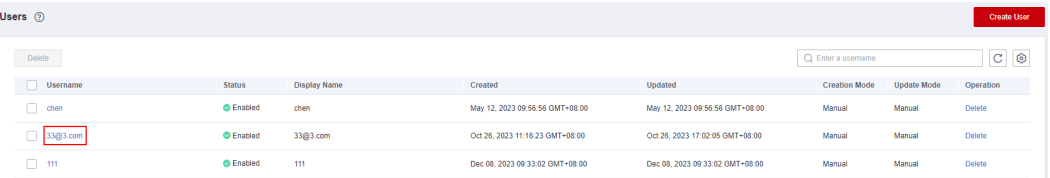

- <span id="page-11-0"></span>**Step 5** Click **Edit** in the **User Details** area to modify the user details.
- **Step 6** (Optional) Click **Edit** in the **Contact Methods**, **Job-related Information**, and **Address** to modify related information.

#### **Figure 1-9** Modifying other details about the user

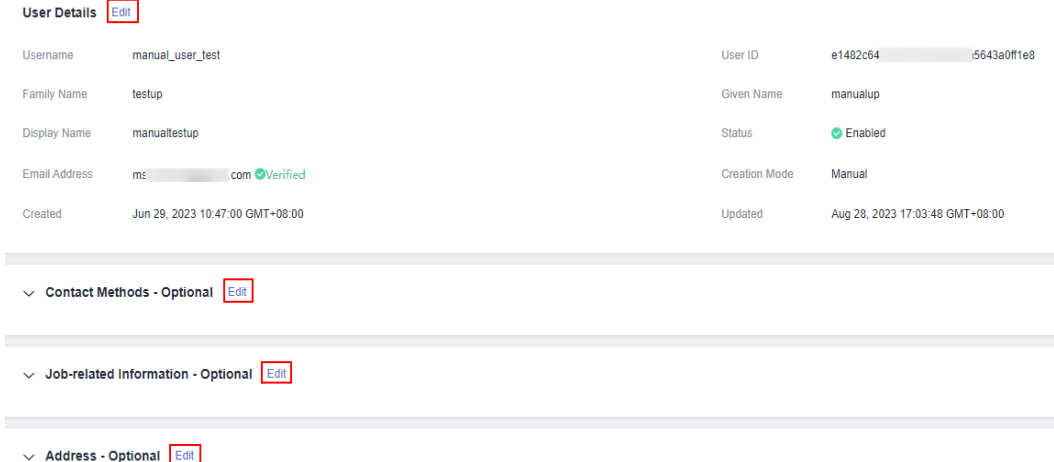

**Step 7** After the editing is complete, click **Save**.

**----End**

#### **Disabling, Enabling, or Deleting a User**

You can disable the access permissions of an IAM Identity Center user that is not required temporarily. You can enable it again if needed.

You can also delete IAM Identity Center users. Deleted users cannot be restored. Exercise caution when performing this operation.

- **Step 1** Log in to the **[Huawei Cloud console](https://console-intl.huaweicloud.com/console/?region=ap-southeast-1&locale=en-us#/home)**.
- **Step 2** Click  $\equiv$  in the upper left corner of the page and choose **Management & Governance** > **IAM Identity Center**.
- **Step 3** In the navigation pane, choose **Users**.
- **Step 4** In the user list, click a username to go to the user details page.

#### **Figure 1-10** Selecting a user

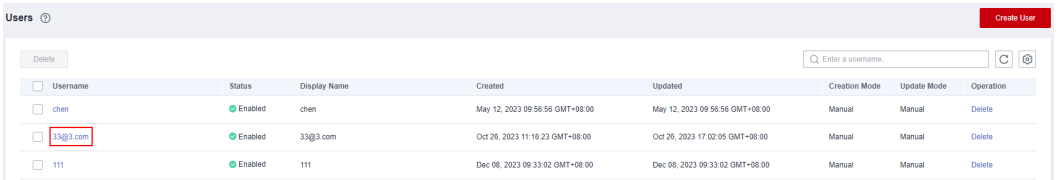

**Step 5** In the upper right corner on the displayed page, click **Disable**.

#### <span id="page-12-0"></span>**Figure 1-11** Disabling a user

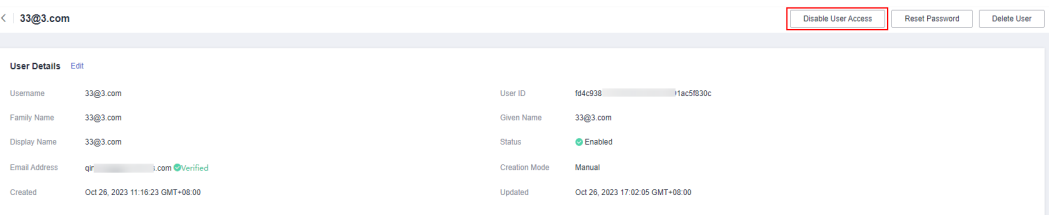

- **Step 6** In the dialog box that is displayed, click **OK**. Check that the status of the IAM Identity Center user changes to **Disabled**.
- **Step 7** To enable a user, click the name of the disabled user in the user list. On the displayed user details page, click **Enable** in the upper right corner.
- **Step 8** In the displayed dialog box, click **OK**. Check that the status of the IAM Identity Center user changes to **Enabled**.
- **Step 9** To delete a user, on the user details page, click **Delete User** in the upper right corner.

**Figure 1-12** Deleting a user

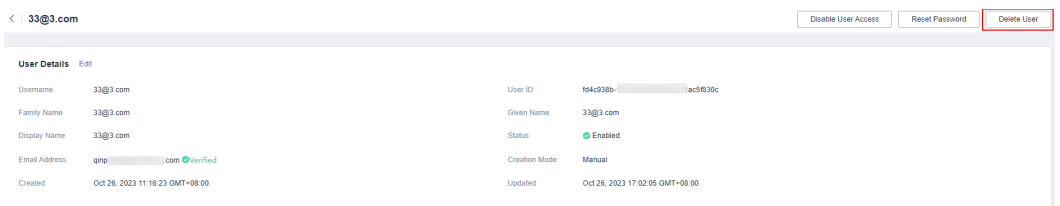

**Step 10** Click **OK** in the displayed dialog box.

**----End**

#### **Resetting a Password**

You can use the password resetting function to change the password of an IAM Identity Center user.

- **Step 1** Log in to the **[Huawei Cloud console](https://console-intl.huaweicloud.com/console/?region=ap-southeast-1&locale=en-us#/home)**.
- **Step 2** Click  $\equiv$  in the upper left corner of the page and choose **Management & Governance** > **IAM Identity Center**.
- **Step 3** In the navigation pane, choose **Users**.
- **Step 4** In the user list, click a username to go to the user details page.

#### **Figure 1-13** Selecting a user

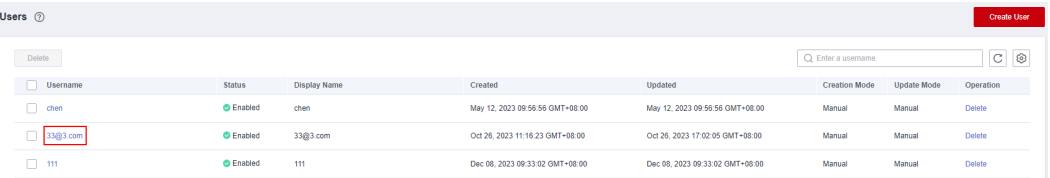

 $\times$ 

<span id="page-13-0"></span>**Step 5** Click **Reset Password** in the upper right corner of the page.

**Figure 1-14** Resetting a password

| 33@3.com                 |                                   |                   |                                 | Disable User Access | Reset Password | Delete User |
|--------------------------|-----------------------------------|-------------------|---------------------------------|---------------------|----------------|-------------|
|                          |                                   |                   |                                 |                     |                |             |
| <b>User Details Edit</b> |                                   |                   |                                 |                     |                |             |
| Username                 | 33@3.com                          | User ID           | fd4c938b-<br>1991ac5f830c       |                     |                |             |
| Family Name              | 33@3.com                          | <b>Given Name</b> | 33@3.com                        |                     |                |             |
| Display Name             | 33@3.com                          | Status            | <b>C</b> Enabled                |                     |                |             |
| Email Address            | qinping9@h-partners.com OVerified | Creation Mode     | Manual                          |                     |                |             |
| Created                  | Oct 26, 2023 11:16:23 GMT+08:00   | Updated           | Oct 26, 2023 17:02:05 GMT+08:00 |                     |                |             |
|                          |                                   |                   |                                 |                     |                |             |

**Step 6** In the displayed dialog box, select a password resetting method and click **OK**.

**Figure 1-15** Selecting a password resetting method

Reset Password for User 33@3.com How do I reset this user's password? Send an email to the user with instructions for resetting the password Generate a one-time password and share the password with the user **OK** Cancel

Password resetting methods:

- **Send an email to this user with password setup instructions**: The system will send a password reset instruction email to the user. The user can reset the password as instructed.
- **Generate a one-time password that you can share with this user:** The system will display the detailed information about the one-time password. The administrator can copy the information and send it to the user. The user can use the username and one-time password to log in through the user portal URL.

**----End**

#### **Adding a User to or Removing a User from Groups**

After an IAM Identity Center user is created, you can add it to or remove it from groups.

- **Step 1** Log in to the **[Huawei Cloud console](https://console-intl.huaweicloud.com/console/?region=ap-southeast-1&locale=en-us#/home)**.
- **Step 2** Click  $\equiv$  in the upper left corner of the page and choose **Management & Governance** > **IAM Identity Center**.
- **Step 3** In the navigation pane, choose **Users**.
- **Step 4** In the user list, click a username to go to the user details page.

#### **Figure 1-16** Selecting a user

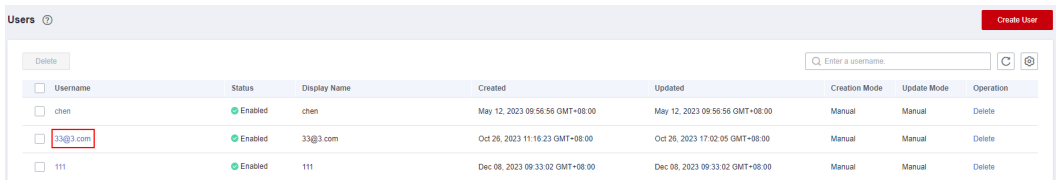

- **Step 5** On the **Groups** tab in the lower part of the user details page, click **Add User to Groups**.
- **Step 6** In the displayed group list, select the groups to which the user is to be added and click **OK**.

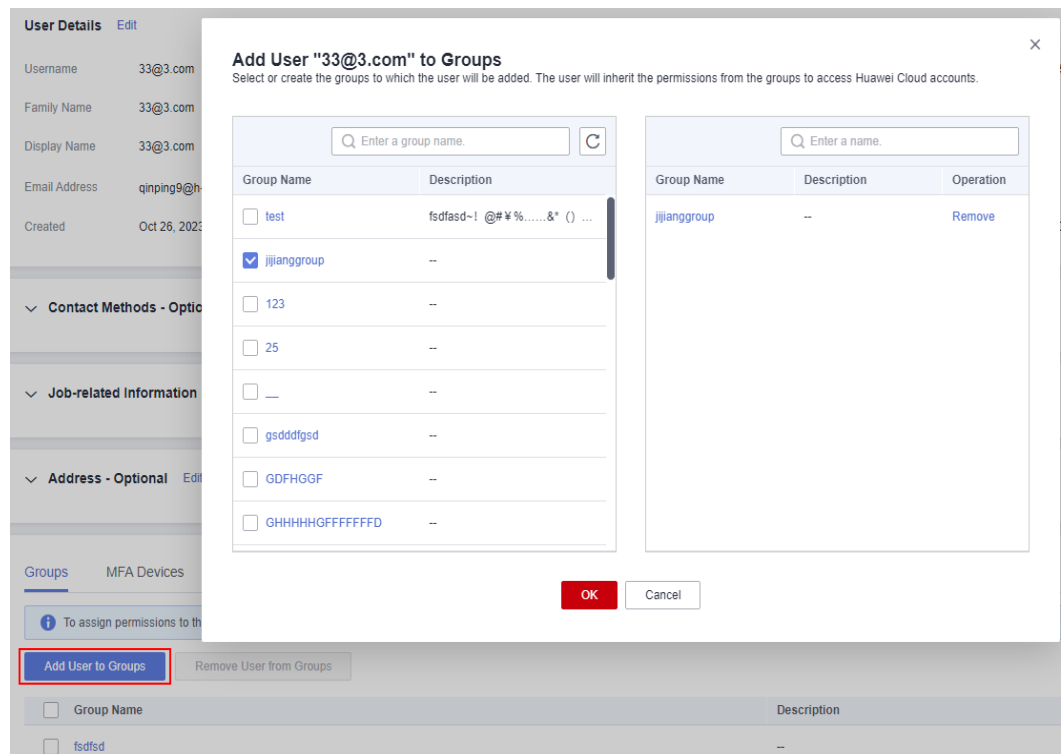

**Figure 1-17** Adding a user to groups

**Step 7** In the group list, select the groups from which the user is to be removed and click **Remove User from Groups**.

Alternatively, click **Remove** in the **Operation** column of a specific group.

**Step 8** Click **OK** in the displayed dialog box.

**Figure 1-18** Removing a user from groups

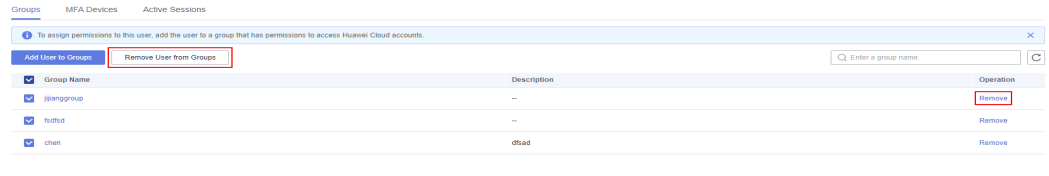

**----End**

# <span id="page-15-0"></span>**1.4 Deleting Users**

You can delete an IAM Identity Center user that is no longer needed. Deleting an IAM Identity Center user deletes all information about the user and revokes its access permissions.

Deleted users cannot be restored. Exercise caution when performing this operation.

#### **Deleting a User**

**Step 1** Log in to the **[Huawei Cloud console](https://console-intl.huaweicloud.com/console/?region=ap-southeast-1&locale=en-us#/home)**.

- **Step 2** Click  $\equiv$  in the upper left corner of the page and choose **Management & Governance** > **IAM Identity Center**.
- **Step 3** In the navigation pane, choose **Users**.
- **Step 4** In the user list, locate the user to be deleted and click **Delete** in the **Operation** column.

**Figure 1-19** Deleting a user

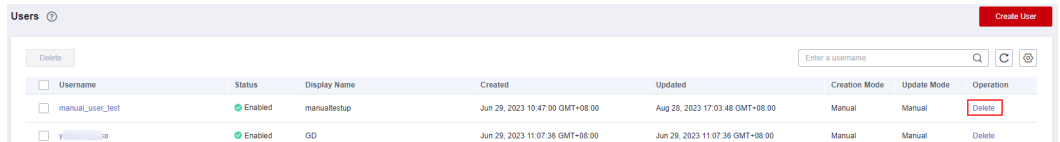

**Step 5** Click **OK** in the displayed dialog box.

**----End**

#### **Batch Deleting Users**

**Step 1** Log in to the **[Huawei Cloud console](https://console-intl.huaweicloud.com/console/?region=ap-southeast-1&locale=en-us#/home)**.

- **Step 2** Click  $\equiv$  in the upper left corner of the page and choose **Management & Governance** > **IAM Identity Center**.
- **Step 3** In the navigation pane, choose **Users**.
- **Step 4** In the user list, select multiple users and click **Delete** above the list.

#### **Figure 1-20** Batch deleting users

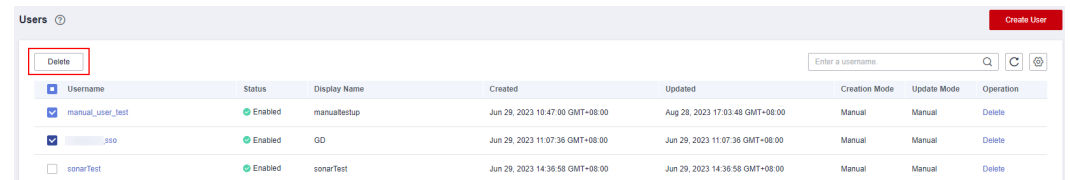

**Step 5** Click **OK** in the displayed dialog box.

**----End**

# <span id="page-16-0"></span>**1.5 Configuring the Duration of the User Portal Session**

By default, the session duration of the user portal is 8 hours, which means the maximum duration for a user to log in to the user portal without reauthentication is 8 hours. After the maximum session duration expires, the user logs out of the user portal and needs to be authenticated again. You can set the duration as follows:

#### $\Box$  Note

If you use an external identity provider (IdP) as the identity source of IAM Identity Center, the duration of the user portal session is the shorter one that you set in the IdP or IAM Identity Center. For example, if your IdP session duration is 24 hours and you set the session duration to 18 hours in IAM Identity Center, your users must be authenticated again in the user portal after 18 hours.

#### **Procedure**

- **Step 1** Log in to the **[Huawei Cloud console](https://console-intl.huaweicloud.com/console/?region=ap-southeast-1&locale=en-us#/home)**.
- **Step 2** Click  $\equiv$  in the upper left corner of the page and choose **Management & Governance** > **IAM Identity Center**.
- **Step 3** Choose **Settings** in the left navigation pane.
- **Step 4** On the **Session Settings** tab, configure the maximum duration of a session for accessing the user portal.

The maximum session duration is 8 hours by default. You can change the duration from 15 minutes to 90 days.

The drop-down list provides common durations for you to select. You can also select **Custom duration** and enter a specific duration from 15 minutes to 129,600 minutes.

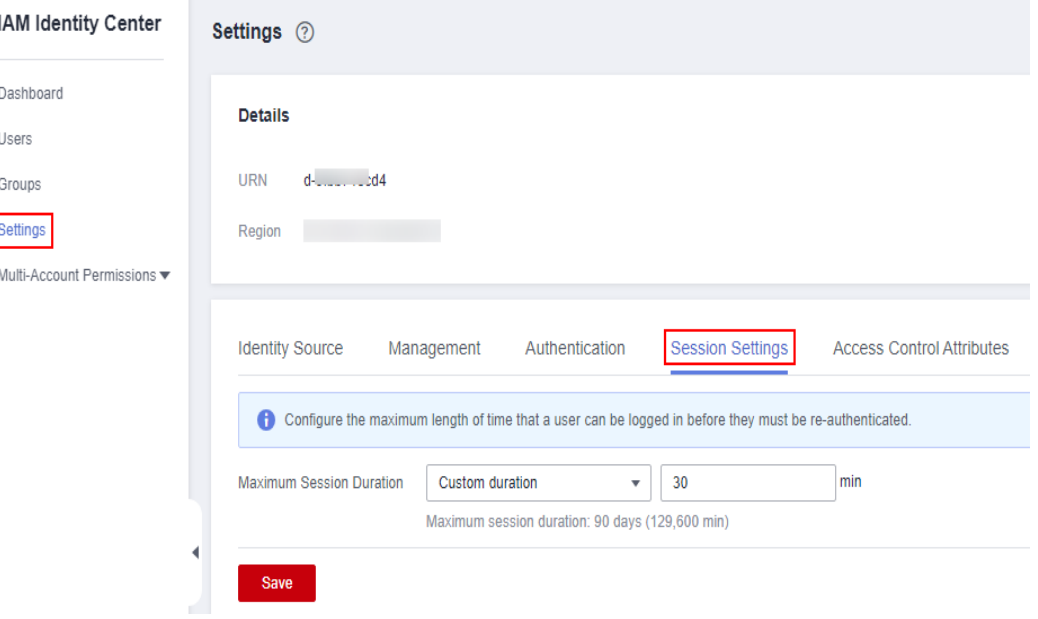

**Figure 1-21** Session settings

ſ

#### **Step 5** Click **Save**.

**----End**

# **2 Group Management**

# <span id="page-18-0"></span>**2.1 Creating a Group**

Administrators can create IAM Identity Center groups, associate permission sets and accounts with the groups, and add IAM Identity Center users to these groups so that these users inherit permissions from the groups.

#### **Procedure**

- **Step 1** Log in to the **[Huawei Cloud console](https://console-intl.huaweicloud.com/console/?region=ap-southeast-1&locale=en-us#/home)**.
- **Step 2** Click  $\equiv$  in the upper left corner of the page and choose **Management & Governance** > **IAM Identity Center**.
- **Step 3** In the navigation pane, choose **Groups**.
- **Step 4** Click **Create Group** in the upper right corner of the page.

#### **Figure 2-1** Creating a group

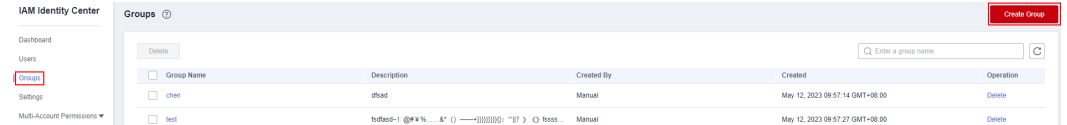

**Step 5** On the displayed page, enter a group name and description.

The group name must be unique in IAM Identity Center.

- **Step 6** (Optional) Select users to be added to this group.
- **Step 7** Click **OK**. An IAM Identity Center group is created and displayed in the group list. **----End**

# <span id="page-19-0"></span>**2.2 Adding Users to or Removing Users from a Group**

After an IAM Identity Center user is added to or removed from a specific IAM Identity Center group, the user gains or loses the permissions of that group. This way, you can change the user's permissions quickly.

If a user is added to multiple groups, the user inherits the permissions from all these groups.

#### **Adding Users to a Group**

- **Step 1** Log in to the **[Huawei Cloud console](https://console-intl.huaweicloud.com/console/?region=ap-southeast-1&locale=en-us#/home)**.
- **Step 2** Click  $\equiv$  in the upper left corner of the page and choose **Management & Governance** > **IAM Identity Center**.
- **Step 3** In the navigation pane, choose **Groups**.
- **Step 4** In the group list, click a group name.

#### **Figure 2-2** Selecting a group

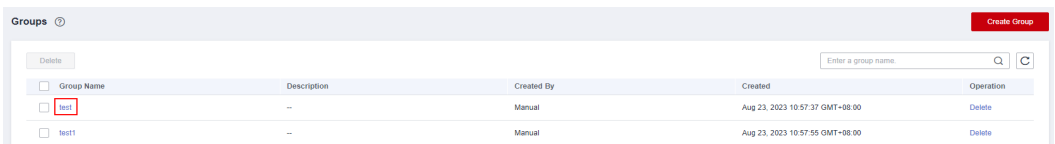

- **Step 5** In the **Users in This Group** area, click **Add User to Group**.
- **Step 6** In the user list, select the user to be added to the group and click **OK**.

#### **Figure 2-3** Adding users to a group

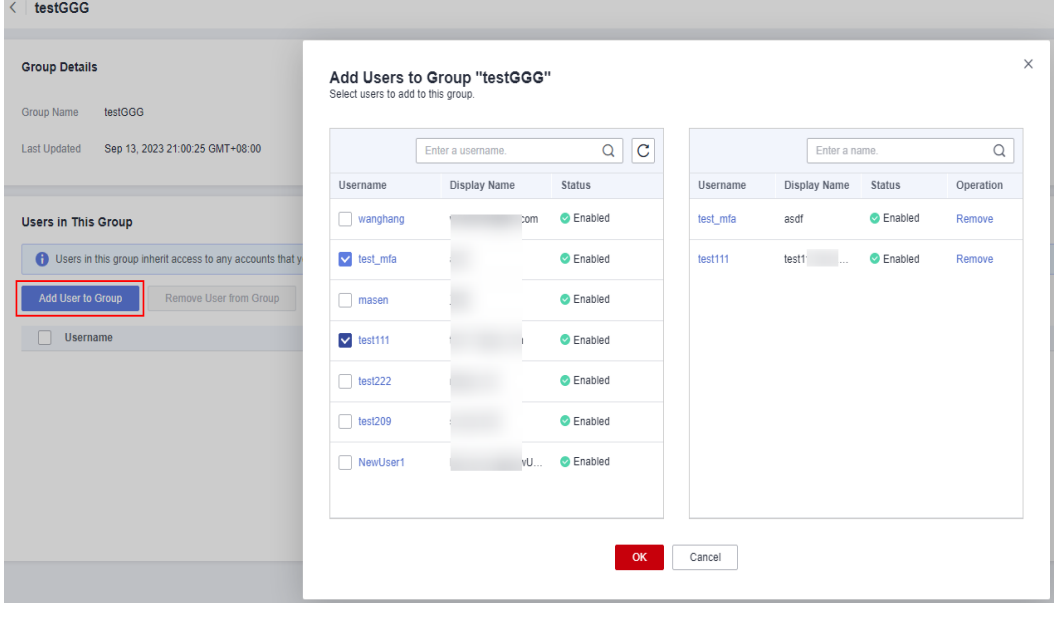

**----End**

#### **Removing Users from a Group**

**Step 1** Log in to the **[Huawei Cloud console](https://console-intl.huaweicloud.com/console/?region=ap-southeast-1&locale=en-us#/home)**.

- **Step 2** Click  $\equiv$  in the upper left corner of the page and choose **Management & Governance** > **IAM Identity Center**.
- **Step 3** In the navigation pane, choose **Groups**.
- **Step 4** In the group list, click a group name.

#### **Figure 2-4** Selecting a group

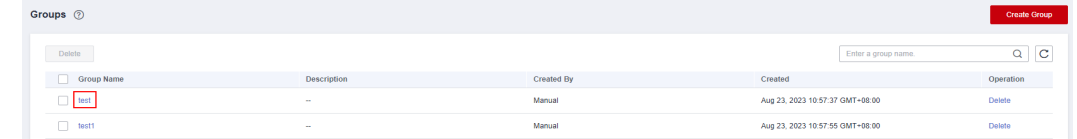

- **Step 5** In the user list, locate the user to be removed and click **Remove** in the **Operation** column.
- **Step 6** Click **OK** in the displayed dialog box.

**Figure 2-5** Removing a user from a group

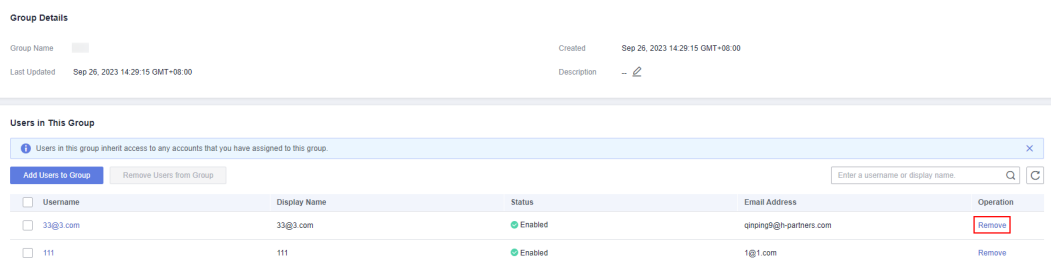

- **Step 7** In the user list, select multiple users to be removed and click **Remove User from Group**.
- **Step 8** Click **OK** in the displayed dialog box.

#### **Figure 2-6** Batch removing users

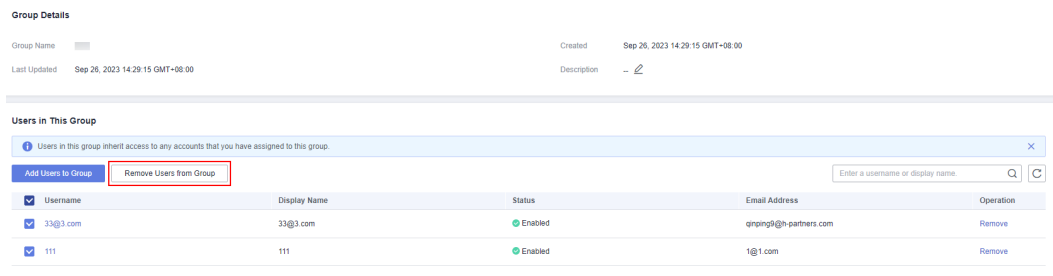

**----End**

# <span id="page-21-0"></span>**2.3 Deleting a Group**

You can delete an IAM Identity Center group that is no longer needed. After a group is deleted, all users in the group will lose the permissions attached to the group.

Deleted groups cannot be restored. Exercise caution when performing this operation.

#### **Deleting a Group**

- **Step 1** Log in to the **[Huawei Cloud console](https://console-intl.huaweicloud.com/console/?region=ap-southeast-1&locale=en-us#/home)**.
- **Step 2** Click  $\equiv$  in the upper left corner of the page and choose **Management & Governance** > **IAM Identity Center**.
- **Step 3** In the navigation pane, choose **Groups**.
- **Step 4** In the group list, locate the row that contains the group to be deleted and click **Delete** in the **Operation** column.
- **Step 5** Click **OK** in the displayed dialog box.

#### **Figure 2-7** Deleting a group

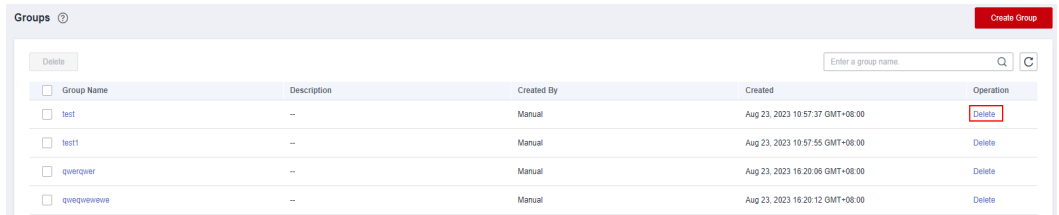

**----End**

#### **Batch Deleting Groups**

**Step 1** Log in to the **[Huawei Cloud console](https://console-intl.huaweicloud.com/console/?region=ap-southeast-1&locale=en-us#/home)**.

- **Step 2** Click  $\equiv$  in the upper left corner of the page and choose **Management & Governance** > **IAM Identity Center**.
- **Step 3** In the navigation pane, choose **Groups**.
- **Step 4** In the group list, select multiple groups and click **Delete** above the list.

#### **Figure 2-8** Batch deleting groups

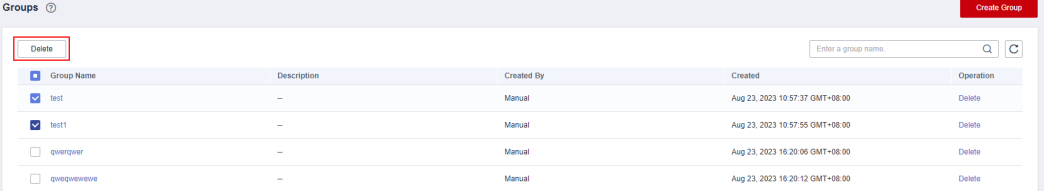

**Step 5** Click **OK** in the displayed dialog box.

**----End**

# <span id="page-23-0"></span>**3 Multi-Account Permissions Management**

# **3.1 Registering a Delegated Administrator**

By default, only the Organizations management account can use and manage IAM Identity Center. The management account can delegate administration of IAM Identity Center to member accounts in your organization to extend the ability to manage IAM Identity Center.

#### **Procedure**

- **Step 1** Log in to the **[Huawei Cloud console](https://console-intl.huaweicloud.com/console/?region=ap-southeast-1&locale=en-us#/home)**.
- **Step 2** Click  $\equiv$  in the upper left corner of the page and choose **Management & Governance** > **IAM Identity Center**.
- **Step 3** Choose **Settings** in the left navigation pane.
- **Step 4** On the **Management** tab, click **Register**.
- **Step 5** In the displayed dialog box, select a member account and click **OK**.

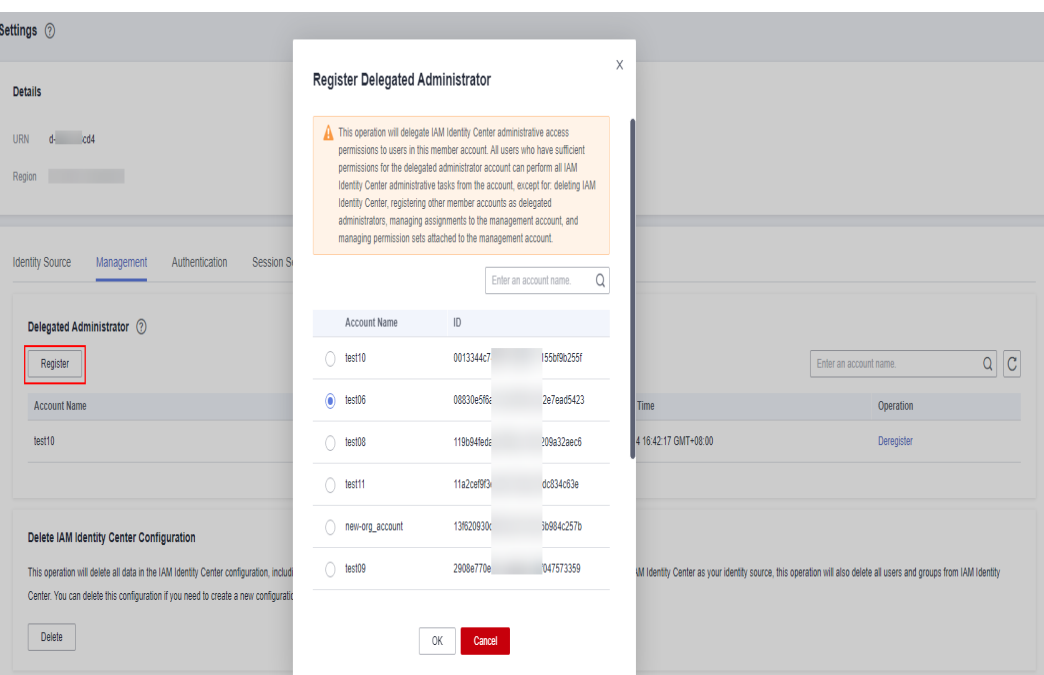

<span id="page-24-0"></span>**Figure 3-1** Registering a delegated administrator

**Step 6** In the delegated administrator list, locate the target account and click **Deregister** in the **Operation** column. After the deregistration, this account will lose administrative access to IAM Identity Center.

**Figure 3-2** Deregistering a delegated administrator

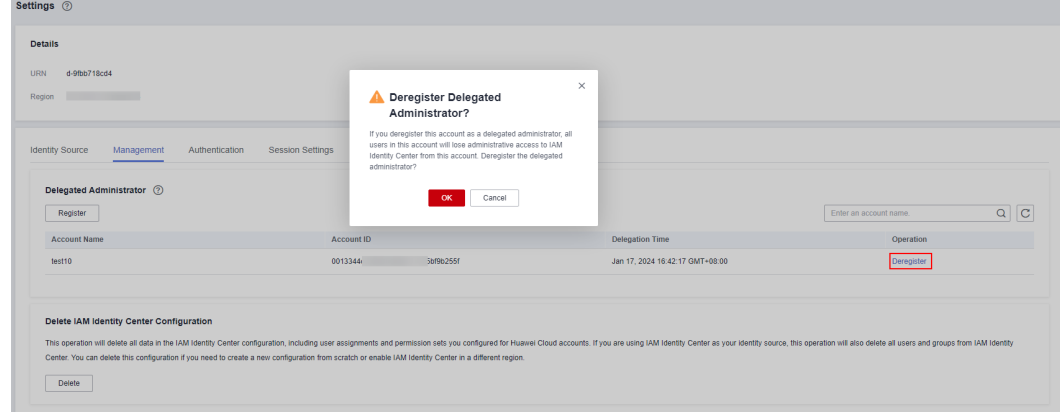

**----End**

# **3.2 Permission Sets**

# **3.2.1 Creating a Permission Set**

A permission set is a template created and maintained by an administrator. It defines one or more IAM policies. Permission sets simplify the assignment of account access for users and groups in IAM Identity Center. With permission sets, you do not need to configure permissions for accounts individually.

Creating permission sets is mandatory. When logging in to the management console as an IAM Identity Center user to access resources of multiple accounts, you must associate the user with permission sets. Otherwise, the user cannot access any resources after login.

IAM provides system-defined policies to define common actions supported by cloud services. When creating a permission set, you can directly choose from these IAM system-defined policies. System-defined policies cannot be modified. You can create a custom identity policy or custom policy in IAM Identity Center to supplement system-defined policies. For details about system-defined policies for all cloud services, see **[System-defined Permissions](https://support.huaweicloud.com/intl/en-us/usermanual-permissions/iam_01_0001.html)**.

#### $M$  Note

A permission set can include a maximum of 18 system-defined policies, one custom identity policy, and one custom policy.

#### **Procedure**

- **Step 1** Log in to the **[Huawei Cloud console](https://console-intl.huaweicloud.com/console/?region=ap-southeast-1&locale=en-us#/home)**.
- **Step 2** Click  $\equiv$  in the upper left corner of the page and choose **Management & Governance** > **IAM Identity Center**.
- **Step 3** In the navigation pane, choose **Multi-Account Permissions** > **Permission Sets**.
- **Step 4** Click **Create Permission Set** in the upper right corner of the page.

#### **Figure 3-3** Creating a permission set

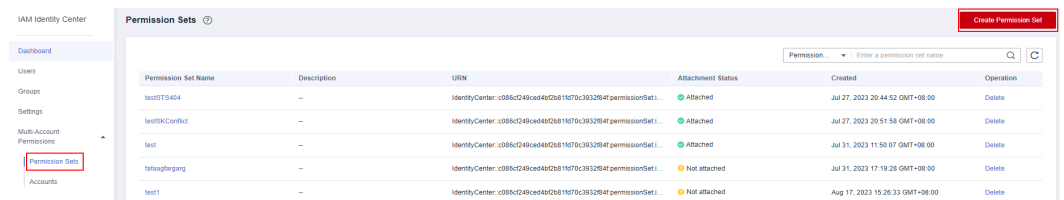

**Step 5** In the **Set Permission Set Details** step, configure details about the permission set and click **Next**.

#### **Figure 3-4** Setting permission set details

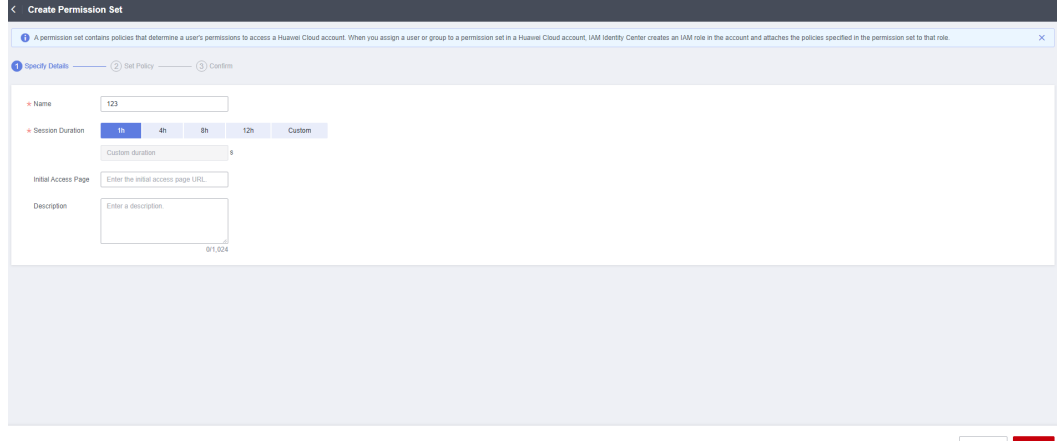

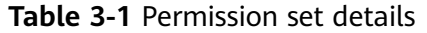

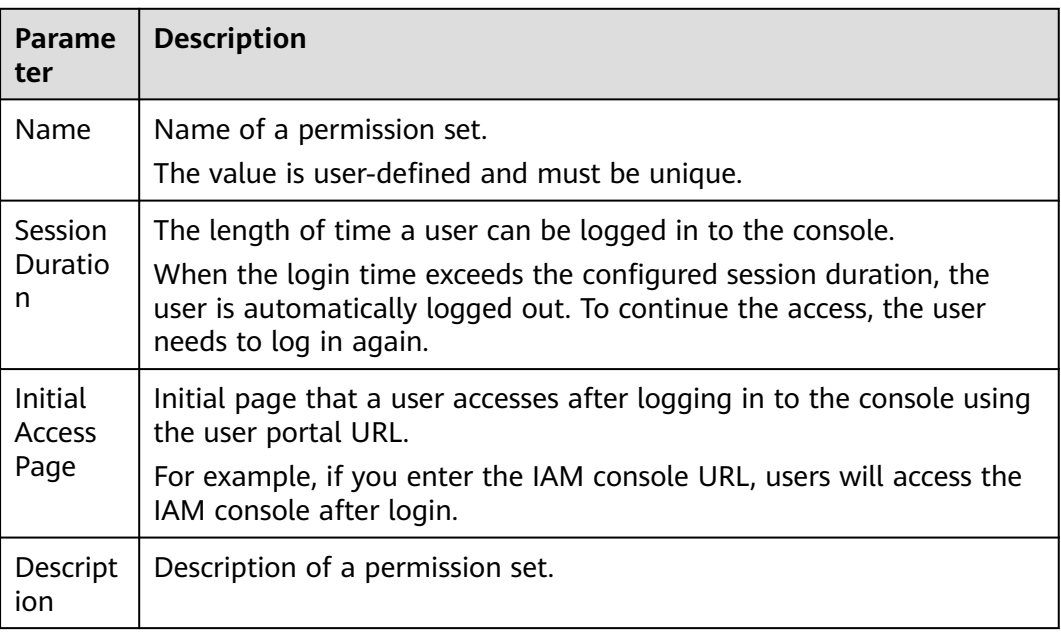

**Step 6** In the **Set Policy** step, configure system-defined policies, custom identity policies, and custom policies for the permission set and click **Next**.

If you enable **Identity Policy**, only system-defined policies and custom identity policies are displayed.

- System-defined policies: You can select system-defined policies preconfigured in IAM Identity Center, including policies and identity policies.
- Custom identity policies: You can create custom identity policies in visual editor or JSON view to supplement system-defined identity policies.
- Custom policies: You can create custom policies only in JSON view to supplement system-defined policies.

#### **Figure 3-5** Setting policies

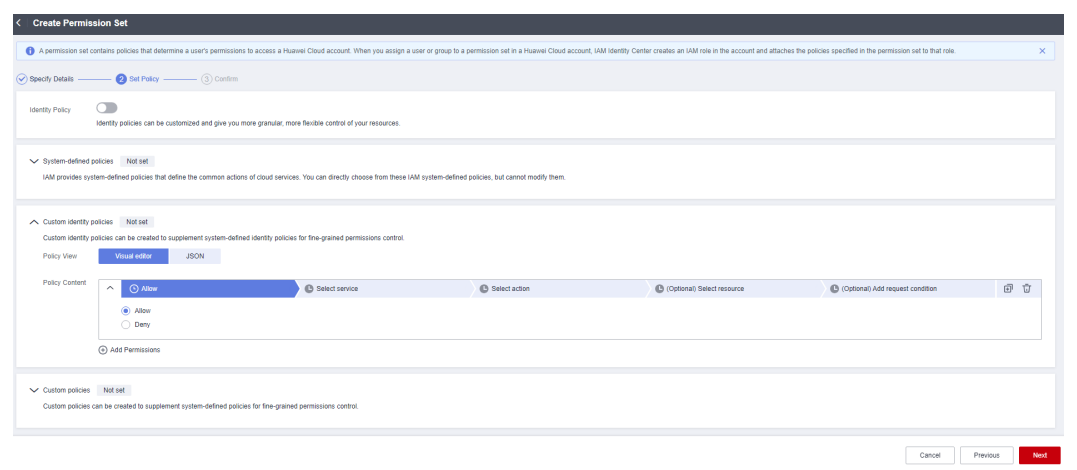

**Step 7** In the **Confirm** step, confirm the configuration and click **OK** in the lower right corner.

#### <span id="page-27-0"></span>**Figure 3-6** Confirming configurations

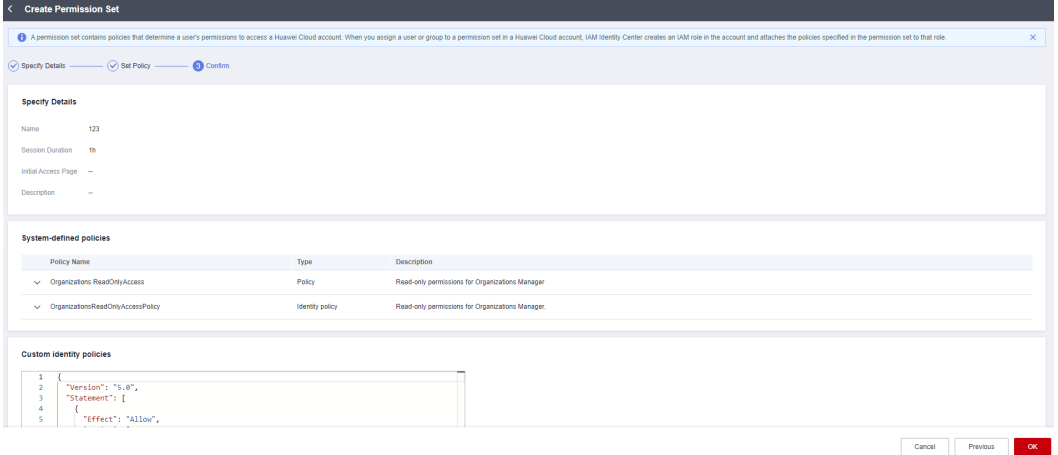

#### $\Box$  Note

By default, newly created permission sets are not attached to any accounts. Their status will change to **Attached** after you attach them to accounts.

**----End**

### **3.2.2 Viewing or Modifying a Permission Set**

After a permission set is created, you can view or modify the permission set details and policy settings that the permission set uses, and update the permission set for associated accounts.

#### **Viewing Permission Set Details**

**Step 1** Log in to the **[Huawei Cloud console](https://console-intl.huaweicloud.com/console/?region=ap-southeast-1&locale=en-us#/home)**.

- **Step 2** Click  $\equiv$  in the upper left corner of the page and choose **Management & Governance** > **IAM Identity Center**.
- **Step 3** In the navigation pane, choose **Multi-Account Permissions** > **Permission Sets**.
- **Step 4** View the created permission sets and their details in the list.
- **Step 5** In the permission set list, click the name of a permission set to view its details, including permissions, accounts, and tags.

**Figure 3-7** Permission set details

| $\langle$ 123                  |                                                                                                    |                         |             |                                                  |                                 | <b>Edit Permission Set</b> | <b>Delete Permission Set</b> |
|--------------------------------|----------------------------------------------------------------------------------------------------|-------------------------|-------------|--------------------------------------------------|---------------------------------|----------------------------|------------------------------|
| <b>Permission Set Details</b>  |                                                                                                    |                         |             |                                                  |                                 |                            |                              |
| Name                           | 123                                                                                                    |                         |             | Session Duration                                 | 1 <sub>h</sub>                  |                            |                              |
| Initial Access Page            | $\sim$                                                                                                    |                         |             | Created                                          | Jan 16, 2024 16:24:51 GMT+08:00 |                            |                              |
| <b>URN</b>                     | IdentityCenter::e74e043fab78                                                                                                    | 275/ps-435e4291840a97c5 |             | Attachment Status                                | <b>C</b> Attached               |                            |                              |
| Description                    | <b>A</b>                                                                                                    |                         |             |                                                  |                                 |                            |                              |
|                                |                                                                                                    |                         |             |                                                  |                                 |                            |                              |
| Permissions                    | Tags<br>Accounts                                                                                                    |                         |             |                                                  |                                 |                            |                              |
|                                | 1 IAM system-defined policies are standalone policies that are created and managed by IAM. Different types of IAM system-defined policies enable you to grant predefined permissions for many common use cases. |                         |             |                                                  |                                 |                            |                              |
|                                |                                                                                                    |                         |             |                                                  |                                 |                            | ×                            |
|                                | A IAM system-defined policies (2)                                                                                                    |                         |             |                                                  |                                 |                            |                              |
|                                |                                                                                                    |                         |             |                                                  |                                 |                            | $_{\rm c}$                   |
| <b>Policy Name</b>             |                                                                                                    | <b>Policy Type</b>      | Description |                                                  |                                 |                            |                              |
|                                | v OrganizationsReadOnlyAccessPolicy                                                                                                    | Identity policy         |             | Read-only permissions for Organizations Manager. |                                 |                            |                              |
|                                | v Organizations ReadOnlyAccess                                                                                                    | Policy                  |             | Read-only permissions for Organizations Manager  |                                 |                            |                              |
|                                |                                                                                                    |                         |             |                                                  |                                 |                            |                              |
| v Custom identity policy (set) |                                                                                                    |                         |             |                                                  |                                 |                            |                              |
| $\vee$ Custom policy (set)     |                                                                                                    |                         |             |                                                  |                                 |                            |                              |

**----End**

#### **Editing a Permission Set**

**Step 1** Log in to the **[Huawei Cloud console](https://console-intl.huaweicloud.com/console/?region=ap-southeast-1&locale=en-us#/home)**.

- **Step 2** Click  $\equiv$  in the upper left corner of the page and choose **Management & Governance** > **IAM Identity Center**.
- **Step 3** In the navigation pane, choose **Multi-Account Permissions** > **Permission Sets**.
- **Step 4** In the permission set list, click **Edit** in the **Operation** column of the target permission set.
- **Step 5** In the **Specify Details** step on the displayed page, modify the session duration, initial access page, and description of the permission set, and then click **Next**.

**Figure 3-8** Specifying details

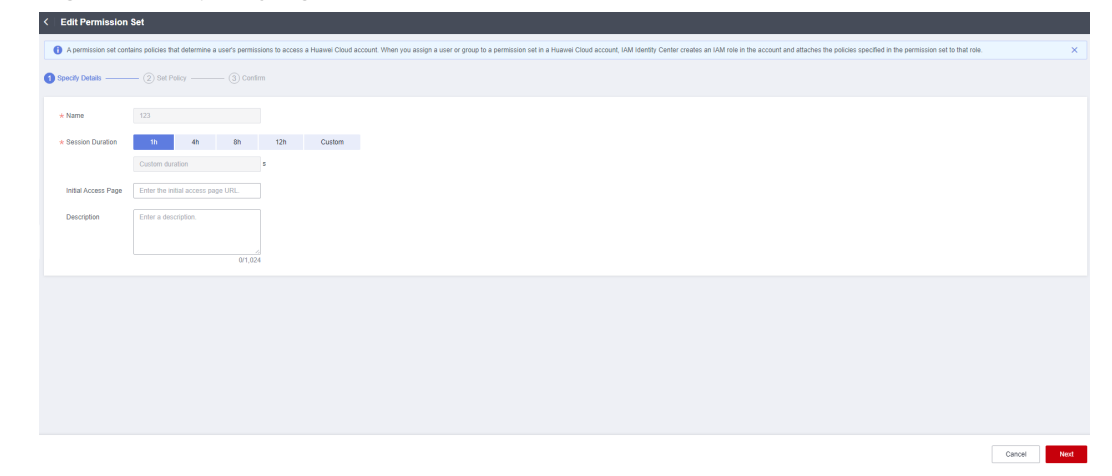

**Step 6** In the **Set Policy** step, modify system-defined policies, custom identity policies, and custom policies and click **Next**. You can also choose whether to enable **Identity Policy**.

If policies and custom policies have been configured in the permission set, enabling identity policy will delete them.

#### <span id="page-29-0"></span>**Figure 3-9** Setting policies

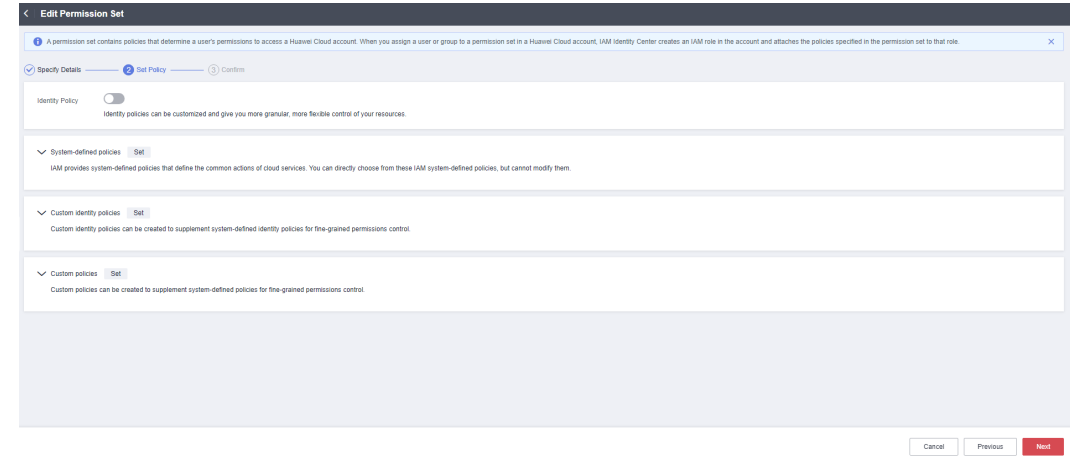

**Step 7** In the **Confirm** step, confirm the modification and click **OK**.

**----End**

#### **Updating Permission Sets**

If a permission set fails to be updated, the permission set status in the account list changes to **Outdated**. To update the permission set, do as follows:

- **Step 1** Log in to the **[Huawei Cloud console](https://console-intl.huaweicloud.com/console/?region=ap-southeast-1&locale=en-us#/home)**.
- **Step 2** Click  $\equiv$  in the upper left corner of the page and choose **Management & Governance** > **IAM Identity Center**.
- **Step 3** In the navigation pane, choose **Multi-Account Permissions** > **Permission Sets**.
- **Step 4** In the permission set list, click the name of a permission set to view its details.
- **Step 5** On the **Accounts** tab, select the accounts whose permission set status is **Outdated** and click **Update** above the list. Alternatively, locate an account whose permission set status is **Outdated** and click **Update** in the **Operation** column.

**Figure 3-10** Updating a permission set

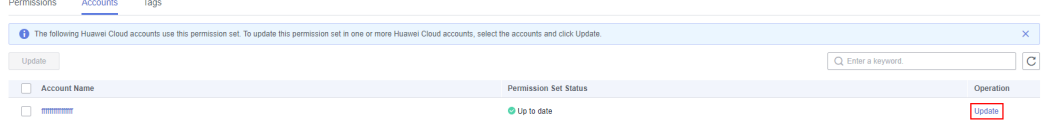

**Step 6** On the displayed page, confirm the details and click **Update** in the lower right corner of the page. After the update is complete, the permission set status of the account will be **Up to date**.

**----End**

# **3.2.3 Deleting a Permission Set**

You can delete a permission set that is no longer needed. Before deleting a permission set, you must remove it from all accounts that use the permission set. For details about how to remove a permission set from an account, see **[Removing](#page-37-0) [Access Permissions and Permission Sets](#page-37-0)**.

Deletion cannot be undone. Exercise caution when performing this operation.

#### <span id="page-30-0"></span>**Procedure**

- **Step 1** Log in to the **[Huawei Cloud console](https://console-intl.huaweicloud.com/console/?region=ap-southeast-1&locale=en-us#/home)**.
- **Step 2** Click  $\equiv$  in the upper left corner of the page and choose **Management & Governance** > **IAM Identity Center**.
- **Step 3** In the navigation pane, choose **Multi-Account Permissions** > **Permission Sets**.
- **Step 4** In the permission set list, locate the permission set and click **Delete** in the **Operation** column. In the displayed dialog box, click **OK**.

#### **Figure 3-11** Deleting a permission set

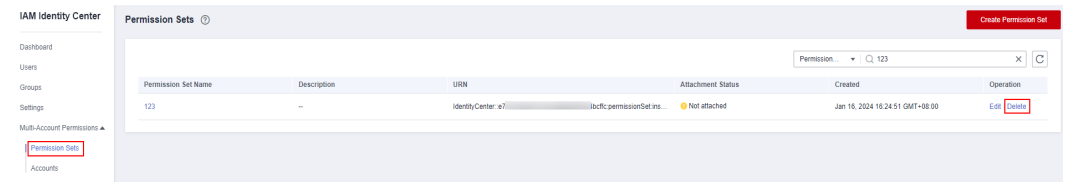

**----End**

### **3.2.4 Managing Permission Set Tags**

#### **Tags**

Tags help you to identify your cloud resources. When you have many cloud resources of the same type, you can use tags to classify them by dimension (for example, by purpose, owner, or environment).

IAM Identity Center allows you to add tags to permission sets. You can quickly search for and filter specific permission sets by tags to easily and efficiently identify and manage created permission sets.

After a permission set is created, you can add, modify, view, or delete tags on the permission set details page. You can add up to 20 tags for each permission set.

#### **Constraints on Using Tags**

The following basic naming and usage requirements apply to the key and value of a tag:

Tag key:

- Cannot be left blank.
- Contains 1 to 128 characters.
- Consists of letters, digits, underscores (\_), hyphens (-), and Unicode characters (\u4E00-\u9FFF).

Tag value:

- Can be left blank.
- Contains 1 to 225 characters.
- Consists of letters, digits, underscores (\_), periods (.), hyphens (-), and Unicode characters (\u4E00-\u9FFF).
- Each cloud resource can have a maximum of 20 tags.
- For each resource, each tag key must be unique, and each tag key can have only one tag value.

#### **Procedure**

You can add, edit, or delete tags of a permission set on the IAM Identity Center console.

- **Step 1** Log in to the **[Huawei Cloud console](https://console-intl.huaweicloud.com/console/?region=ap-southeast-1&locale=en-us#/home)**.
- **Step 2** Click  $\equiv$  in the upper left corner of the page and choose **Management & Governance** > **IAM Identity Center**.
- **Step 3** In the navigation pane, choose **Multi-Account Permissions** > **Permission Sets**.
- **Step 4** In the permission set list, click the name of a permission set to view its details.
- **Step 5** On the **Tags** tab, click **Add**.
- **Step 6** In the displayed dialog box, enter a tag key and a tag value (optional), click **Add**, and then click **OK**.

You can also select a predefined tag created on TMS from the drop-down list of the tag key. For more information about predefined tags, see **[Predefined Tags](https://support.huaweicloud.com/intl/en-us/usermanual-tms/en-us_topic_0101849262.html)**.

#### **Figure 3-12** Adding a tag

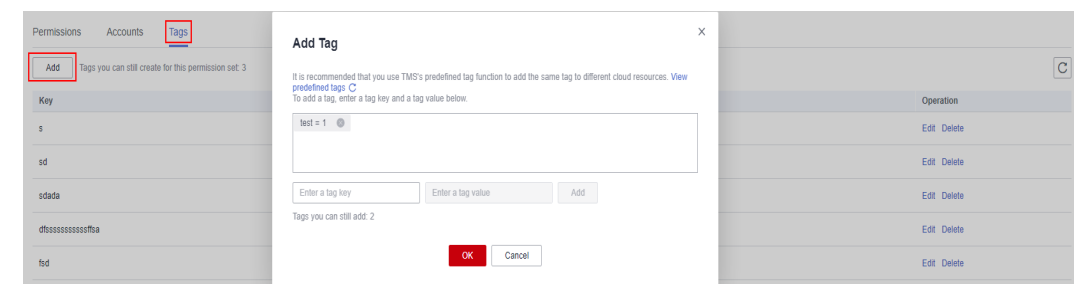

**Step 7** Click **Edit** in the **Operation** column of the target tag. In the **Add Tag** dialog box, click **OK**.

#### **Figure 3-13** Editing a tag

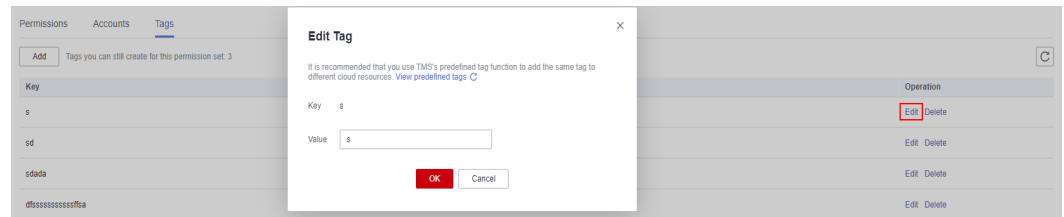

**Step 8** Click **Delete** in the **Operation** column of the target tag. In the **Delete Tag** dialog box, click **OK**.

<span id="page-32-0"></span>**Figure 3-14** Deleting a tag

| Permissions<br>Accounts<br>Tags<br>$\overline{\phantom{a}}$<br>Add<br>Tags you can still create for this permission set: 3<br>Key | <b>A</b> Delete Tag<br>Delete the following tag?<br>Deleted tags cannot be recovered. |        | $\times$ | $\boxed{\mathbf{C}}$<br>Operation |
|----------------------------------------------------------------------------------------------------|---------------------------------------------------------------------------------------|--------|----------|-----------------------------------|
| s                                                                                                    | Key                                                                                   | Value  |          | Edit Delete                       |
| sd                                                                                                    |                                                                                       |        |          | Edit Delete                       |
| sdada                                                                                                    | OK                                                                                    | Cancel |          | Edit Delete                       |
| dfssssssssssssffsa                                                                                                    |                                                                                       |        |          | Edit Delete                       |

**----End**

# **3.3 Accounts**

### **3.3.1 Associating Accounts with Users/Groups and Permission Sets**

After IAM Identity Center users/groups and permission sets are created, you can associate one or more member accounts in your organization with the created users/groups and permission sets. This way, the IAM Identity Center users can access resources under the associated accounts after logging in to the system, and permissions included in the associated permission set can be granted to the resources.

Currently, you can only associate IAM Identity Center users/groups and permission sets with member accounts in your organization, rather than organizational units (OUs) or the whole organization.

The accounts can be either the management account or member accounts of your organization. You can manage them on the **[Organizations console](https://console-intl.huaweicloud.com/organizations/)**.

#### **Procedure**

- **Step 1** Log in to the **[Huawei Cloud console](https://console-intl.huaweicloud.com/console/?region=ap-southeast-1&locale=en-us#/home)**.
- **Step 2** Click  $\equiv$  in the upper left corner of the page and choose **Management & Governance** > **IAM Identity Center**.
- **Step 3** In the navigation pane on the left, choose **Multi-Account Permissions** > **Accounts**.

By default, accounts are displayed in an organizational hierarchy structure. You

can click  $\equiv$  to switch to the list view.

**Figure 3-15** Account view

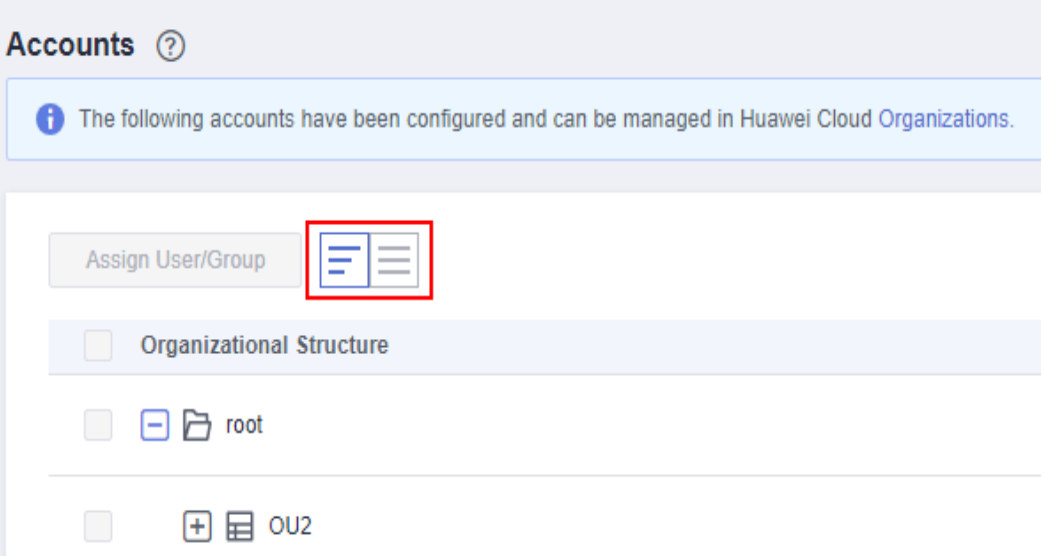

**Step 4** Select one or more accounts from the account list and click **Assign User/Group** in the upper left corner.

Alternatively, locate a target account and click **Assign User/Group** in the **Operation** column.

**Figure 3-16** Selecting accounts

| Accounts 2 |                         |                                                                                               |                                       |                          |                   |                       |
|------------|-------------------------|-----------------------------------------------------------------------------------------------|---------------------------------------|--------------------------|-------------------|-----------------------|
|            |                         | The following accounts have been configured and can be managed in Huawei Cloud Organizations. |                                       |                          |                   | $\boldsymbol{\times}$ |
|            |                         |                                                                                               |                                       |                          |                   |                       |
|            |                         | FE<br>Assign User/Group                                                                       |                                       | Q Enter an account name. |                   | $\mathbf C$           |
|            |                         | Crganizational Structure                                                                      | <b>Permission Set</b>                 |                          | Operation         |                       |
|            |                         | ■ 日日 reet                                                                                     | ÷                                     |                          | Assign User/Group |                       |
|            | $\Box$                  | 田田 ouz                                                                                        | $\sim$                                |                          | Assign User/Group |                       |
|            | $\Box$                  | 田田                                                                                            | $\sim$                                |                          | Assign User/Group |                       |
|            | $\Box$                  | 日目 0U4-test                                                                                   | ÷                                     |                          | Assign User/Group |                       |
|            | $\Box$                  | 田田 OU3                                                                                        | ÷                                     |                          | Assign User/Group |                       |
|            | $\Box$                  | $\boxplus$ testfg                                                                             | ×.                                    |                          | Assign User/Group |                       |
|            | $\Box$                  | 田田 out                                                                                        | $\sim$                                |                          | Assign User/Group |                       |
|            | $\Box$                  |                                                                                               | ÷.                                    |                          | Assign User/Group |                       |
|            | $\Box$                  |                                                                                               | ÷                                     |                          | Assign User/Group |                       |
|            | $\Box$                  | 田田                                                                                            | ÷                                     |                          | Assign User/Group |                       |
|            | $\Box$                  |                                                                                               | $\sim$                                |                          | Assign User/Group |                       |
|            | $\overline{\mathsf{v}}$ | $6$ test06                                                                                    | $\sim$                                |                          | Assign User/Group |                       |
|            | $\overline{\mathbf{v}}$ | <b>Pr</b> test08                                                                              | 11111   HWServiceCatalogEndUserAccess |                          | Assign User/Group |                       |

**Step 5** In the **Select User/Group** step on the displayed page, select one or more users/ groups and click **Next**.

< Assign User/Group  $\ddot{\bullet}$ Selections or more users or groups for account "test06"  $\boxed{\begin{array}{ccc} \text{User} & & \text{ } \end{array}} \begin{array}{c} \begin{array}{c} \text{ } \\ \text{ } \\ \text{ } \\ \end{array} \end{array}}$  Type  $\boxed{\text{C}}$  Create User Q Enter a na ne.<br>Status  $\frac{1}{\sqrt{2}}\frac{1}{\sin \theta}$  $\frac{\text{chem}}{\text{chem}}$ **O** Enabled **User** .<br>User 33@3.com<br>33@3.com  $\Box$  33@3.com .<br>User  $\bullet$  Enabled i.  $\square^{\mathfrak{m}}_{\mathfrak{m}}$ -<br>User **O** Enabled Cancel Red

**Figure 3-17** Selecting one or more users/groups

**Step 6** In the **Select Permission Set** step, select one or more permission sets and click **Next**.

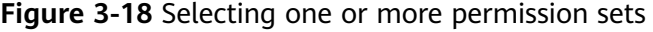

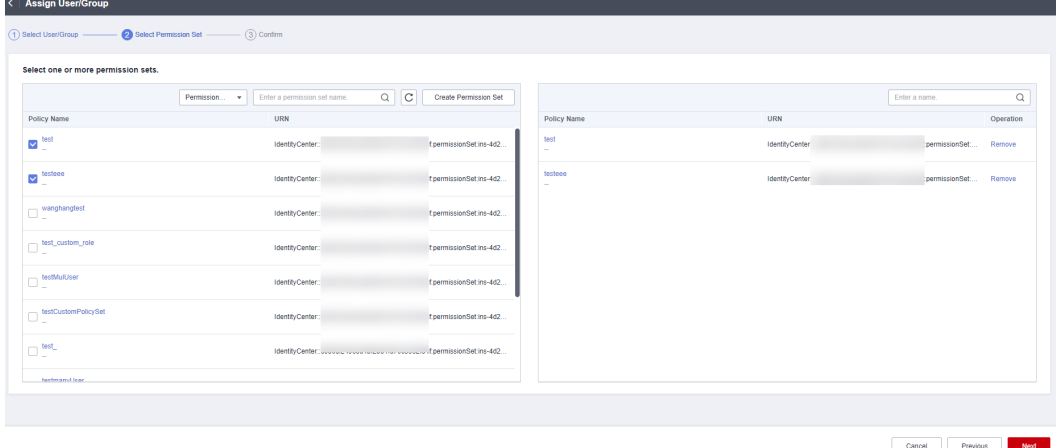

**Step 7** In the **Confirm** step, confirm the configurations and click **OK**.

<span id="page-35-0"></span>**Figure 3-19** Confirming configurations

| <   Assign User/Group  |             |                |                         |                                 |                          |
|------------------------|-------------|----------------|-------------------------|---------------------------------|--------------------------|
|                        |             |                |                         |                                 |                          |
| Users/Groups           |             |                |                         |                                 |                          |
| Username               |             | Type           |                         |                                 |                          |
| <b>test111</b>         |             | User           |                         |                                 |                          |
| test222                |             | User           |                         |                                 |                          |
|                        |             |                |                         |                                 |                          |
| <b>Permission Sets</b> |             |                |                         |                                 |                          |
| Policy Name            | Description | URN            |                         | Created                         |                          |
| test                   | $\sim$      | IdentityCenter | permissionSet:ins-4d2b8 | Sep 07, 2023 16:32:26 GMT+08:00 |                          |
| testeee                | $\sim$      | IdentityCenter | permissionSet:ins-4d2b8 | Sep 07, 2023 16:49:36 GMT+08:00 |                          |
|                        |             |                |                         |                                 |                          |
|                        |             |                |                         |                                 |                          |
|                        |             |                |                         |                                 |                          |
|                        |             |                |                         |                                 |                          |
|                        |             |                |                         |                                 |                          |
|                        |             |                |                         |                                 |                          |
|                        |             |                |                         |                                 |                          |
|                        |             |                |                         |                                 |                          |
|                        |             |                |                         |                                 |                          |
|                        |             |                |                         |                                 | OK<br>Cancel<br>Previous |

**----End**

# **3.3.2 Modifying Association with with Users/Groups and Permission Sets**

You can modify the association with users/groups and permission sets as needed.

#### **Procedure**

- **Step 1** Log in to the **[Huawei Cloud console](https://console-intl.huaweicloud.com/console/?region=ap-southeast-1&locale=en-us#/home)**.
- **Step 2** Click  $\equiv$  in the upper left corner of the page and choose **Management & Governance** > **IAM Identity Center**.
- **Step 3** In the navigation pane on the left, choose **Multi-Account Permissions** > **Accounts**.

By default, accounts are displayed in an organizational hierarchy structure. You

can click  $\equiv$  to switch to the list view.
**Figure 3-20** Account view

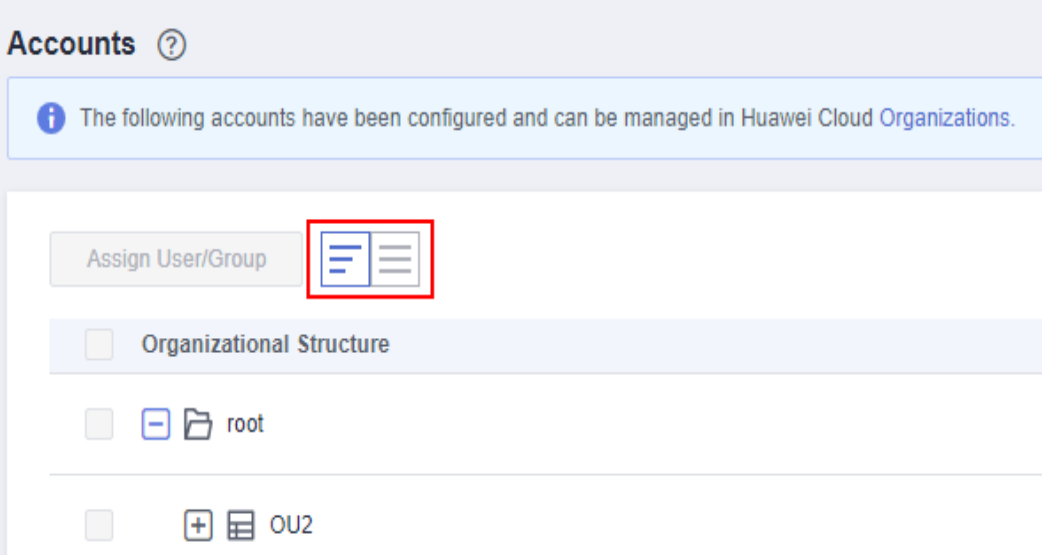

- **Step 4** In the account list, click the name of a target account.
- **Step 5** On the **Users/Groups** tab, click **Assign User/Group** and modify the user/group assignments and associated permission sets. For details, see **[Associating Accounts](#page-32-0) [with Users/Groups and Permission Sets](#page-32-0)**.

**Figure 3-21** Assigning users/groups

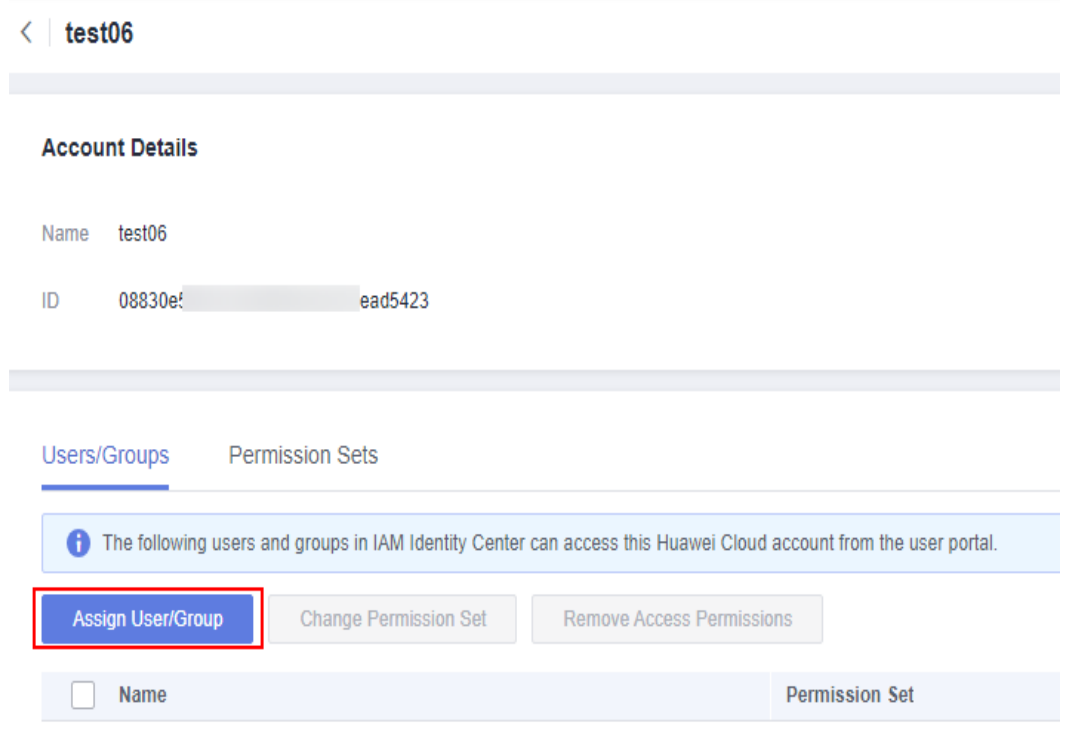

- **Step 6** In the user/group list, select one or more users/groups and click **Change Permission Set** above the list. Alternatively, locate a user/group and click **Change Permission Set** in the **Operation** column.
- **Step 7** On the displayed page, select or deselect permission sets in the permission set list and click **Confirm Change**.

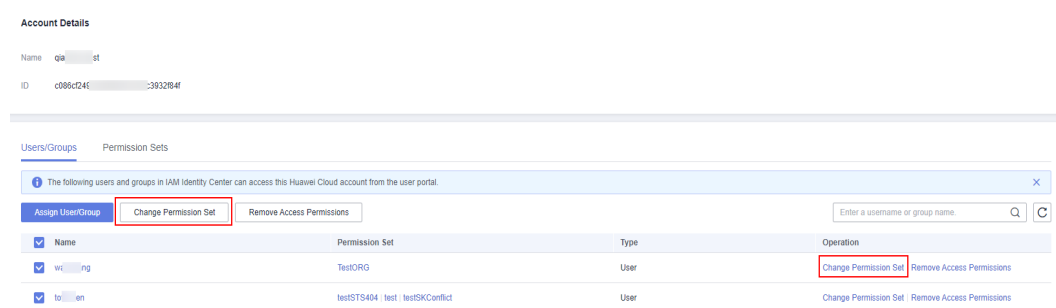

**Figure 3-22** Changing one or more permission sets

**Step 8** (Optional) If the details or included policies of a permission set associated with the account are modified, click the **Permission Sets** tab, select one or more permission sets to be updated, and click **Update** above the list or in the **Operation** column.

**Figure 3-23** Updating one or more permission sets

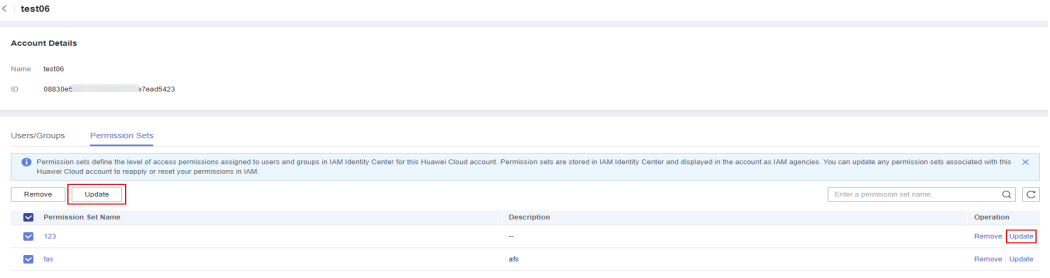

**Step 9** On the displayed page, confirm the details and click **Update** in the lower right corner of the page.

**----End**

# **3.3.3 Removing Access Permissions and Permission Sets**

You can remove access permissions or permission sets from an associated account.

#### **Procedure**

**Step 1** Log in to the **[Huawei Cloud console](https://console-intl.huaweicloud.com/console/?region=ap-southeast-1&locale=en-us#/home)**.

- **Step 2** Click  $\equiv$  in the upper left corner of the page and choose **Management & Governance** > **IAM Identity Center**.
- **Step 3** In the navigation pane on the left, choose **Multi-Account Permissions** > **Accounts**.

By default, accounts are displayed in an organizational hierarchy structure. You

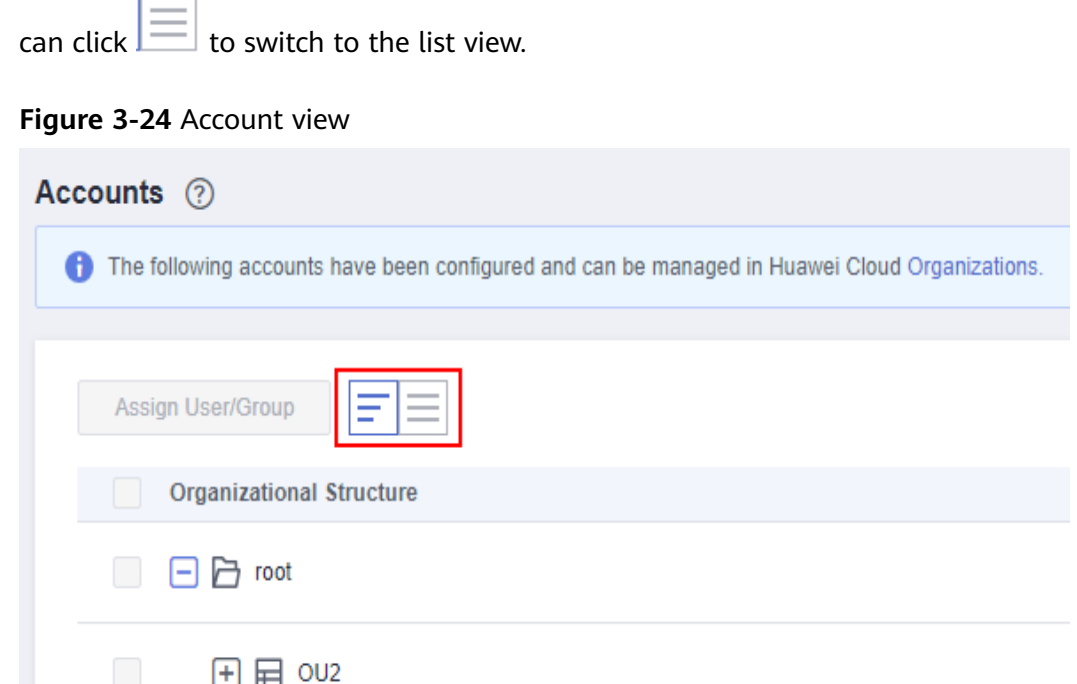

- **Step 4** In the account list, click the name of a target account.
- **Step 5** On the **Users/Groups** tab, select one or more users/groups and click **Remove Access Permissions** above the list. Alternatively, locate a target user/group and click **Remove Access Permissions** in the **Operation** column.
- **Step 6** In the displayed dialog box, click **OK**.

**Figure 3-25** Removing access permissions

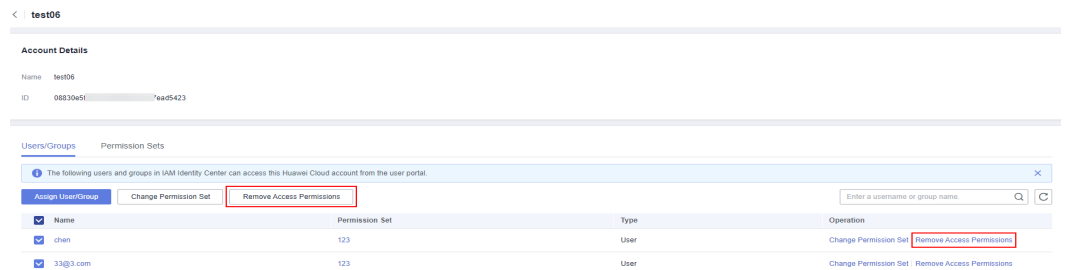

- **Step 7** On the **Permission Sets** tab, select one or more permission sets and click **Remove** above the list. Alternatively, locate a target permission set or click **Remove** in the **Operation** column.
- **Step 8** In the displayed dialog box, click **OK**.

| - - <u>-</u> - -                                                                                                    | _______________    |                              |                 |
|----------------------------------------------------------------------------------------------------|--------------------|------------------------------|-----------------|
| $\langle$ test06                                                                                                    |                    |                              |                 |
| <b>Account Details</b>                                                                                                    |                    |                              |                 |
| test06<br><b>Name</b>                                                                                                    |                    |                              |                 |
| 08830e5f6s334s3895dcb22e7ead5423<br>ID                                                                                                    |                    |                              |                 |
| Users/Groups<br>Permission Sets<br>↑ Permission sets define the level of access permissions assigned to users and groups in IAM Identity Center for this Huawei Cloud account. Permission sets are stored in IAM Identity Center for this Huawei Cloud account.<br>Huawei Cloud account to reapply or reset your permissions in IAM. |                    |                              |                 |
| Update<br>Remove                                                                                                    |                    | Enter a permission set name. | $Q$ $C$         |
| <b>Permission Set Name</b><br>$\triangleright$                                                                                                    | <b>Description</b> |                              | Operation       |
| $\overline{\mathbf{v}}$<br>123                                                                                                    | $\sim$             |                              | Remove Update   |
| w<br>fas                                                                                                    | afs                |                              | Remove   Update |
|                                                                                                    |                    |                              |                 |

**Figure 3-26** Removing one or more permission sets

**----End**

# **3.4 Attribute-based Access Control (ABAC)**

# **3.4.1 ABAC Overview and Configuration Process**

## **Overview**

Attribute-based Access Control (ABAC) is an authorization policy that defines permissions based on user attributes. You can use user attributes that come from different identity sources, such as IAM Identity Center or an external identity provider, to manage access to Huawei Cloud resources in IAM Identity Center. Using user attributes as tags simplifies the process of creating fine-grained permissions on Huawei Cloud and ensures that users can obtain only the Huawei Cloud resource permissions that match these tags.

For example, you can associate User\_A and User\_B with the same permission set, and then perform access control based on their display names. When User\_A and User B log in to the user portal to access the resources defined in the permission set, IAM Identity Center matches their display names with the resource tag values. They can access the resources only if their display names match the resource tag values. If User A no longer needs to access some resources in this permission set, you can simply modify the resource tags to disable their access without updating any permission set configurations.

ABAC also helps reduce the number of permission sets you need to create and manage in IAM Identity Center. This is because users associated with the same permission set can now have unique permissions based on their user attributes. You can use these user attributes in a permission set to control access to Huawei Cloud resources and simplify permissions management.

## **Advantages of ABAC**

- ABAC requires fewer permission sets: You do not have to create different permission sets for different users, so the number of permission sets and the complexity of permissions management can be reduced.
- ABAC helps the team change and grow quickly: You can tag resources appropriately when creating resources. Then the system automatically grants permissions to the created resources based on user attributes.

● Use employee attributes in the enterprise directory through ABAC: You can use the existing employee attributes of any identity source configured in IAM Identity Center to make access control decisions on Huawei Cloud.

## **Configuration Process**

The following table lists the operations required for preparing Huawei Cloud resources and configuring IAM Identity Center for ABAC access control. To use ABAC, you need to perform all the operations listed in the table.

| <b>Procedure</b>                                                 | <b>Description</b>                                                                                                    | Reference                                                           |
|------------------------------------------------------------------|----------------------------------------------------------------------------------------------------|---------------------------------------------------------------------|
| Adding tags<br>to a resource                                     | To perform ABAC in IAM<br>Identity Center, you first need<br>to add tags to the target<br>resources. The resource tag<br>value must be consistent with<br>the user attribute, so that the<br>match is successful in<br>permissions policies and the<br>access control policies can be<br>applied.<br>For example, if you want to<br>use the username attribute for<br>access control and the<br>username is User1, the<br>resource tag value must also<br>be User1. | <b>Adding Tags to Cloud</b><br><b>Resources</b>                     |
| Configuring<br>the identity<br>source                            | You can choose IAM Identity<br>Center or an external identity<br>provider as your identity<br>source. The user attributes of<br>both identity sources can<br>support ABAC. You can switch<br>between the two identity<br>sources in IAM Identity Center.                                                                                                    | <b>Changing the Identity Source</b>                                 |
| Enabling and<br>configuring<br>ABAC in IAM<br>Identity<br>Center | IAM Identity Center as<br>$\bullet$<br>identity source: Enable<br>ABAC on the IAM Identity<br>Center console and add<br>user attributes for<br>configuring ABAC.<br>External identity provider<br>as identity source: Enable<br>ABAC on the IAM Identity<br>Center console, and then<br>configure ABAC in IAM<br>Identity Center or the<br>external identity provider.                                                                                              | <b>Enabling and Configuring</b><br><b>Access Control Attributes</b> |

**Table 3-2** ABAC configuration process

<span id="page-41-0"></span>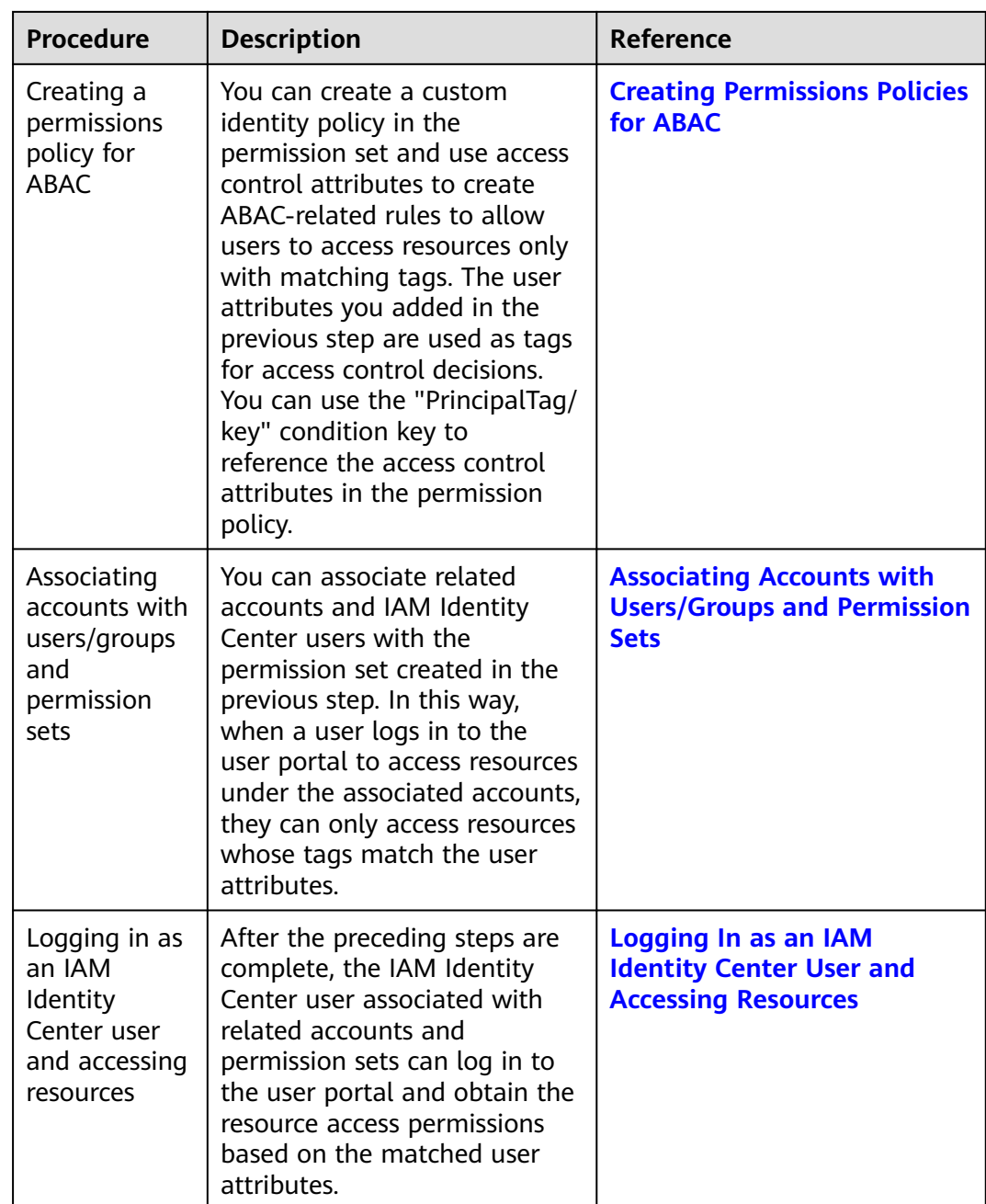

# **3.4.2 Enabling and Configuring Access Control Attributes**

## **Scenarios**

To perform ABAC in an identity source, you need to enable access control in IAM Identity Center and add user attributes that need to be used in permission set policies to control user access to resources. The user attributes that can be added include basic information, contact information, work-related information, and address information. For details about the user attributes that support ABAC, see **[Supported User Attributes](#page-47-0)**.

For example, if you want to use the username to assign their access to resources in the organization, you can add the username attribute on the **Access Control**

**Attributes** tab for ABAC. Then, you can add a custom identity policy to the permission set in IAM Identity Center. This policy grants access permissions to a user only when their username matches the tag value you assigned to the organizational resources. For details about ABAC-related custom policies, see **[Creating Permissions Policies for ABAC](#page-46-0)**.

The differences between performing ABAC on IAM Identity Center and on external identity providers are as follows:

- IAM Identity Center: You need to add the attributes for performing ABAC on the **Access Control Attributes** tab of IAM Identity Center.
- External identity provider: You can add the attributes in either of the following ways.
	- Add the ABAC attributes in the external identity provider. You can configure an external identity provider to send attributes through SAML assertions. In this case, IAM Identity Center obtains the attribute keys and attribute values passed from the external identity provider for policy evaluation. For details, see the external identity provider documentation.

#### $\Box$  Note

Attributes passed through SAML assertions are invisible on the **Access Control Attributes** tab of IAM Identity Center. You must learn about them in advance and add them to access control rules when creating permissions policies.

– Configure ABAC attributes on the **Access Control Attributes** tab of IAM Identity Center. If the ABAC attributes configured in IAM Identity Center are the same as those configured in the external identity provider, the former is preferentially used for access control decisions.

This section only describes the operations performed on the IAM Identity Center console. For the operations performed on the external identity provider, see their documentation.

## **Enabling Access Control Attributes**

- **Step 1** Log in to the **[Huawei Cloud console](https://console-intl.huaweicloud.com/console/?region=ap-southeast-1&locale=en-us#/home)**.
- **Step 2** Click  $\equiv$  in the upper left corner of the page and choose **Management & Governance** > **IAM Identity Center**.
- **Step 3** Choose **Settings** in the left navigation pane.
- **Step 4** Click **Enable** on the **Access Control Attributes** tab.

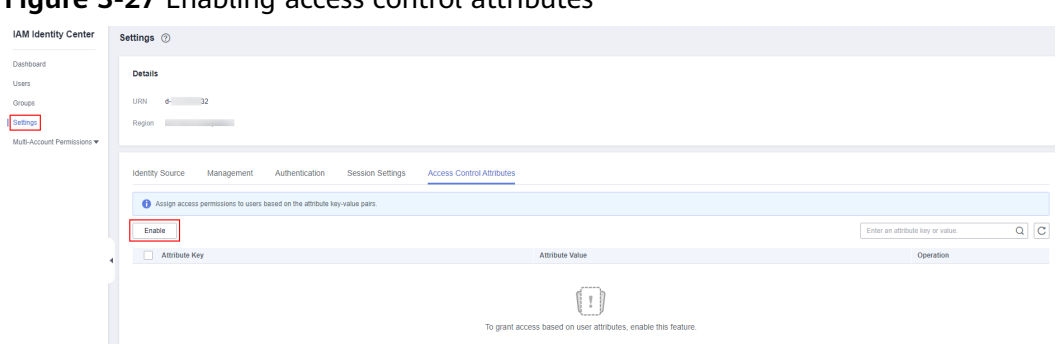

**Figure 3-27** Enabling access control attributes

**----End**

## **Configuring Access Control Attributes**

After access control attributes are enabled, you need to add attribute keys and attribute values for access control. A maximum of 20 attributes can be added.

- **Step 1** Log in to the **[Huawei Cloud console](https://console-intl.huaweicloud.com/console/?region=ap-southeast-1&locale=en-us#/home)**.
- **Step 2** Click  $\equiv$  in the upper left corner of the page and choose **Management & Governance** > **IAM Identity Center**.
- **Step 3** Choose **Settings** in the left navigation pane.
- **Step 4** Click **Add** on the **Access Control Attributes** tab.
- **Step 5** In the displayed dialog box, add attribute keys and attribute values of the user for access control.
	- **Attribute Key**: specifies the name of a user attribute and can be used in permissions policies. Only a single value is supported.

You can enter any name, which will be used when you define custom identity policies in the permission set. For example, if you set the attribute key to User\_A, the **PrincipalTag** condition key in the custom identity policy must also be set to User\_A, that is, **g:ResourceTag/tag-key": "\${g:PrincipalTag/ User\_A}**.

Attribute Value: specifies the type of a user attribute. You can select a user attribute type from the drop-down list box.

For example, if you select **\${user:name}**, then the username is used for access control. During authorization, the username must match the resource tag value. For details about the supported user attributes, see **[Supported User](#page-47-0) [Attributes](#page-47-0)**.

**Figure 3-28** Adding access control attributes

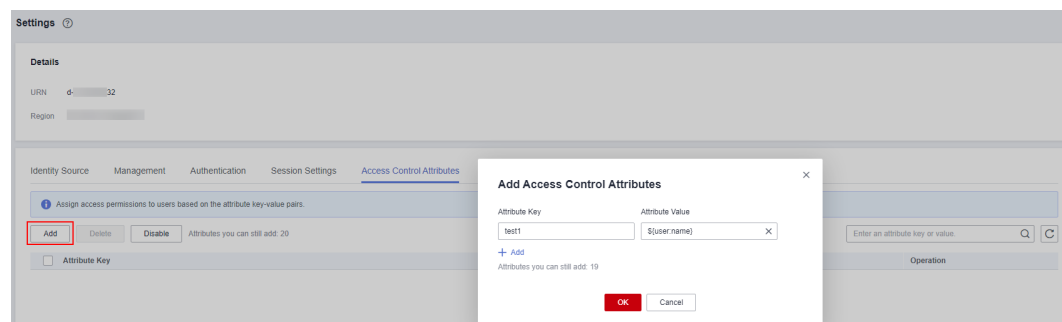

**Step 6** After the configuration is complete, click **OK**.

Now that you have enabled and configured access control attributes, you need to create custom identity policies of ABAC in the permission set by referring to **[Creating Permissions Policies for ABAC](#page-46-0)**.

**----End**

#### **Editing or Deleting Access Control Attributes**

After the access control attributes are added, you can modify or delete them at any time as required.

- **Step 1** Log in to the **[Huawei Cloud console](https://console-intl.huaweicloud.com/console/?region=ap-southeast-1&locale=en-us#/home)**.
- **Step 2** Click  $\equiv$  in the upper left corner of the page and choose **Management & Governance** > **IAM Identity Center**.
- **Step 3** Choose **Settings** in the left navigation pane.
- **Step 4** On the **Access Control Attributes** tab, click **Edit** in the **Operation** column of the list.
- **Step 5** In the displayed dialog box, modify the attribute key or value and click **OK**.

**Figure 3-29** Editing access control attributes

| Settings 2                                                                 |                                       |                 |          |                                             |
|----------------------------------------------------------------------------|---------------------------------------|-----------------|----------|---------------------------------------------|
| <b>Details</b>                                                             |                                       |                 |          |                                             |
| <b>URN</b><br>$d-332$                                                      |                                       |                 |          |                                             |
| <b>BURNING COMMERCIAL</b><br>Region                                        |                                       |                 |          |                                             |
|                                                                            |                                       |                 |          |                                             |
| <b>Identity Source</b><br>Management<br>Session Settings<br>Authentication | Access Control Attributes             |                 |          |                                             |
| Assign access permissions to users based on the attribute key-value pairs. | <b>Edit Access Control Attributes</b> |                 | $\times$ |                                             |
| Attributes you can still add: 19<br>Add<br>Delete<br>Disable               | Attribute Key                         | Attribute Value |          | $Q$ $C$<br>Enter an attribute key or value. |
| Attribute Key                                                              | test1                                 | S{user.name}    | $\times$ | Operation                                   |
| $\Box$ test1                                                               | OK                                    | Cancel          |          | Edit Delete                                 |
|                                                                            |                                       |                 |          |                                             |

**Step 6** Click **Delete** in the **Operation** column of the row that contains the target access control attribute. In the displayed dialog box, click **OK**.

**Figure 3-30** Deleting an access control attribute

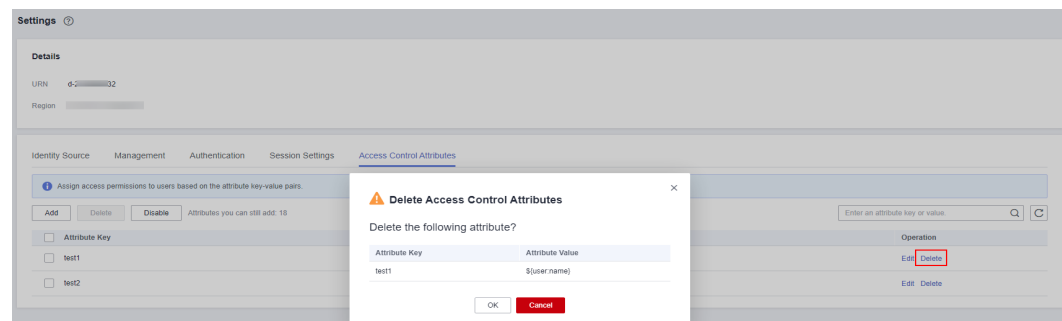

**Step 7** Select multiple access control attributes to be deleted from the list and click **Delete** above the list. In the displayed dialog box, click **OK**.

**Figure 3-31** Batch deleting access control attributes

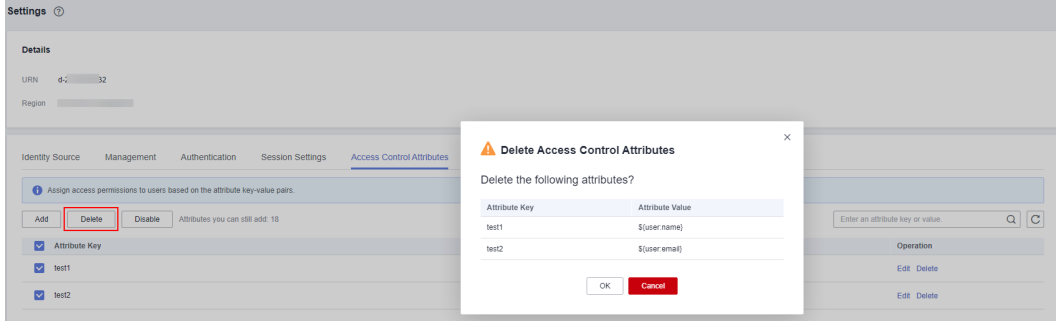

**----End**

#### **Disabling Access Control Attributes**

If you no longer need to use the ABAC function, you can disable it at any time. This operation will delete all configured attributes and cannot be restored. Exercise caution when performing this operation.

- **Step 1** Log in to the **[Huawei Cloud console](https://console-intl.huaweicloud.com/console/?region=ap-southeast-1&locale=en-us#/home)**.
- **Step 2** Click  $\equiv$  in the upper left corner of the page and choose **Management & Governance** > **IAM Identity Center**.
- **Step 3** Choose **Settings** in the left navigation pane.
- **Step 4** On the **Access Control Attributes** tab, click **Disable**.
- **Step 5** In the displayed dialog box, read the information carefully. After confirmation, enter **DELETE** and click **OK**.

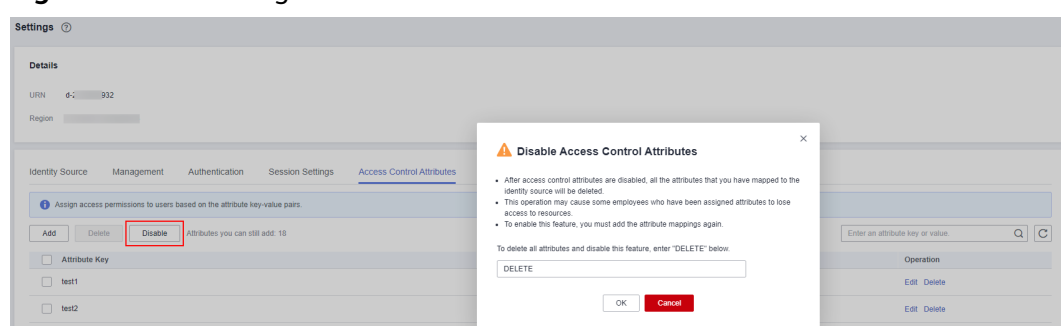

<span id="page-46-0"></span>**Figure 3-32** Disabling access control attributes

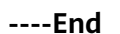

# **3.4.3 Creating Permissions Policies for ABAC**

## **Overview**

After you add tags to resources and enable and configure access control attributes in IAM Identity Center, you need to add attribute-based access control rules to custom identity policies of the permission set. With the **PrincipalTag** conditional key, you can create access control rules using access control attributes in a permission set. That is, enter **g:ResourceTag/tag-key": "\${g:PrincipalTag/tagkey}** in the **Condition** element of the policy statement.

- **g:ResourceTag/***tag-key*: Global condition key, which specifies the resource tag key. After tagging a resource, you need to enter the resource tag key in this condition key, that is, replace **tag-key** with a specific resource tag key.
- **g:PrincipalTag/tag-key**: Global condition key, which specifies the attribute key of an access control attribute. After enabling and adding access control attributes, you need to enter the attribute key of an access control attribute in the condition key, that is, replace **tag-key** with a specific attribute key.

After the preceding access control rules are configured, the permissions policy verifies the resource tag value and attribute value based on the specified resource tag key and attribute key. Only users whose resource tag value matches the attribute value can obtain the resource access permissions defined in the permission set.

## **Example Policies**

For details about how to create a permission set, see **[Creating a Permission Set](#page-24-0)**. The following describes how to add attribute-based access control rules to custom identity policies in permission sets and gives some example policies.

For example, if you select the **OrganizationsFullAccessPolicy** system policy when creating a permission set, users associated with the permission set have all permissions of Organizations. If you do not want some users to have permission to delete a specified organization unit (OU), you can add the following policy content to custom identity policies of the permission set to prevent these users from deleting the specified OUs.

The condition key determines the users and resources on which the custom identity policy takes effect. In the example, the condition key indicates that the <span id="page-47-0"></span>resource tag key is **orgtag1** and the access control attribute key is **User\_A**. During policy evaluation, the tag value of **orgtag1** is matched with the attribute value of **User\_A**. For example, if you set the tag value of **orgtag1** to **test1** and the attribute value of **User\_A** to **\${user:name}**, only the user **test1** can obtain the permissions defined in this policy.

For complex authorization scenarios, such as multi-user and multi-resource authorization, refer to the following:

- If you want to use this policy to grant a user the permissions needed to access multiple resources, you only need to attach the same tag to these resources.
- If you want to use this policy to control multiple users' access to a resource, you can attach multiple tags to the resource and enter multiple condition keys in the custom identity policy of the permission set to map the attributes of multiple users.
- If you want to use this policy to control multiple users' access to multiple resources, you can add tags with the same tag key but different tag values to multiple resources to map the attributes of multiple users.

```
 "Version": "5.0",
  "Statement": [
   {
     "Effect": "Deny",
     "Action": [
      "organizations:ous:delete"
\Box "Condition": {
      "StringEquals": {
        "g:ResourceTag/orgtag1": "${g:PrincipalTag/User_A}"
      }
    }
   }
 ]
```
# **3.4.4 Supported User Attributes**

{

}

You can choose IAM Identity Center or an external identity provider as your identity source. The following table lists the user attributes that support ABAC for the two identity sources. These user attributes can be selected during the configuration of access control attributes. These attribute values include basic information, contact information, work-related information, and address information of users. You can select these user attributes and assign attribute keys to them for access control decisions when performing ABAC.

If you use an external identity provider as the identity source, you can configure user attributes for performing ABAC in both IAM Identity Center and the external identity provider. If the ABAC attribute keys configured in IAM Identity Center are the same as those configured in the external identity provider, the former is preferentially used for access control decisions.

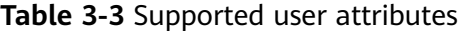

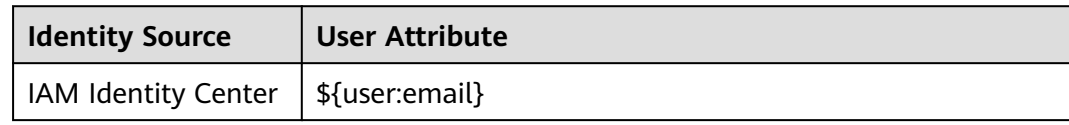

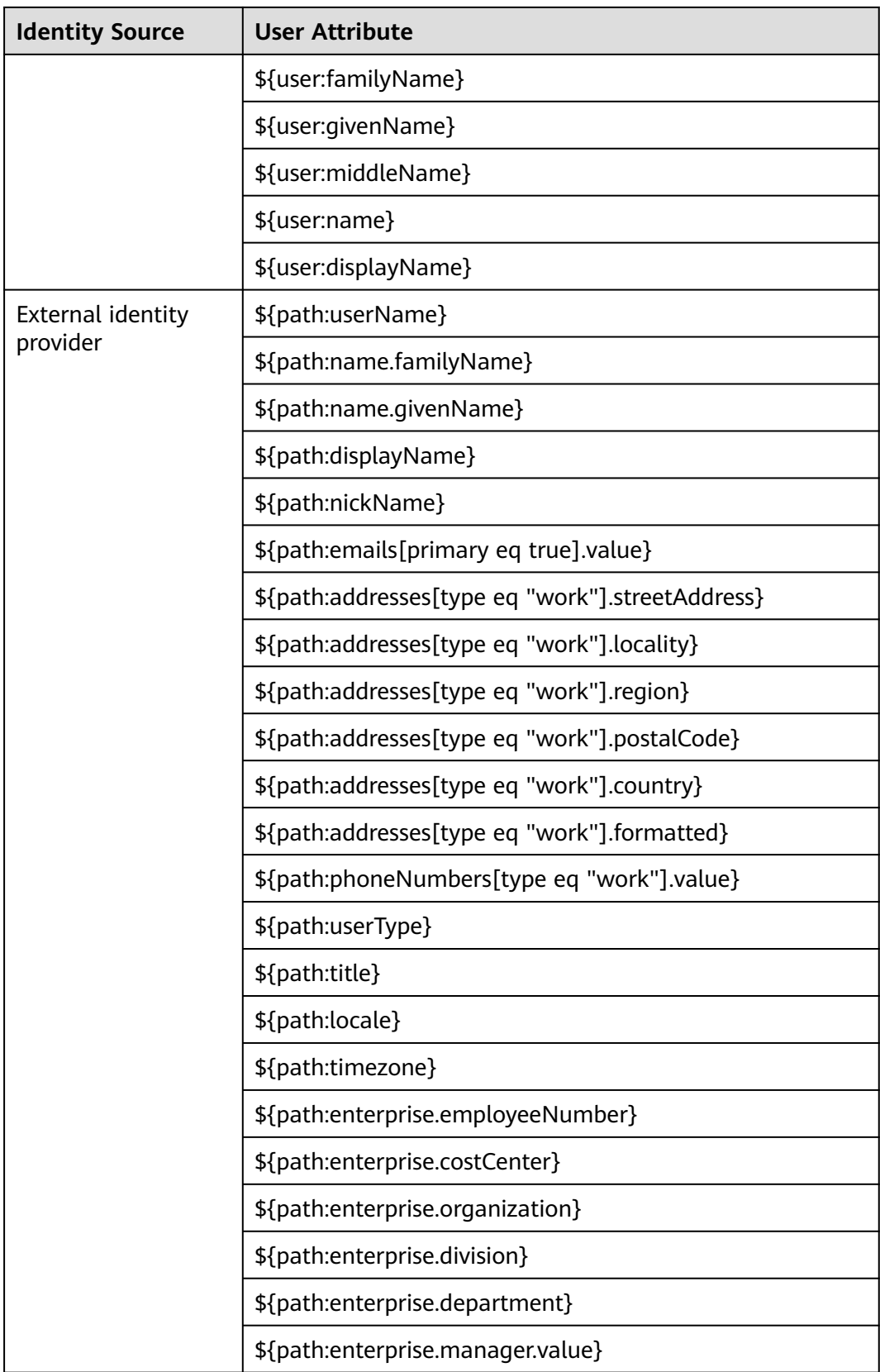

# <span id="page-49-0"></span>**4 Identity Source Management**

# **4.1 Changing the Identity Source**

IAM Identity Center provides identity federation based on Security Assertion Markup Language (SAML). This function allows users in your enterprise management system to access Huawei Cloud through single sign-on (SSO). You can use IAM identity providers (IdPs) to manage user identities outside of Huawei Cloud. For details about IAM IdPs, see **[Identity Providers](https://support.huaweicloud.com/intl/en-us/usermanual-iam/iam_08_0001.html)**.

IAM Identity Center works with SAML 2.0-based external identity provider systems, such as Microsoft Azure Active Directory (AD) or Okta. The implementation is as follows:

- IAM Identity Center can connect to external identity provider systems via SAML 2.0.
- IAM Identity Center automatically provisions users from SCIM-compliant identity providers. The administrator can manage users in external identity providers. User details can be automatically synchronized to IAM Identity Center without manual intervention.
- IdP users can use their existing accounts and passwords to log in to the portal and then go to Huawei Cloud to access resources of the Huawei Cloud account. The IAM Identity Center administrator does not need to re-assign passwords.

You can choose IAM Identity Center or an external identity provider as your identity source. You can change your identity source in IAM Identity Center.

## **Changing to External Identity Provider**

- **Step 1** Log in to the **[Huawei Cloud console](https://console-intl.huaweicloud.com/console/?region=ap-southeast-1&locale=en-us#/home)**.
- **Step 2** Click  $\equiv$  in the upper left corner of the page and choose **Management & Governance** > **IAM Identity Center**.
- **Step 3** Choose **Settings** in the left navigation pane.
- **Step 4** On the **Identity Source** tab, click **Change to external identity provider** in the **Identity Source** row.

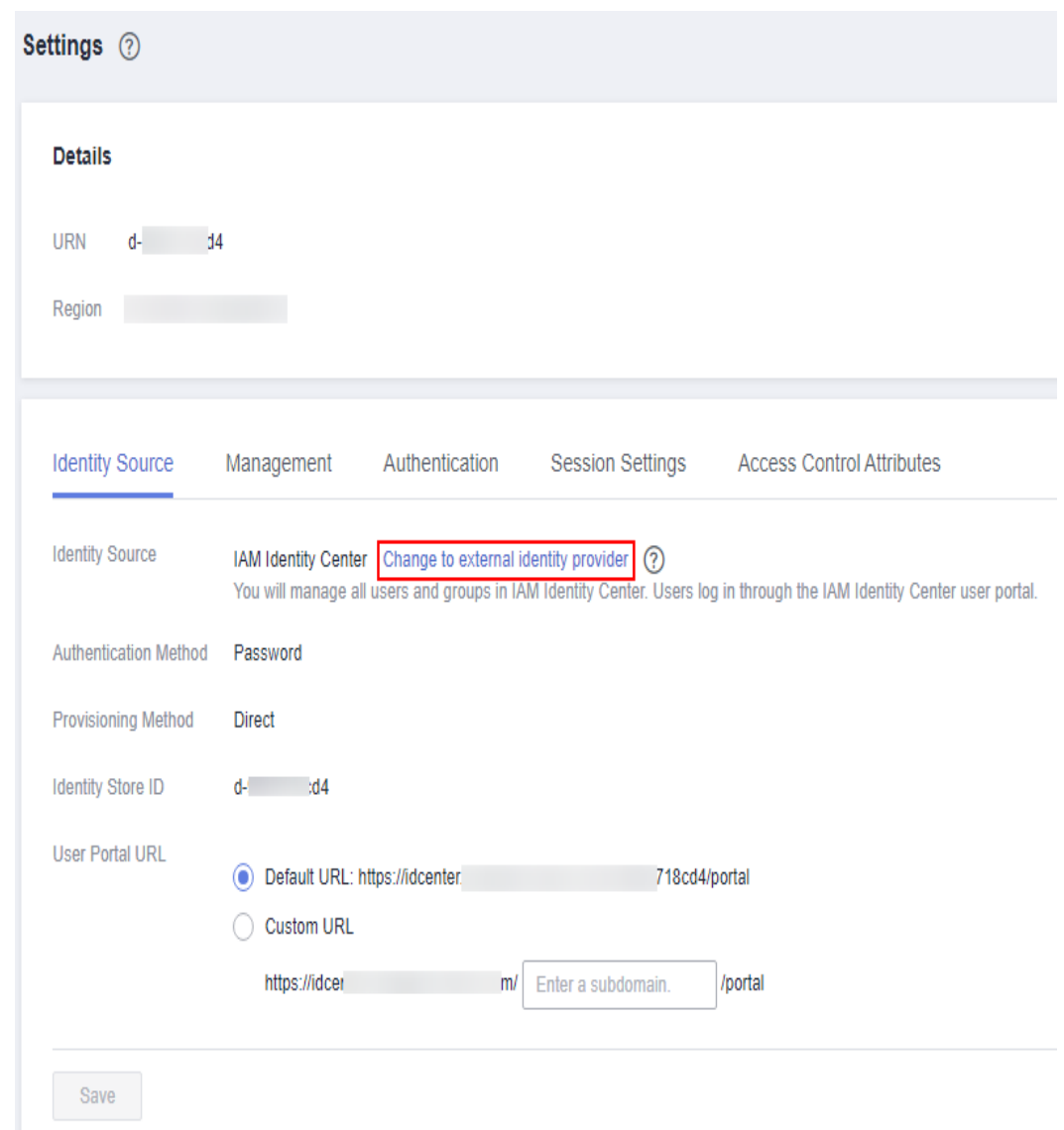

**Figure 4-1** Changing to an external identity provider

- **Step 5** In the **Configure Identity Provider** step on the displayed page, configure required information and click **Next**.
	- **•** Service provider details

Click **Download Metadata File** and save the downloaded file on your system. The IAM Identity Center SAML metadata file is required by your external identity provider.

- Identity provider details
	- In the **IdP SAML Metadata** row, click **Select File** and upload the SAML metadata file downloaded from your external identity provider. This metadata file contains the certificate used to trust messages that are sent from the identity provider.
	- If you did not obtain the IdP SAML metadata file, enter the IdP login URL and IdP issuer URL, and upload the IdP certificate.

 $Cancel$  $Nest$ 

**Figure 4-2** Configuring an identity provider

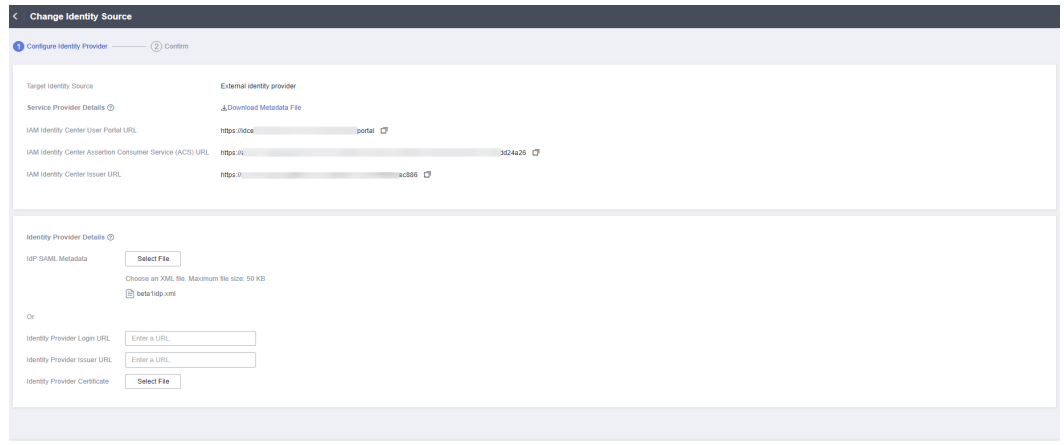

**Step 6** In the **Confirm** step, review and confirm the change. After you read the disclaimer and are ready to proceed, enter **ACCEPT** in the text box and click **OK** in the lower right corner of the page.

**Figure 4-3** Confirming the change of the identity source

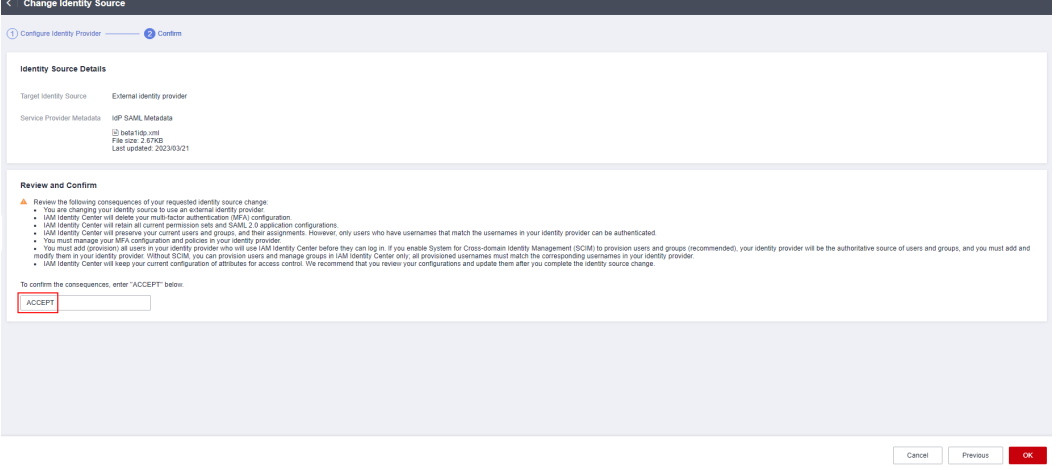

#### $\Box$  Note

After the identity source is changed to an external identity provider, the system supports SAML 2.0-based identity federation as well as manual and automatic SCIM provisioning. For details, see **[Configuring an External Identity Provider](#page-54-0)**.

**----End**

## **Changing to IAM Identity Center**

**Step 1** Log in to the **[Huawei Cloud console](https://console-intl.huaweicloud.com/console/?region=ap-southeast-1&locale=en-us#/home)**.

**Step 2** Click  $\equiv$  in the upper left corner of the page and choose **Management & Governance** > **IAM Identity Center**.

**Step 3** Choose **Settings** in the left navigation pane.

#### **Step 4** On the **Identity Source** tab, click **Change to IAM Identity Center** in the **Identity Source** row.

**Figure 4-4** Changing to IAM Identity Center

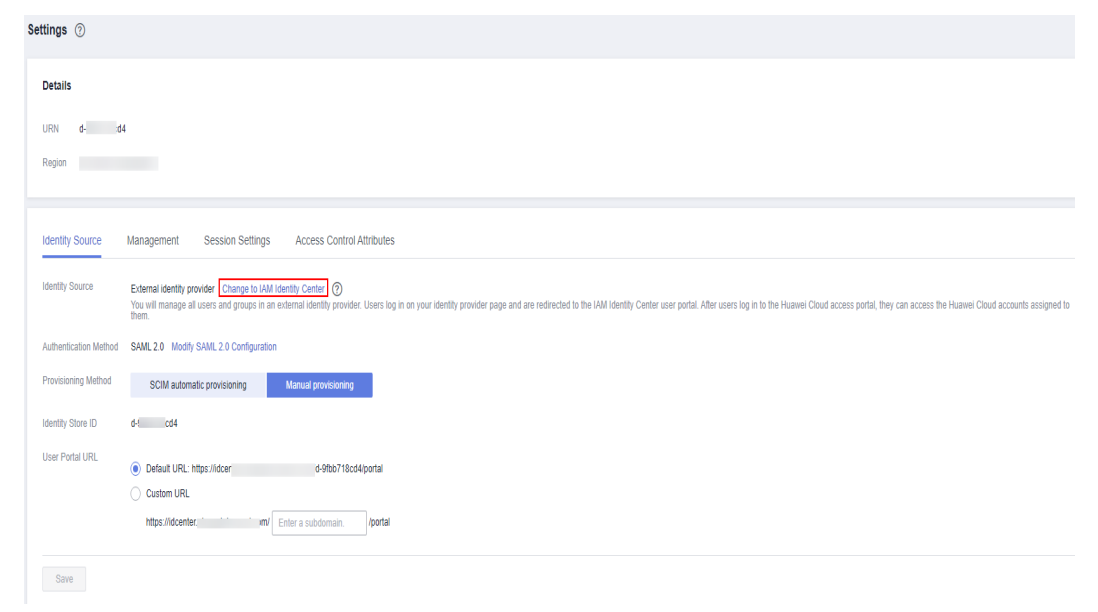

**Step 5** Review and confirm the change. After you read the disclaimer and are ready to proceed, enter **ACCEPT** in the text box and click **OK** in the lower right corner of the page.

**Figure 4-5** Confirming the change of the identity source

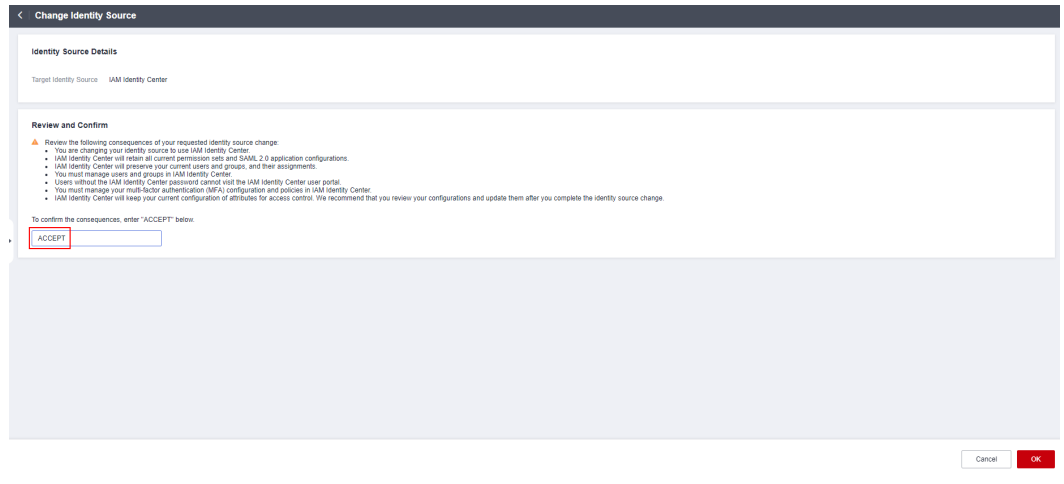

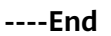

# **4.2 Customizing User Portal URL**

After you enable IAM Identity Center, a unique user portal URL is automatically generated. You can customize the URL only once. After the URL is changed, it cannot be modified any longer.

## **Procedure**

**Step 1** Log in to the **[Huawei Cloud console](https://console-intl.huaweicloud.com/console/?region=ap-southeast-1&locale=en-us#/home)**.

- **Step 2** Click  $\equiv$  in the upper left corner of the page and choose **Management & Governance** > **IAM Identity Center**.
- **Step 3** Choose **Settings** in the left navigation pane.
- **Step 4** On the **Identity Source** tab, select **Custom URL** for **User Portal URL**.
- **Step 5** Enter the user-defined subdomain and click **Save**.

A custom URL must contain 1 to 62 characters, including only letters, digits, and hyphens (-), and it must start and end with a letter or digit. It cannot start with **d-**.

**Figure 4-6** Customizing the user portal URL

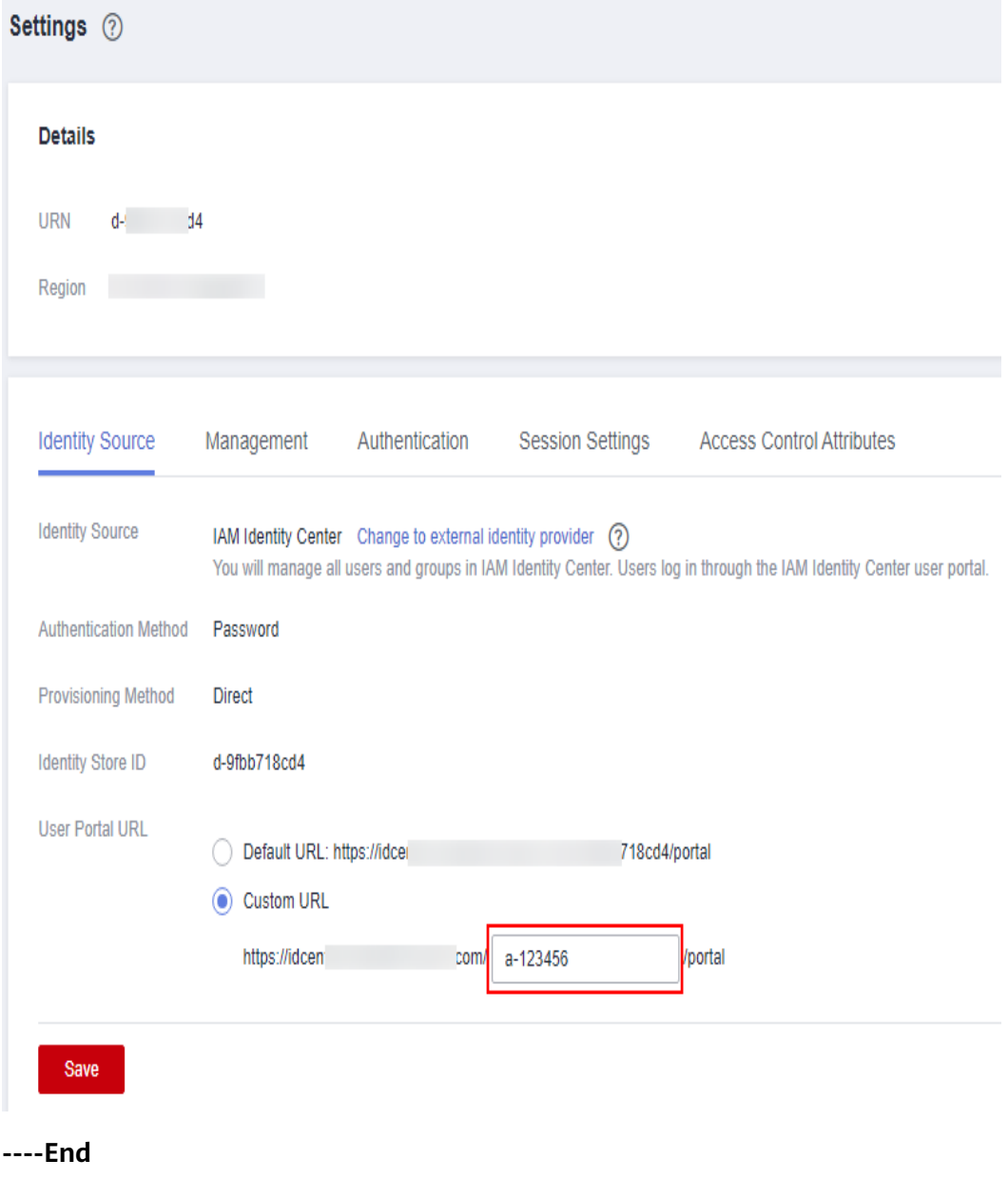

# <span id="page-54-0"></span>**4.3 Configuring an External Identity Provider**

# **4.3.1 Overview**

## **SAML 2.0**

SAML 2.0 is an XML-based protocol that uses securityTokens containing assertions to pass information about an end user between an IdP and an SP. It is an open standard ratified by the Organization for the Advancement of Structured Information Standards (OASIS) and is being used by many IdPs. For more information about this standard, see **[SAML 2.0 Technical Overview](https://docs.oasis-open.org/security/saml/Post2.0/sstc-saml-tech-overview-2.0.html)**. HUAWEI CLOUD implements federated identity authentication in compliance with SAML 2.0. To successfully federate existing users to HUAWEI CLOUD, ensure that your enterprise IdP is compatible with this protocol.

IAM Identity Center supports identity federation with Security Assertion Markup Language (SAML). IAM Identity Center adds SAML IdP capabilities to either your IAM Identity Center identity store or external identity provider (IdP) applications. Users can then single sign-on into services that support SAML, including the Huawei Cloud console and third-party applications. The SAML protocol however does not provide a way to query the IdP to learn about users and groups, so you must make IAM Identity Center aware of those users and groups by provisioning them into IAM Identity Center.

## **SCIM**

IAM Identity Center supports the System for Cross-domain Identity Management (SCIM) v2.0 standard. SCIM keeps your IAM Identity Center identities in sync with identities from your IdP. This includes any provisioning, updates, and deprovisioning of users between your IdP and IAM Identity Center. For details about how to implement SCIM, see **[Enabling or Disabling SCIM Automatic](#page-55-0) [Provisioning](#page-55-0)**.

# **4.3.2 Editing SAML 2.0 Configuration**

After the identity source is changed to an external identity provider, you can modify SAML 2.0 configurations as needed.

## **Procedure**

- **Step 1** Log in to the **[Huawei Cloud console](https://console-intl.huaweicloud.com/console/?region=ap-southeast-1&locale=en-us#/home)**.
- **Step 2** Click  $\equiv$  in the upper left corner of the page and choose **Management & Governance** > **IAM Identity Center**.
- **Step 3** Choose **Settings** in the left navigation pane.
- **Step 4** On the **Identity Source** tab, click **Modify SAML 2.0 Configuration** in the **Authentication Method** row.
- <span id="page-55-0"></span>**Step 5** On the displayed page, in the **Identity Provider Details** area, click **Edit**.
- **Step 6** Modify the identity provider login URL and identity provider issuer URL, and click **Save**.
- **Step 7** In the **Identity Provider Certificates** area, import or delete certificates by referring to **[Managing Certificates](#page-60-0)**.

**Figure 4-7** Editing SAML 2.0 configuration

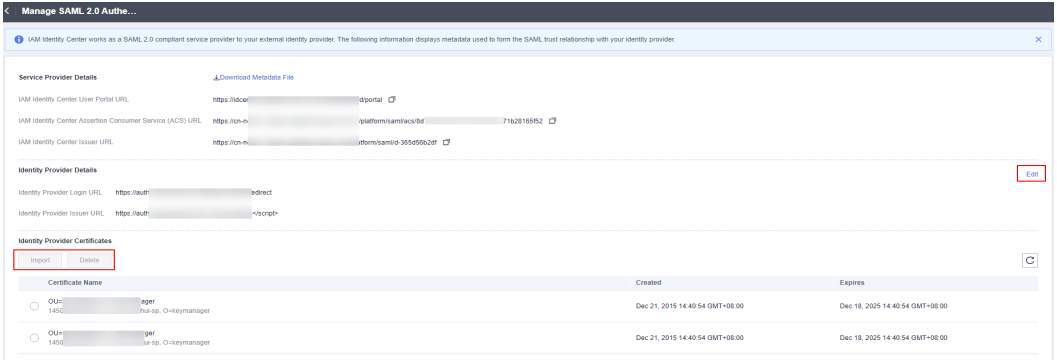

**----End**

# **4.3.3 Enabling or Disabling SCIM Automatic Provisioning**

IAM Identity Center supports automatic provisioning (synchronization) of user and group information from your IdP into IAM Identity Center using the SCIM v2.0 protocol. When you configure SCIM synchronization, you create a mapping of your IdP user attributes to the named attributes in IAM Identity Center. This causes the expected attributes to match between IAM Identity Center and your IdP. You configure this connection in your IdP using your SCIM endpoint for IAM Identity Center and a bearer token that you create in IAM Identity Center.

This section includes the following content:

- **Enabling Automatic Provisioning**
- **[Disabling Automatic Provisioning](#page-57-0)**
- **[Generating or Deleting an Access Token](#page-58-0)**

## **Enabling Automatic Provisioning**

Automatic provisioning is available only when the identity source is configured as an external identity provider.

- **Step 1** Log in to the **[Huawei Cloud console](https://console-intl.huaweicloud.com/console/?region=ap-southeast-1&locale=en-us#/home)**.
- **Step 2** Click  $\equiv$  in the upper left corner of the page and choose **Management & Governance** > **IAM Identity Center**.
- **Step 3** Choose **Settings** in the left navigation pane.
- **Step 4** On the **Identity Source** tab, select **SCIM automatic provisioning** for **Provisioning Method** and click **Save**.

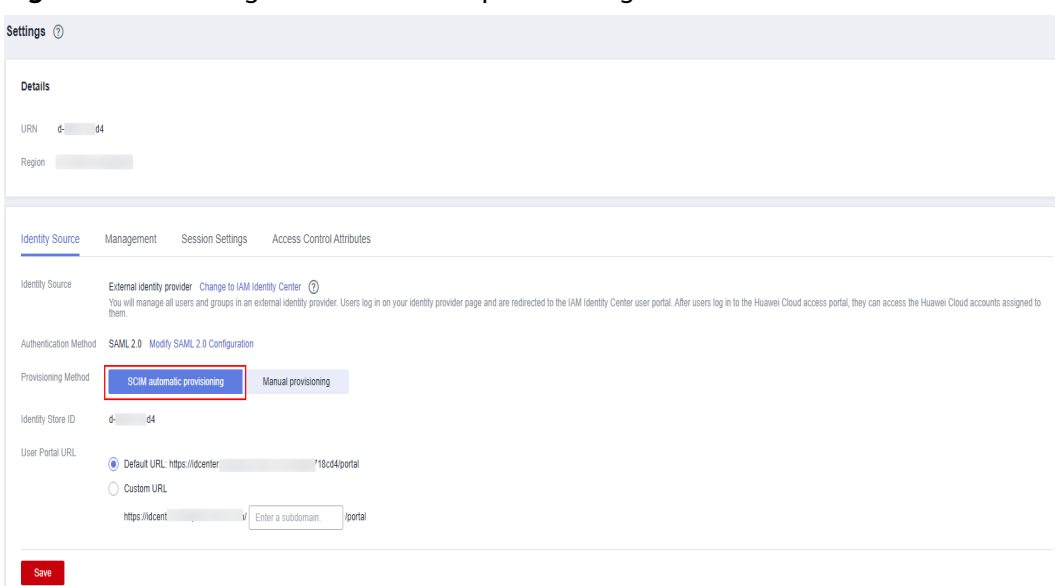

**Figure 4-8** Enabling SCIM automatic provisioning

**Step 5** In the displayed dialog box, copy the SCIM endpoint and access token. You will need this information when configuring provisioning in your IdP.

The access token is displayed only once and cannot be viewed later. However, you can generate new tokens at any time. For details, see **[Generating or Deleting an](#page-58-0) [Access Token](#page-58-0)**.

#### <span id="page-57-0"></span>**Figure 4-9** Inbound automatic provisioning

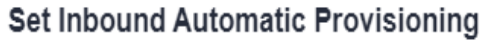

 $\times$ 

×

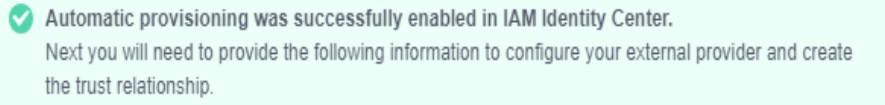

Download or copy the access token as this is the only time it will be shown. It cannot be recovered later. However, you can generate new tokens at any time.

**SCIM Endpoint** 

□ https://sci

35a/scim/v2/

#### Access token

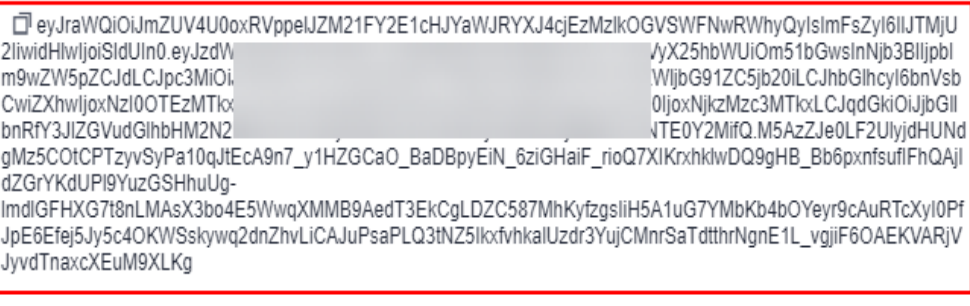

**Close** 

**Step 6** Click **Close**.

**----End**

## **Disabling Automatic Provisioning**

- **Step 1** Log in to the **[Huawei Cloud console](https://console-intl.huaweicloud.com/console/?region=ap-southeast-1&locale=en-us#/home)**.
- **Step 2** Click  $\equiv$  in the upper left corner of the page and choose **Management & Governance** > **IAM Identity Center**.
- **Step 3** Choose **Settings** in the left navigation pane.
- **Step 4** On the **Identity Source** tab, select **Set Automatic Provisioning** for **Provisioning Method**.

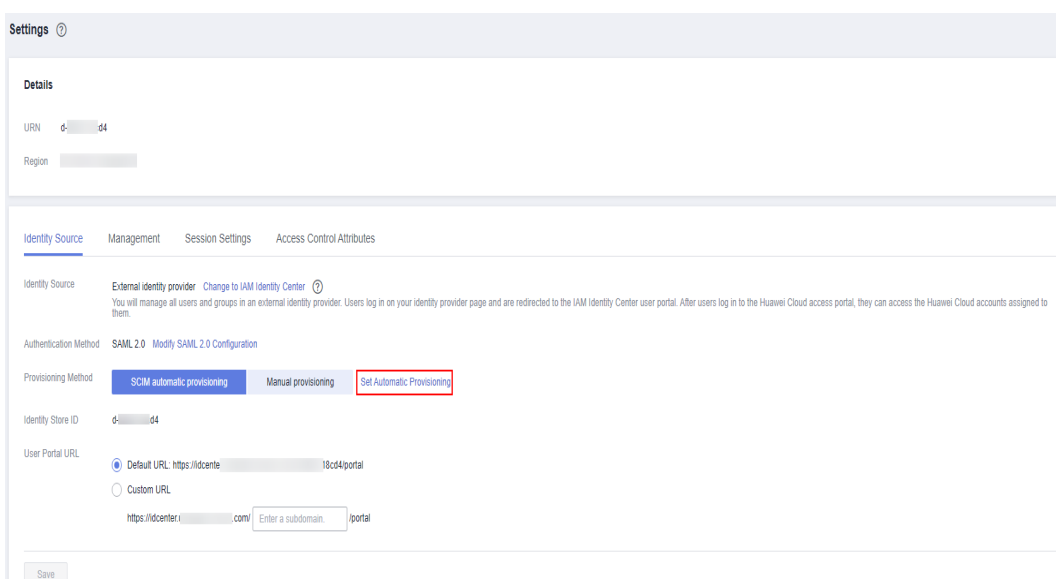

<span id="page-58-0"></span>**Figure 4-10** Setting automatic provisioning

**Step 5** In the **Configuration** area, click **Disable** in **Status**. In the displayed dialog box, enter **DISABLE** and click **OK**.

After you disable automatic provisioning, user updates that are made in the identity provider will not be synchronized. In addition, all access tokens will be removed. To re-enable automatic provisioning, you must generate a new access token.

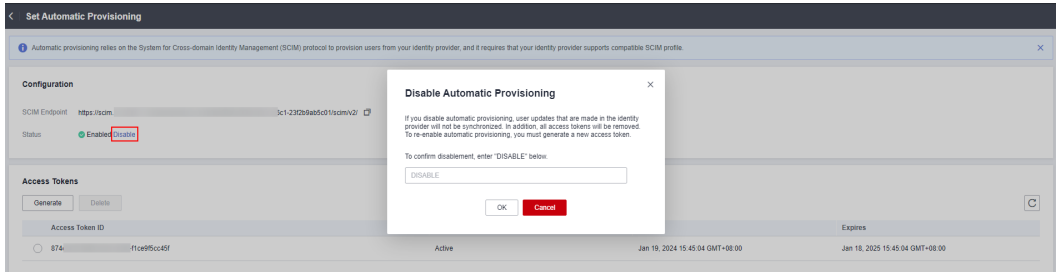

**Figure 4-11** Disabling automatic provisioning

**----End**

## **Generating or Deleting an Access Token**

- **Step 1** Log in to the **[Huawei Cloud console](https://console-intl.huaweicloud.com/console/?region=ap-southeast-1&locale=en-us#/home)**.
- **Step 2** Click  $\equiv$  in the upper left corner of the page and choose **Management & Governance** > **IAM Identity Center**.
- **Step 3** Choose **Settings** in the left navigation pane.
- **Step 4** On the **Identity Source** tab, select **Set Automatic Provisioning** for **Provisioning Method**.

| IAM Identity Center                          | Settings 2                                                                                                    |
|----------------------------------------------|----------------------------------------------------------------------------------------------------|
| Dashboard                                    | <b>Details</b>                                                                                                    |
| <b>Users</b>                                 | $d-3$ 2df<br><b>URN</b>                                                                                                    |
| Groups<br>Settings                           | Region                                                                                                    |
| Multi-Account<br>$\mathbf{v}$<br>Permissions | <b>Identity Source</b><br>Management                                                                                                    |
|                                              | External identity provider Change to IAM Identity Center (?)<br><b>Identity Source</b><br>You will manage all users and groups in an external identity provider. Users log in on your identity provider page and are redirected to the IAM Identity Center user portal. After users log in to the Huawei Cloud access po<br>assigned to them. |
|                                              | Authentication Method SAML 2.0 Modify SAML 2.0 Configuration                                                                                                    |
|                                              | SCIM automatic provisioning<br>Provisioning Method<br>Set Automatic Provisioning<br>Manual provisioning                                                                                                    |
|                                              | d-1 2df<br>Identity Store ID                                                                                                    |
|                                              | <b>User Portal URL</b><br>https://idce<br>tfasfd/portal                                                                                                    |
|                                              | Save                                                                                                    |

**Figure 4-12** Setting automatic provisioning

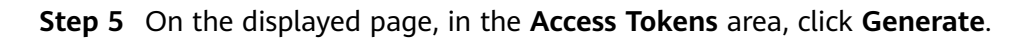

**Figure 4-13** Generating an access token

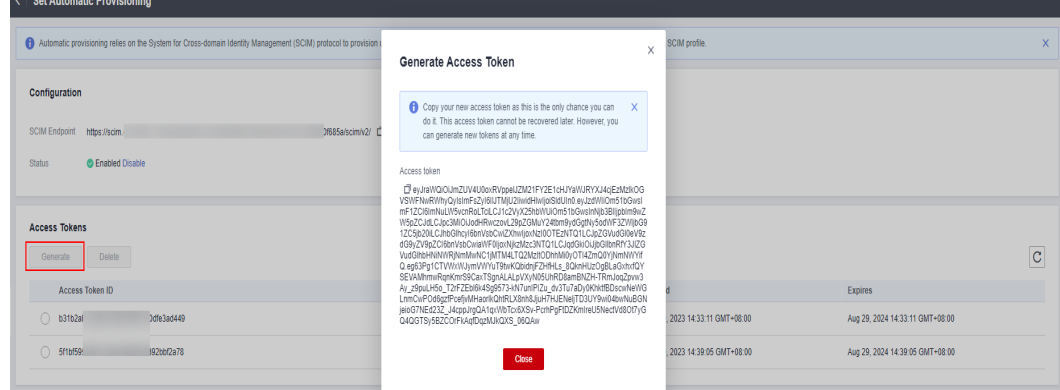

**Step 6** In the token list, select one or more tokens to be deleted and click **Delete**.

**Step 7** In the displayed dialog box, enter **DELETE** and click **OK**.

**Figure 4-14** Deleting an access token

| <b>Set Automatic Provisioning</b>                                                                                                    |                                                                                                    |                                 |                                 |
|----------------------------------------------------------------------------------------------------|----------------------------------------------------------------------------------------------------|---------------------------------|---------------------------------|
| Automatic provisioning relies on the System for Cross-domain identity Management (SCIM) protocol to provision users from your identity provider, and it requires that your identity provider supports compatible SCIM profile. |                                                                                                    |                                 | $\times$                        |
| Configuration<br>SCIM Endpoint<br>7/scim/v2/                                                                                                    | <b>Delete Access Token</b>                                                                                                    | ×                               |                                 |
| https://sc<br>C Enabled Disable<br><b>Status</b>                                                                                                    | Any inbound automatic provisioning operations using this token will no longer be<br>authorized. This operation is irreversible. Delete the token?<br>Deletion cannot be undone. To confirm deletion, enter "DELETE" below. |                                 |                                 |
|                                                                                                    | DELETE                                                                                                    |                                 |                                 |
| <b>Access Tokens</b><br>Generate<br>Defete                                                                                                    | OK<br>Cancel                                                                                                    |                                 | $\overline{c}$                  |
| <b>Access Token ID</b>                                                                                                    | otatus                                                                                                    | <b>STeated</b>                  | <b>Expires</b>                  |
| $\circ$<br><b>7e888</b><br>Jeac38963a                                                                                                    | Active                                                                                                    | Sep 22, 2023 17:01:07 GMT+08:00 | Sep 21, 2024 17:01:07 GMT+08:00 |

#### $\Box$  Note

IAM Identity Center supports two access tokens at most. To generate additional access tokens, delete expired or unused access tokens.

**----End**

# <span id="page-60-0"></span>**4.3.4 Enabling Manual Provisioning**

Some IdPs do not have SCIM support or have an incompatible SCIM implementation. In this case, you can manually provision users and groups through the IAM Identity Center console. When you add users to IAM Identity Center, ensure that the username is the same as that in your IdP.

## **Procedure**

After the identity source is changed to an external identity provider, the provisioning method is manual provisioning by default. If you want to change the provisioning method to manual provisioning, do as follows:

- **Step 1** Log in to the **[Huawei Cloud console](https://console-intl.huaweicloud.com/console/?region=ap-southeast-1&locale=en-us#/home)**.
- **Step 2** Click  $\equiv$  in the upper left corner of the page and choose **Management & Governance** > **IAM Identity Center**.
- **Step 3** Choose **Settings** in the left navigation pane.
- **Step 4** On the **Identity Source** tab, select **Manual provisioning** for **Provisioning Method** and click **Save**.

After manual provisioning is enabled, create and manage users and groups in IAM Identity Center. For details, see **[User Management](#page-5-0)** and **[Group Management](#page-18-0)**.

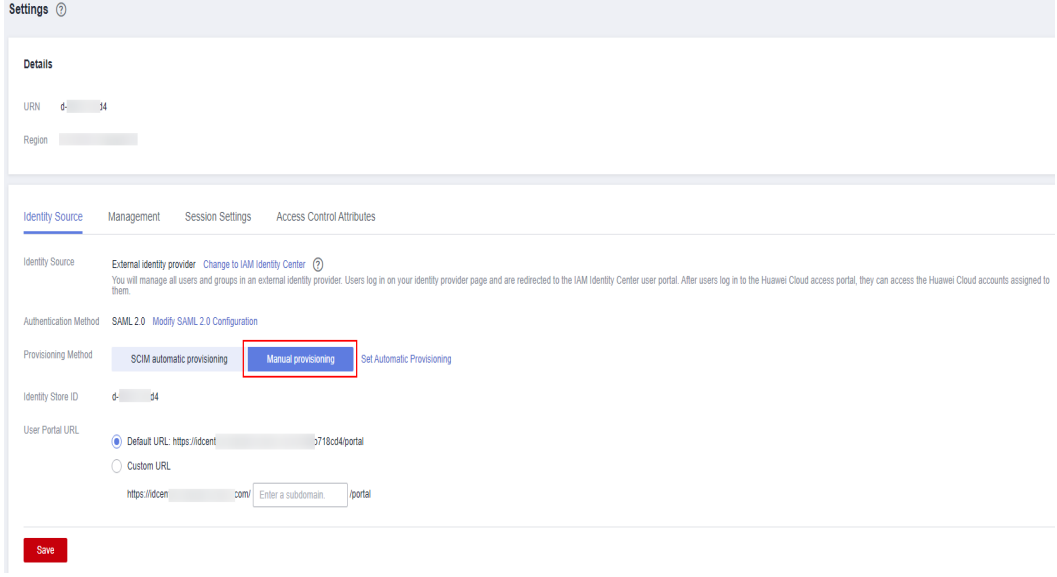

**Figure 4-15** Enabling manual provisioning

**----End**

# **4.3.5 Managing Certificates**

IAM Identity Center uses certificates to set up a SAML trust relationship between IAM Identity Center and your external identity provider. When you change the identity source to an external identity provider, you must also obtain at least one SAML 2.0 certificate from the external identity provider. The certificate is usually

included in the IdP SAML metadata file and automatically installed during the metadata file upload.

You may need to import certificates periodically to rotate invalid or expired certificates issued by your identity provider. This helps prevent authentication disruption or downtime. The process of replacing old certificates with new ones is called certificate rotation. All imported certificates are automatically active. A maximum of two certificates are supported. Certificates can be deleted only after you ensure that they are no longer in use by the associated identity provider.

You should also consider that some identity providers may not support multiple certificates. In this case, rotating a certificate may temporarily interrupt services for your users. After the certificate is rotated and the trust with the identity provider is re-established, services will be restored. You are advised to rotate certificates during off-peak hours.

#### $\Box$  Note

As a security best practice, upon any signs of compromise or mishandling of an existing SAML certificate, you should immediately remove and rotate that certificate.

## **Rotating a Certificate**

**Step 1** Obtain a new certificate from your identity provider.

Go to the identity provider website and download the SAML 2.0 certificate. Make sure that the certificate file is downloaded in PEM encoding format. Most identity providers allow you to create multiple SAML 2.0 certificates, which are likely to be marked as disabled or inactive.

- **Step 2** Import the new certificate to IAM Identity Center.
	- 1. Log in to the **[Huawei Cloud console](https://console-intl.huaweicloud.com/console/?region=ap-southeast-1&locale=en-us#/home)**.
	- 2. Click  $\equiv$  in the upper left corner of the page and choose **Management & Governance** > **IAM Identity Center**.
	- 3. Choose **Settings** in the left navigation pane.
	- 4. On the **Identity Source** tab, click **Modify SAML 2.0 Configuration** in the **Authentication Method** row.
	- 5. On the displayed page, click **Import**.
	- 6. In the displayed dialog box, click **Select File**, select the obtained new certificate, and click **Import Certificate**.

#### **Figure 4-16** Importing a certificate

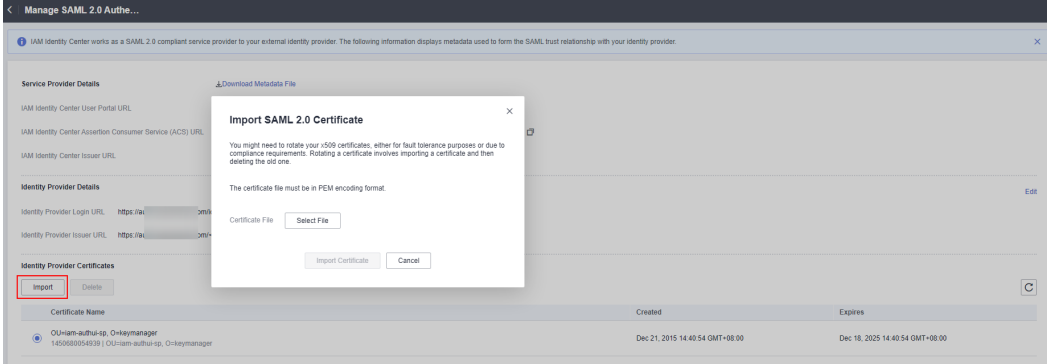

Then IAM Identity Center will trust all incoming SAML messages signed from both of the certificates that you have imported.

**Step 3** Activate the new certificate in the external identity provider.

Return to the identity provider website and mark the new certificate that you created earlier as primary or active. All SAML messages signed by the identity provider should be using the new certificate.

**Step 4** Delete the old certificate.

#### $\Box$  Note

Before deleting this certificate, ensure that your identity provider no longer uses this certificate to sign SAML responses.

There must always be at least one valid certificate in the certificate list.

- 1. On the **Manage SAML 2.0 Authentication** page, select the certificates to be deleted and click **Delete**.
- 2. In the displayed dialog box, enter **DELETE** and click **OK**.

#### **Figure 4-17** Deleting a certificate

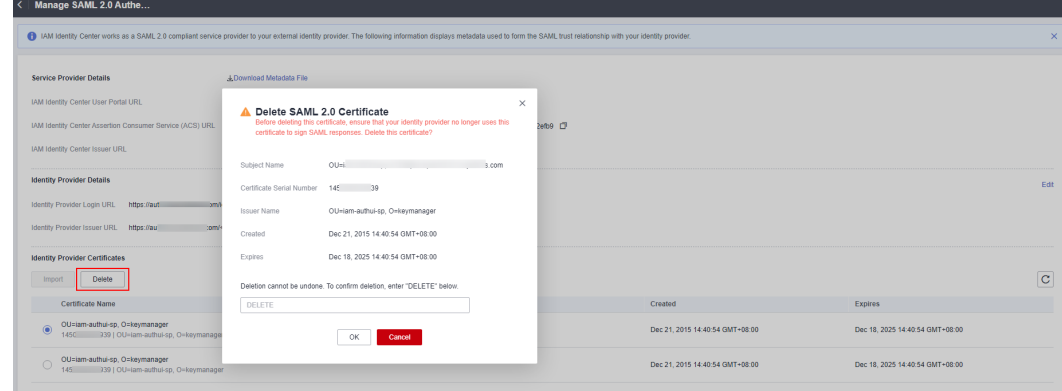

3. Return to the identity provider website and delete the old certificate.

**----End**

# **4.4 Supported Identity Providers**

# **4.4.1 Microsoft Azure AD**

IAM Identity Center supports automatic provisioning (synchronization) of user and group information from Microsoft Azure Active Directory (Azure AD) into IAM Identity Center using the SCIM v2.0 protocol. You configure this connection in Azure AD using the SCIM endpoint and access token that is created automatically by IAM Identity Center. When you configure SCIM synchronization, you create a mapping of your user attributes in Azure AD to the named attributes in IAM Identity Center. This causes the expected attributes to match between IAM Identity Center and your identity provider.

# **4.4.2 Okta**

IAM Identity Center supports automatic provisioning (synchronization) of user and group information from Okta into IAM Identity Center using the SCIM v2.0 protocol. You configure this connection in Okta using the SCIM endpoint and access token that is created automatically by IAM Identity Center. When you configure SCIM synchronization, you create a mapping of your user attributes in Okta to the named attributes in IAM Identity Center. This causes the expected attributes to match between IAM Identity Center and your identity provider.

# **5 IAM Identity Center Resetting**

If you no longer need to use IAM Identity Center, intend to enable IAM Identity Center in a different region, or intend to create a new configuration from scratch, you can delete all data configured in IAM Identity Center.

IAM Identity Center is a project-level service. If you have enabled IAM Identity Center in a region and want to use it in another region, you need to delete the configuration in the original region before enabling IAM Identity Center in another region.

## **Procedure**

- **Step 1** Log in to the **[Huawei Cloud console](https://console-intl.huaweicloud.com/console/?region=ap-southeast-1&locale=en-us#/home)**.
- **Step 2** Click  $\equiv$  in the upper left corner of the page and choose **Management & Governance** > **IAM Identity Center**.
- **Step 3** Choose **Settings** in the left navigation pane.
- **Step 4** On the **Management** tab, click **Delete**.
- **Step 5** In the displayed dialog box, select each checkbox to acknowledge the deletion, enter the IAM Identity Center instance ID in the text box, and click **OK**.

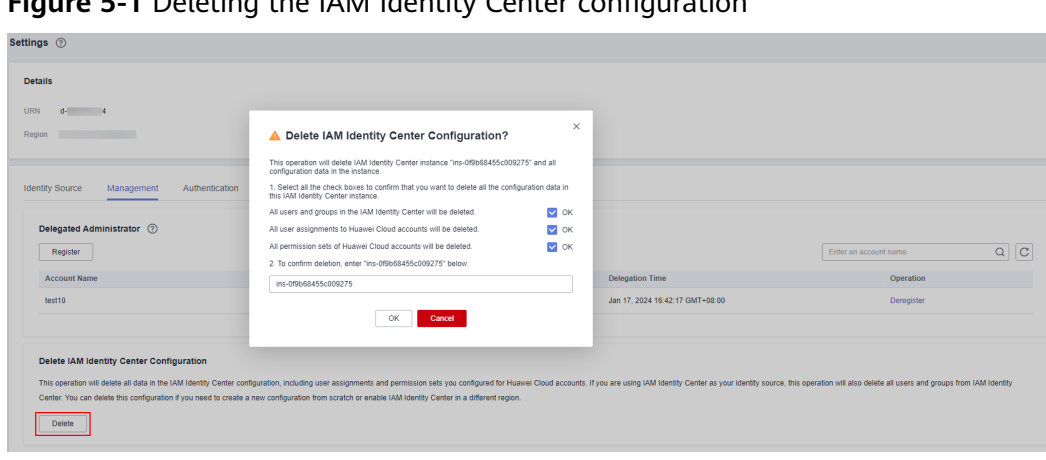

# **Figure 5-1** Deleting the IAM Identity Center configuration

# $\Box$  note

When the IAM Identity Center configuration is deleted, all the data in that configuration is deleted and cannot be recovered.

**----End**

# **6 MFA Management**

# <span id="page-66-0"></span>**6.1 MFA Overview**

# **What Is Multi-Factor Authentication (MFA)?**

Multi-factor authentication (MFA) is a popular method that adds an additional layer of authentication on top of the username and password. If you enable MFA authentication, users need to enter the username and password as well as a verification code before they can log in to the console.

To improve security, you are advised to enable MFA in IAM Identity Center.

## **Supported MFA Devices**

IAM Identity Center supports the following MFA devices:

Authenticator App

An Authenticator App is a virtual MFA device that can generate 6-digit verification codes in compliance with the Time-based One-time Password Algorithm (TOTP). MFA devices can be hardware- or software-based. Currently, software-based virtual MFA devices are supported. They are application programs running on smart devices such as mobile phones.

Security key:

A security key is a FIDO2-compatible external hardware authenticator that you can purchase and connect to your device via USB, BLE, or NFC. When you are prompted for MFA, you only need to touch a hardware security key such as YubiKey to verify your identity. The most common security keys (including YubiKey) can create device-bound FIDO credentials.

FIDO2 is a standard based on public key cryptography. It includes CTAP2 and WebAuthn. FIDO credentials have phishing-resistant capabilities because they are unique to the website.

# **6.2 MFA Authentication**

# **6.2.1 Enabling MFA**

You can enable MFA on the IAM Identity Center console for improved security.

#### $\Box$  Note

If you are using an external identity provider as the identity source, you will need to configure MFA in that external identity provider. If you are using IAM Identity Center as the identity source, you can configure MFA in IAM Identity Center as follows.

## **Procedure**

- **Step 1** Log in to the **[Huawei Cloud console](https://console-intl.huaweicloud.com/console/?region=ap-southeast-1&locale=en-us#/home)**.
- **Step 2** Click  $\equiv$  in the upper left corner of the page and choose **Management & Governance** > **IAM Identity Center**.
- **Step 3** Choose **Settings** in the left navigation pane.
- **Step 4** Click the **Authentication** tab.
- **Step 5** In **Prompt Users for MFA**, determine whether to prompt users for MFA based on the level of security that your service needs.
	- **Only when their sign-in context changes (context-aware)**

IAM Identity Center provides users the option to trust their device during login. After a user selects this option, IAM Identity Center prompts the user for MFA once and analyzes the login context (such as device, browser, and IP address) for the user's subsequent logins. IAM Identity Center determines if the user is logging in with a previously trusted context. If the user's login context changes, IAM Identity Center prompts the user for MFA in addition to their username and password.

This mode provides ease of use for users who frequently log in from their workplace, so they do not need to complete MFA on every login. They are only prompted for MFA if their login context changes.

#### $\Box$  Note

The validity period of the device trust is seven days. After seven days, you will need to perform MFA authentication again.

#### **Every time they log in (always-on)**

IAM Identity Center requires that users with a bound MFA device will be prompted to provide an MFA code every time they log in. You should use this mode if you have organizational or compliance policies that require your users to complete MFA every time they log in to the user portal.

#### ● **Never (disabled)**

MFA authentication is disabled. All users will log in with their standard username and password only.

#### **Step 6** Click **Save**.

**----End**

# **6.2.2 Choosing an MFA Device Type**

You can choose a device type for MFA authentication when IAM Identity Center users are prompted for MFA.

## **Procedure**

**Step 1** Log in to the **[Huawei Cloud console](https://console-intl.huaweicloud.com/console/?region=ap-southeast-1&locale=en-us#/home)**.

- **Step 2** Click  $\equiv$  in the upper left corner of the page and choose **Management & Governance** > **IAM Identity Center**.
- **Step 3** Choose **Settings** in the left navigation pane.
- **Step 4** Click the **Authentication** tab.
- **Step 5** In **MFA Type**, select one of the following MFA types based on service requirements. You can select two MFA types at the same time. For details, see **[Supported MFA Devices](#page-66-0)**.
	- Authenticator App
	- Security key
- **Step 6** Click **Save**.

**----End**

# **6.2.3 Configuring MFA Device Enforcement**

You can determine whether IAM Identity Center users must have a registered MFA device when they log in to the user portal.

## **Procedure**

- **Step 1** Log in to the **[Huawei Cloud console](https://console-intl.huaweicloud.com/console/?region=ap-southeast-1&locale=en-us#/home)**.
- **Step 2** Click  $\equiv$  in the upper left corner of the page and choose **Management & Governance** > **IAM Identity Center**.
- **Step 3** Choose **Settings** in the left navigation pane.
- **Step 4** Click the **Authentication** tab.
- **Step 5** In **MFA Device Enforcement**, select one of the following options based on service requirements:
	- **Require them to bind an MFA device during login**

Use this option when you want to require users who do not yet have a bound MFA device, to bind a device by themselves during login following a successful password authentication. For details, see **[Binding an MFA Device](#page-69-0)**.

- **Block their login** Use this option when you want to enforce MFA authentication for every login.
- **Allow them to log in**

Use this option when you do not require MFA authentication for user logins.

<span id="page-69-0"></span>**Step 6** Click **Save**.

**----End**

# **6.2.4 Allows Users to Binding Their Own MFA Devices**

You can enable users to bind their own MFA devices.

## **Procedure**

**Step 1** Log in to the **[Huawei Cloud console](https://console-intl.huaweicloud.com/console/?region=ap-southeast-1&locale=en-us#/home)**.

- **Step 2** Click  $\equiv$  in the upper left corner of the page and choose **Management & Governance** > **IAM Identity Center**.
- **Step 3** Choose **Settings** in the left navigation pane.
- **Step 4** Click the **Authentication** tab.
- **Step 5** In **Who Can Manage MFA Devices**, select **Users can bind and manage their own MFA devices.**
- **Step 6** Click **Save**.

**----End**

# **6.3 MFA Configuration**

# **6.3.1 Binding an MFA Device**

You must have physical access to the user's MFA device so that you can add it. For example, you might configure MFA for a user who will use an MFA device running on a smartphone. In this case, you must have the smartphone available in order to finish the wizard. For this reason, you might want to let users configure and manage their own MFA devices. For details, see **Allows Users to Binding Their Own MFA Devices**.

## **Binding an MFA Device**

- **Step 1** Log in to the **[Huawei Cloud console](https://console-intl.huaweicloud.com/console/?region=ap-southeast-1&locale=en-us#/home)**.
- **Step 2** Click  $\equiv$  in the upper left corner of the page and choose **Management & Governance** > **IAM Identity Center**.
- **Step 3** In the navigation pane, choose **Users**.
- **Step 4** In the user list, click a username to go to the user details page.

#### **Figure 6-1** Selecting a user

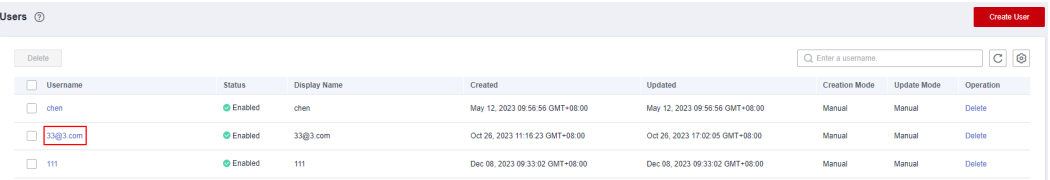

#### **Step 5** On the **MFA Devices** tab, and click **Bind MFA Device**.

#### **Figure 6-2** Binding an MFA device

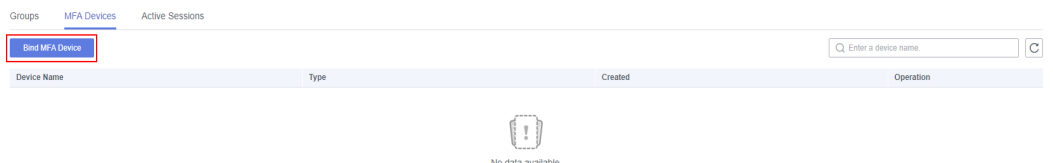

- **Step 6** On the displayed page, select one of the following MFA device types and perform operations as instructed:
	- Authenticator App

On the **Bind Virtual MFA Device** page, the configuration information, including the QR code, of the new MFA device is displayed. Follow the prompts to bind a virtual MFA device.

- a. Install a compatible virtual MFA device (authenticator app) on your mobile phone.
- b. Bind the virtual MFA device by scanning the QR code or manually entering the secret key.
	- Scan the QR code

Open the virtual MFA device and scan the QR code displayed on the **Bind Virtual MFA Device** page. Then the user is added to the virtual MFA device.

■ Manually entering the secret key

Open the MFA application on your mobile phone, and enter the secret key.

#### $\Box$  Note

The user can be manually added only using time-based one-time passwords (TOTP). You are advised to enable automatic time setting on your mobile phone.

- c. View the dynamic code of the virtual MFA device on the MFA application. The code is automatically updated every 30 seconds.
- d. In the **Bind Virtual MFA Device** dialog box, enter the dynamic code.
- e. Click **OK**.
- Security key

In the **Add Security Key** dialog box, follow the instructions displayed on the browser or platform.

#### $\cap$  note

- The experience may vary in different operating systems and browsers, so follow the instructions displayed by your browser or platform.
- If you select both the authenticator App and security key, users logging in to the user portal will be authenticated using the security key first and then the authenticator App later.

**----End**

# **6.3.2 Managing a User's MFA Device**

You can rename or delete a user's MFA device.

## **Renaming an MFA Device**

- **Step 1** Log in to the **[Huawei Cloud console](https://console-intl.huaweicloud.com/console/?region=ap-southeast-1&locale=en-us#/home)**.
- **Step 2** Click  $\equiv$  in the upper left corner of the page and choose **Management & Governance** > **IAM Identity Center**.
- **Step 3** In the navigation pane, choose **Users**.
- **Step 4** In the user list, click a username to go to the user details page.

#### **Figure 6-3** Selecting a user

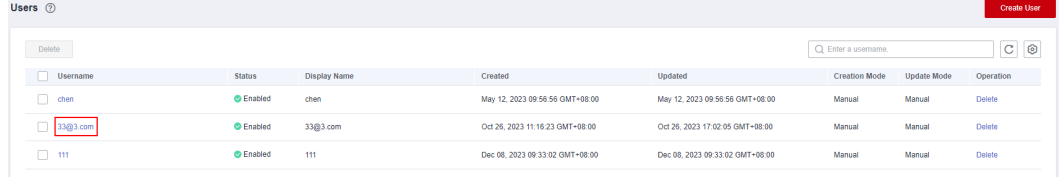

- **Step 5** On the **MFA Devices** tab, locate the target MFA device and click **Rename** in the **Operation** column.
- **Step 6** Enter a new MFA device name and click **OK**.

**Figure 6-4** Renaming an MFA device

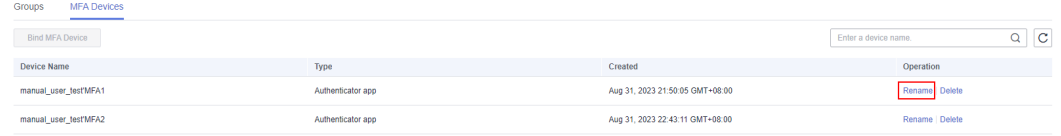

**----End**

## **Deleting an MFA Device**

- **Step 1** Log in to the **[Huawei Cloud console](https://console-intl.huaweicloud.com/console/?region=ap-southeast-1&locale=en-us#/home)**.
- **Step 2** Click  $\equiv$  in the upper left corner of the page and choose **Management & Governance** > **IAM Identity Center**.
- **Step 3** In the navigation pane, choose **Users**.
- **Step 4** In the user list, click a username to go to the user details page.

#### **Figure 6-5** Selecting a user

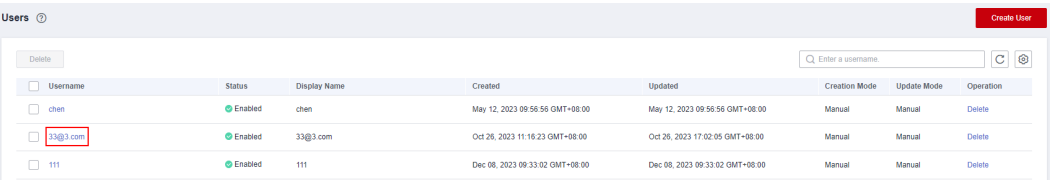
- **Step 5** On the **MFA Devices** tab, locate the target MFA device and click **Delete** in the **Operation** column.
- **Step 6** In the displayed dialog box, click **OK**.

#### **Figure 6-6** Deleting an MFA device

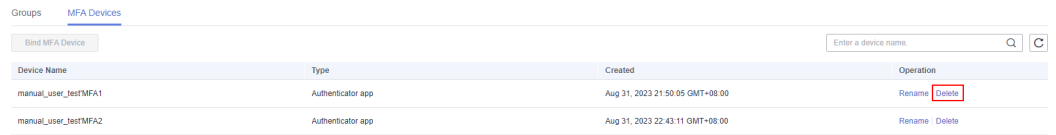

**----End**

## **7 Permissions Management**

## **7.1 Creating an IAM User and Granting Permission to Use IAM Identity Center**

You can use **[Identity and Access Management \(IAM\)](https://support.huaweicloud.com/intl/en-us/usermanual-iam/iam_01_0001.html)** to implement fine-grained permissions control over your IAM Identity Center resources. With IAM, you can:

- Create IAM users for personnel based on your enterprise's organizational structure. Each IAM user has their own identity credentials for accessing IAM Identity Center resources.
- Grant users only the permissions required to perform a given task based on their job responsibilities.
- Entrust an account or a cloud service to perform professional and efficient O&M on your IAM Identity Center resources.

If your account meets your permissions requirements, you can skip this section.

This section describes the procedure for granting permissions (see **[Figure 7-1](#page-74-0)**).

### **Prerequisites**

Before granting permissions to user groups, learn about **[permissions](https://support.huaweicloud.com/intl/en-us/productdesc-identitycenter/iic_01_0005.html)** for IAM Identity Center. To grant permissions for other services, learn about all **[system](https://support.huaweicloud.com/intl/en-us/usermanual-permissions/iam_01_0001.html)[defined permissions](https://support.huaweicloud.com/intl/en-us/usermanual-permissions/iam_01_0001.html)** supported by IAM.

## <span id="page-74-0"></span>**Process Flow**

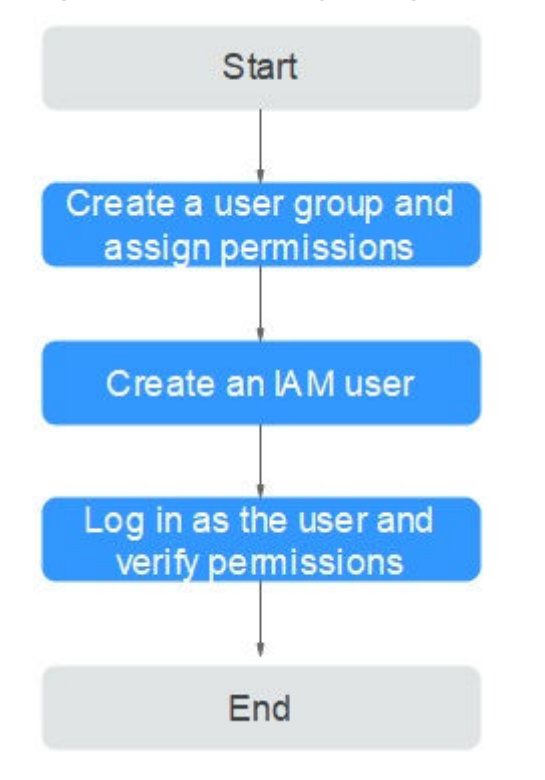

#### **Figure 7-1** Process of granting IAM Identity Center permissions

- 1. On the IAM console, **[create a user group and grant it permissions](https://support.huaweicloud.com/intl/en-us/usermanual-iam/iam_03_0001.html)** (**IdentityCenter ReadOnlyAccess** as an example).
- 2. **[Create an IAM user and add it to the created user group](https://support.huaweicloud.com/intl/en-us/usermanual-iam/iam_02_0001.html)**.
- 3. **[Log in as the created IAM user](https://support.huaweicloud.com/intl/en-us/usermanual-iam/iam_01_0552.html)** and verify the **IdentityCenter ReadOnlyAccess** permissions.

## **7.2 Creating IAM Custom Policies for IAM Identity Center**

You can create custom policies to supplement the system-defined policies of IAM Identity Center.

To create a custom policy, choose either visual editor or JSON.

- Visual editor: Select cloud services, actions, resources, and request conditions. This does not require knowledge of policy syntax.
- JSON: Create a JSON policy or edit an existing one.

For details, see **[Creating a Custom Policy](https://support.huaweicloud.com/intl/en-us/usermanual-iam/iam_01_0605.html)**. The following lists examples of common IAM Identity Center custom policies.

## **Example Custom Policies**

{

}

{

}

{

● Example 1: Grant permission to create a permission set.

```
 "Version": "1.1",
"Statement": [
   {
      "Effect": "Allow",
       "Action": [
          "IdentityCenter:permissionSet:create"
      ]
   },
   {
      "Effect": "Allow",
       "Action": [
          "organizations:delegatedAdministrators:list"
      ]
   }
]
```
Example 2: Grant permission to deny permission set deletion.

A policy with only "Deny" permissions must be used together with other policies. If the permissions granted to an IAM user contain both "Allow" and "Deny", the "Deny" permissions take precedence over the "Allow" permissions.

Assume that you want to grant the permissions of the **IdentityCenter FullAccess** policy to a user but want to prevent them from deleting permission sets. You can create a custom policy for denying permission set deletion, and attach this policy together with the **IdentityCenter FullAccess** policy to the user. As an explicit deny in any policy overrides any allows, the user can perform all operations in IAM Identity Center excepting deleting permission sets.

Example policy denying permission set deletion:

```
 "Version": "1.1",
"Statement": [
   {
       "Effect": "Deny",
       "Action": [
          "IdentityCenter:permissionSet:delete"
      ]
   }
]
```
● Example 3: Create a custom policy containing multiple actions.

A custom policy can contain the actions of one or multiple services that are of the same type (global or project-level).

Example policy containing multiple actions:

```
 "Version": "1.1",
"Statement": [
   {
      "Effect": "Allow",
      "Action": [
         "IdentityCenter:permissionSet:delete",
         "IdentityCenter:user:create",
         "IdentityCenter:permissionSet:create"
      ]
   },
   {
      "Effect": "Allow",
      "Action": [
```
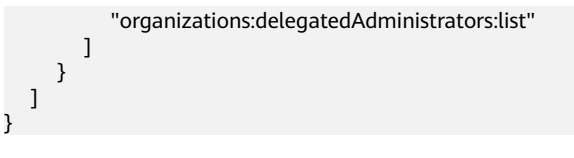

# **8 Auditing**

## **8.1 Key Operations Supported by CTS**

With Cloud Trace Service (CTS), you can record IAM Identity Center operations for later query, auditing, and backtracking.

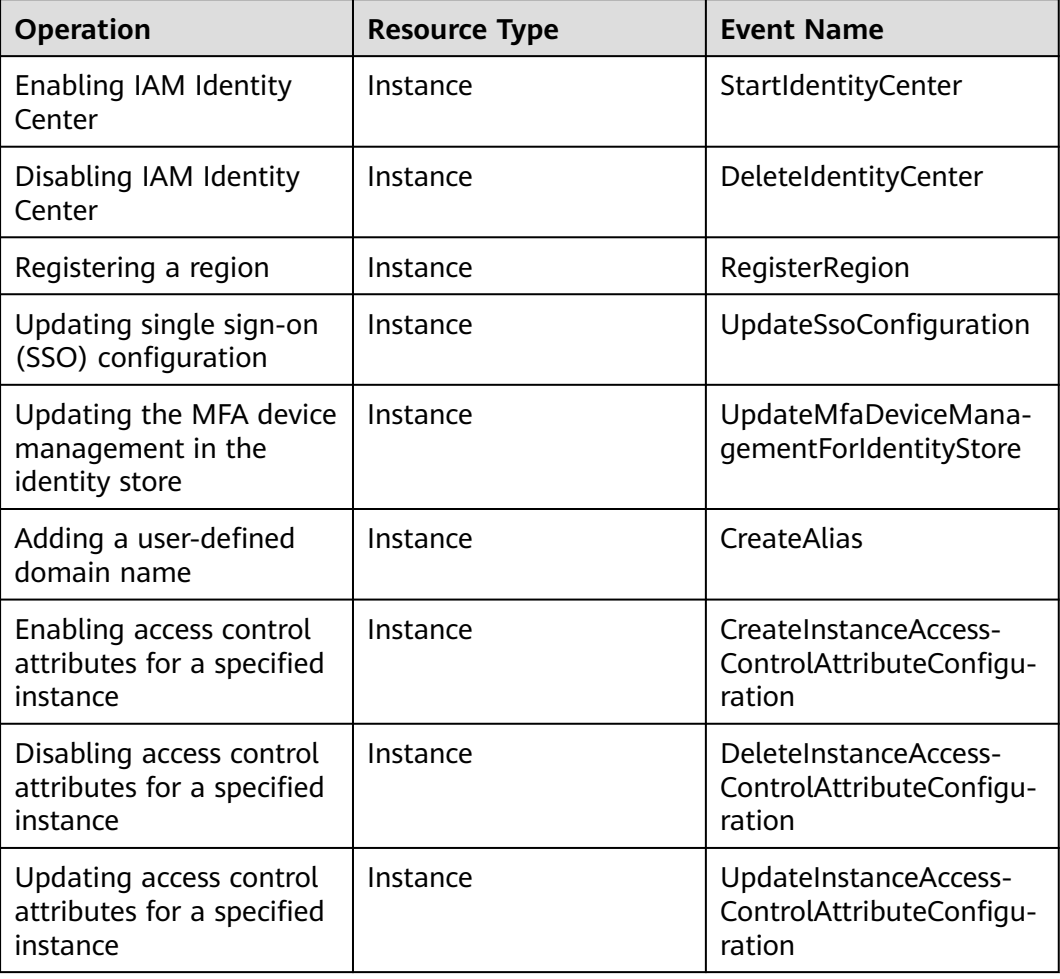

**Table 8-1** IAM Identity Center operations that can be recorded by CTS

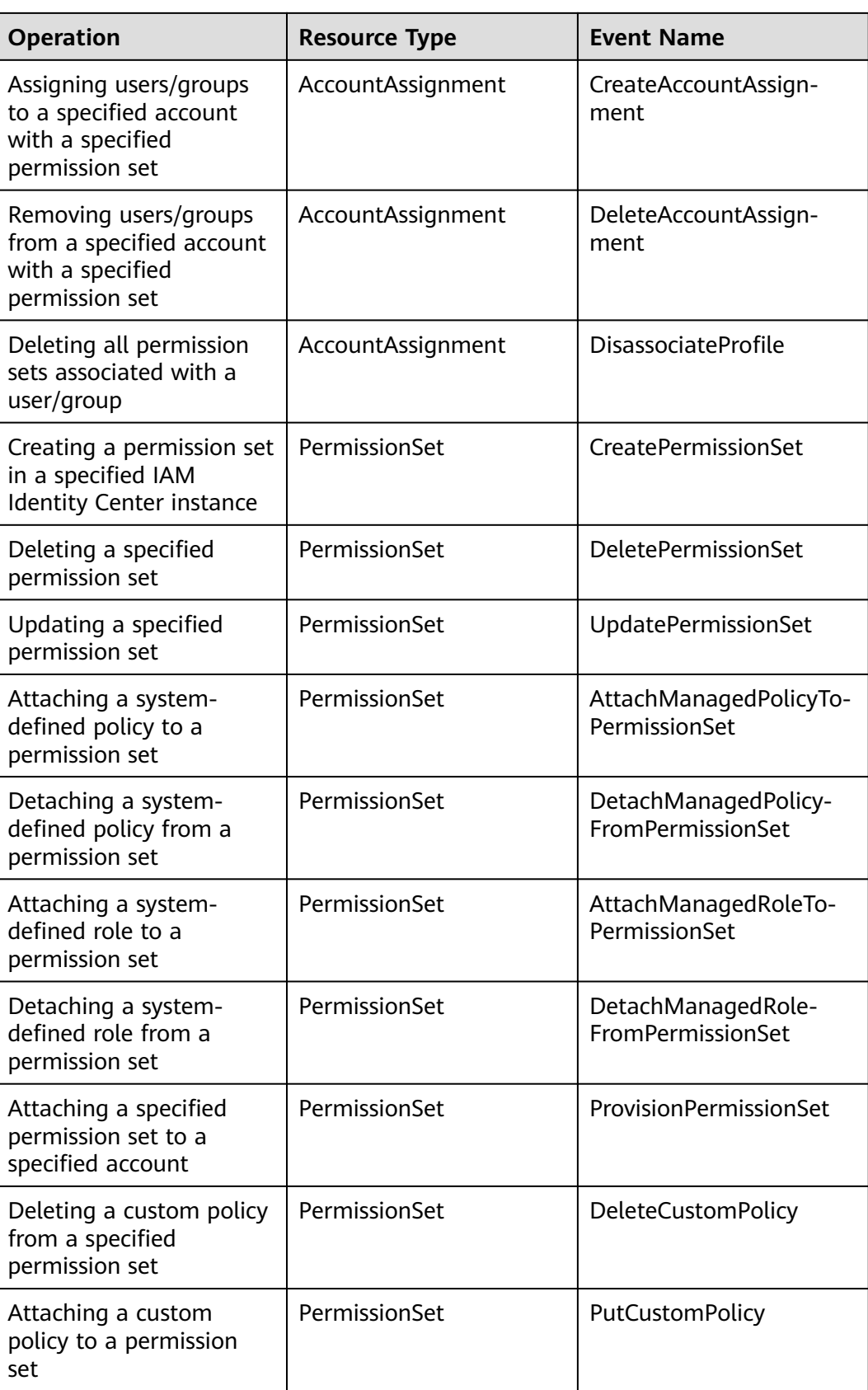

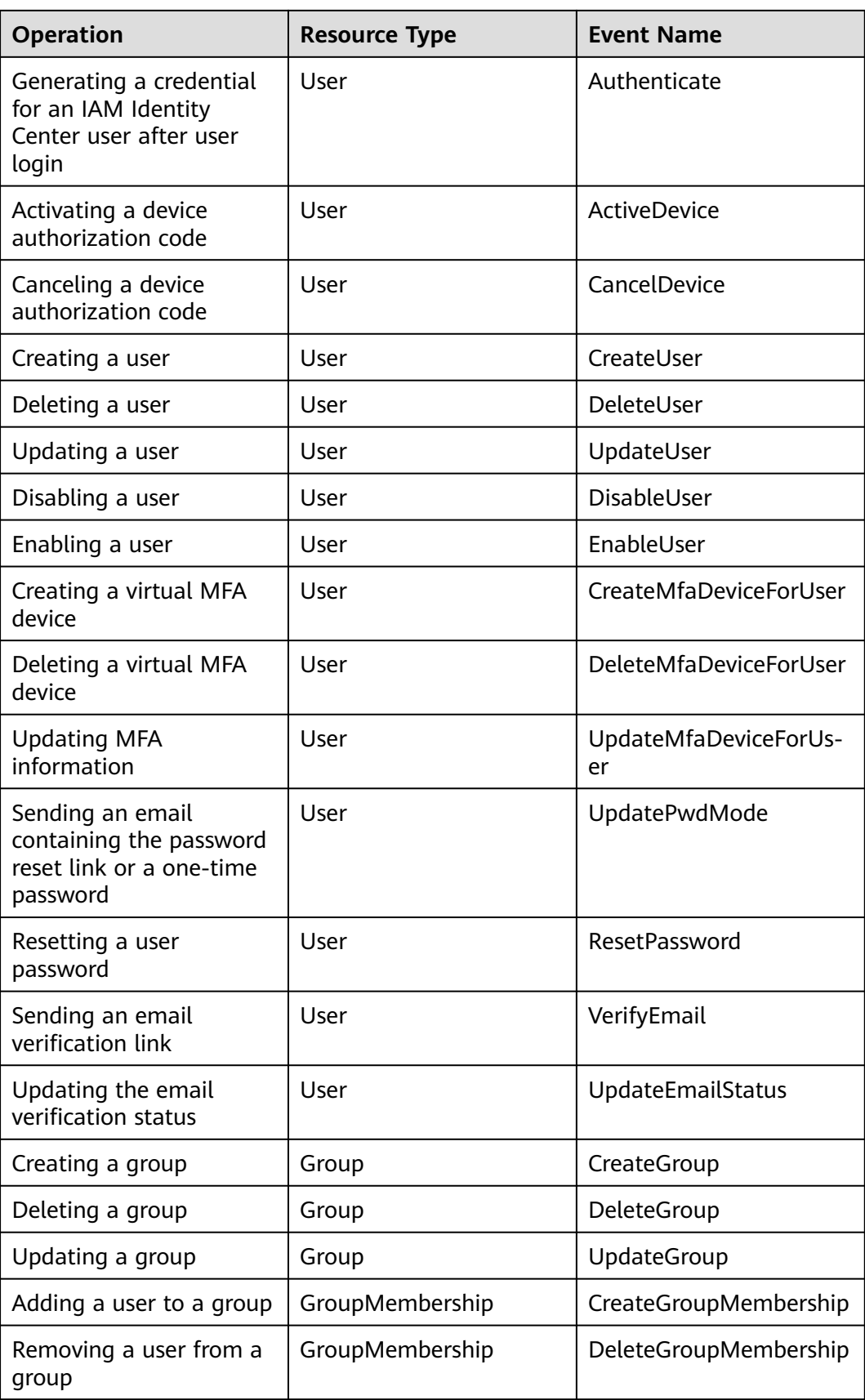

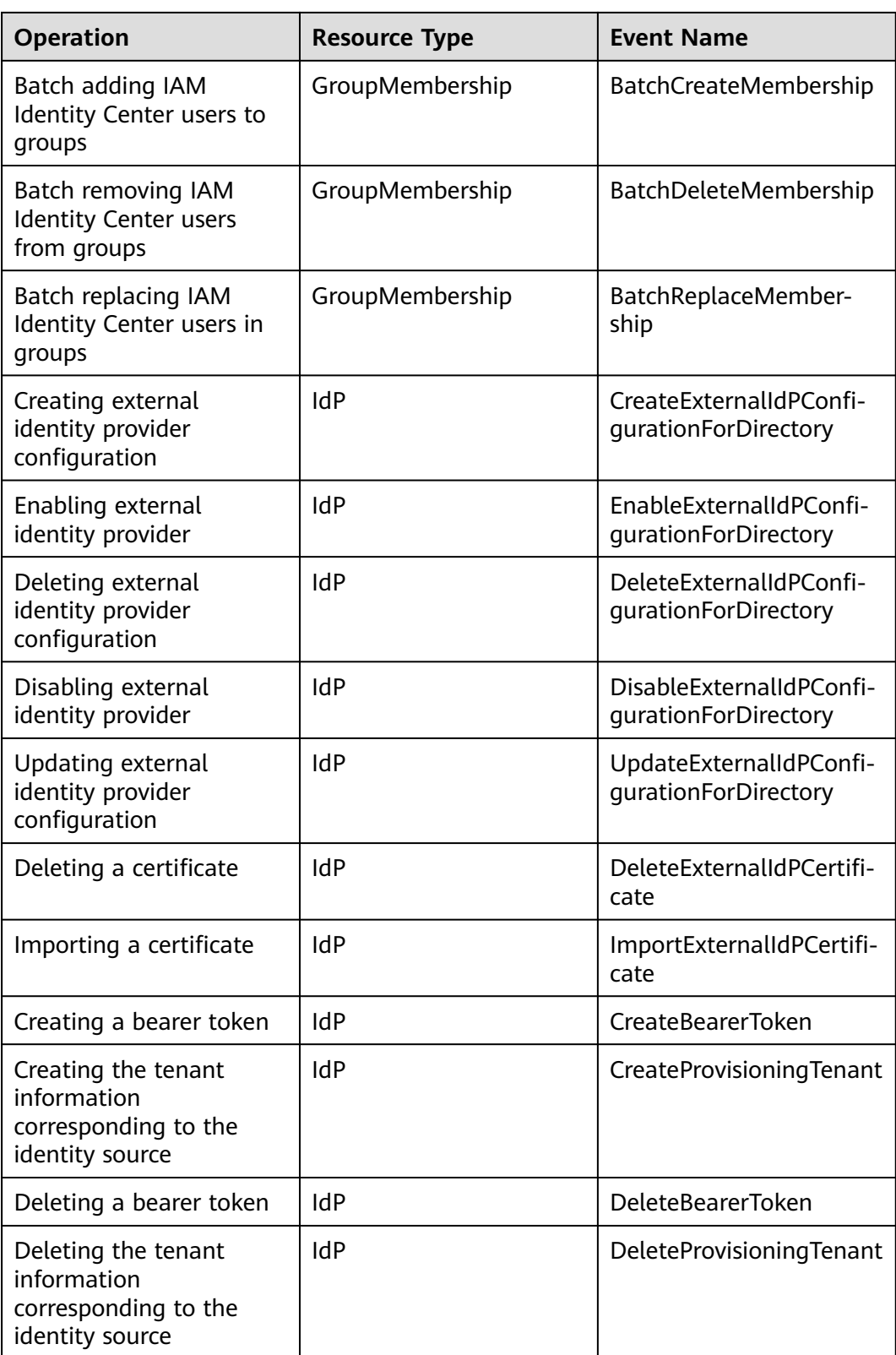

## **8.2 Querying Real-Time Traces**

## **Scenarios**

After you enable CTS and the management tracker is created, CTS starts recording operations on cloud resources. After a data tracker is created, the system starts recording operations on data in OBS buckets. CTS stores operation records generated in the last seven days.

This section describes how to query and export operation records of the last seven days on the CTS console.

- **Viewing Real-Time Traces in the Trace List of the New Edition**
- **[Viewing Real-Time Traces in the Trace List of the Old Edition](#page-82-0)**

### **Constraints**

- Traces of a single account can be viewed on the CTS console. Multi-account traces can be viewed only on the **Trace List** page of each account, or in the OBS bucket or the **CTS/system** log stream configured for the management tracker with the organization function enabled.
- You can only query operation records of the last seven days on the CTS console. To store operation records for more than seven days, you must configure an OBS bucket to transfer records to it. Otherwise, you cannot query the operation records generated seven days ago.
- After performing operations on the cloud, you can query management traces on the CTS console 1 minute later and query data traces on the CTS console 5 minutes later.

### **Viewing Real-Time Traces in the Trace List of the New Edition**

- 1. Log in to the management console.
- 2. Click  $\equiv$  in the upper left corner and choose **Management & Governance** > **Cloud Trace Service**. The CTS console is displayed.
- 3. Choose **Trace List** in the navigation pane on the left.
- 4. On the **Trace List** page, use advanced search to query traces. You can combine one or more filters.
	- **Trace Name:** Enter a trace name.
	- **Trace ID:** Enter a trace ID.
	- **Resource Name**: Enter a resource name. If the cloud resource involved in the trace does not have a resource name or the corresponding API operation does not involve the resource name parameter, leave this field empty.
	- **Resource ID:** Enter a resource ID. Leave this field empty if the resource has no resource ID or if resource creation failed.
	- **Trace Source**: Select a cloud service name from the drop-down list.
	- **Resource Type:** Select a resource type from the drop-down list.
- <span id="page-82-0"></span>– **Operator**: Select one or more operators from the drop-down list.
- **Trace Status**: Select **normal**, **warning**, or **incident**.
	- **<u>■** normal: The operation succeeded.</u>
	- **E** warning: The operation failed.
	- **incident**: The operation caused a fault that is more serious than the operation failure, for example, causing other faults.
- Time range: Select **Last 1 hour**, **Last 1 day**, or **Last 1 week**, or specify a custom time range.
- 5. On the **Trace List** page, you can also export and refresh the trace list, and customize the list display settings.
	- Enter any keyword in the search box and click  $\overline{Q}$  to filter desired traces.
	- Click **Export** to export all traces in the query result as an .xlsx file. The file can contain up to 5000 records.
	- Click  $\mathbb C$  to view the latest information about traces.
	- Click  $\bigodot$  to customize the information to be displayed in the trace list. If

**Auto wrapping** is enabled (**CCC**), excess text will move down to the next line; otherwise, the text will be truncated. By default, this function is disabled.

- 6. For details about key fields in the trace structure, see **[Trace Structure](https://support.huaweicloud.com/intl/en-us/usermanual-cts/cts_03_0010.html)** and **[Example Traces](https://support.huaweicloud.com/intl/en-us/usermanual-cts/cts_03_0011.html)**.
- 7. (Optional) On the **Trace List** page of the new edition, click **Go to Old Edition** in the upper right corner to switch to the **Trace List** page of the old edition.

### **Viewing Real-Time Traces in the Trace List of the Old Edition**

- 1. Log in to the management console.
- 2. Click  $\equiv$  in the upper left corner and choose **Management & Governance** > **Cloud Trace Service**. The CTS console is displayed.
- 3. Choose **Trace List** in the navigation pane on the left.
- 4. Each time you log in to the CTS console, the new edition is displayed by default. Click **Go to Old Edition** in the upper right corner to switch to the trace list of the old edition.
- 5. Set filters to search for your desired traces. The following filters are available:
	- **Trace Type**, **Trace Source**, **Resource Type**, and **Search By**: Select a filter from the drop-down list.
		- If you select **Resource ID** for **Search By**, specify a resource ID.
		- If you select Trace name for Search By, specify a trace name.
		- If you select **Resource name** for **Search By**, specify a resource name.
	- **Operator**: Select a user.
	- **Trace Status**: Select **All trace statuses**, **Normal**, **Warning**, or **Incident**.
- Time range: You can query traces generated during any time range in the last seven days.
- Click **Export** to export all traces in the query result as a CSV file. The file can contain up to 5000 records.
- 6. Click **Query**.
- 7. On the **Trace List** page, you can also export and refresh the trace list.
	- Click **Export** to export all traces in the query result as a CSV file. The file can contain up to 5000 records.
	- Click  $\mathbb C$  to view the latest information about traces.
- 8. Click  $\vee$  on the left of a trace to expand its details.

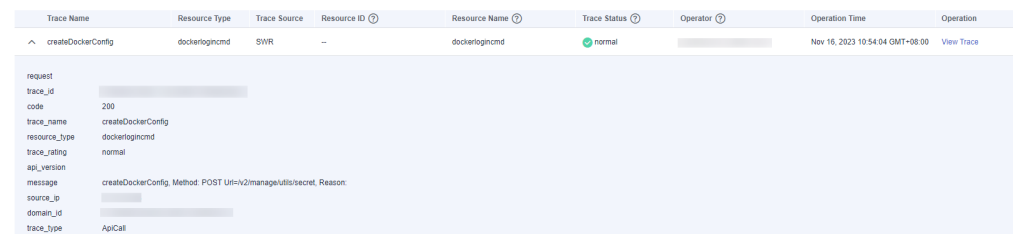

9. Click **View Trace** in the **Operation** column. The trace details are displayed.

View Trace

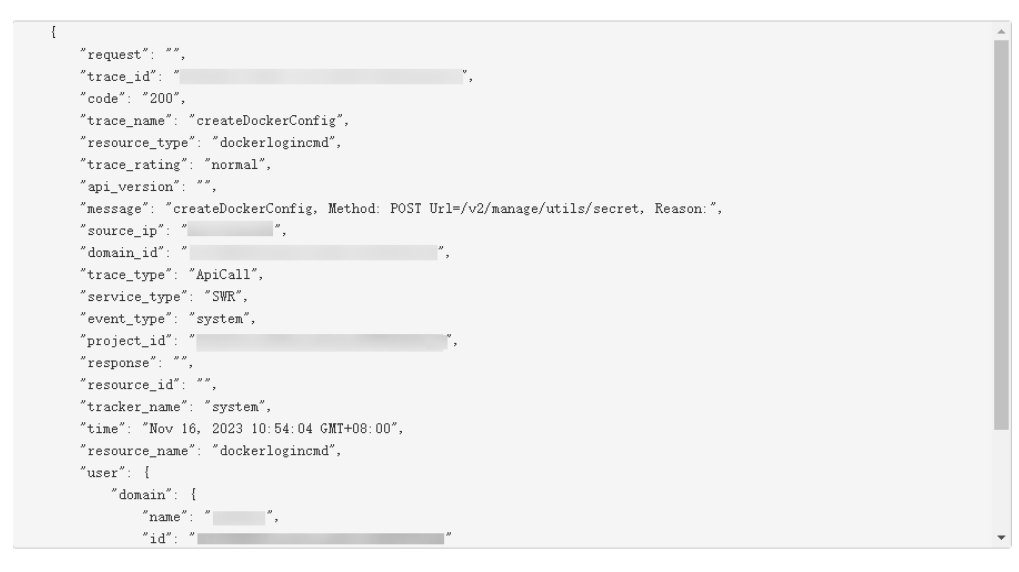

- 10. For details about key fields in the trace structure, see **[Trace Structure](https://support.huaweicloud.com/intl/en-us/usermanual-cts/cts_03_0010.html)** and **[Example Traces](https://support.huaweicloud.com/intl/en-us/usermanual-cts/cts_03_0011.html)**.
- 11. (Optional) On the **Trace List** page of the old edition, click **New Edition** in the upper right corner to switch to the **Trace List** page of the new edition.

## **9 Quotas**

## **What Is a Quota?**

A quota is a limit on the quantity or capacity of a certain type of service resources available to you, for example, the maximum number of IAM Identity Center users or groups that you can create. For details about the quota of IAM Identity Center, see **[Notes and Constraints](https://support.huaweicloud.com/intl/en-us/productdesc-identitycenter/iic_01_0007.html)**.

If the current resource quota cannot meet your service requirements, you can apply for a higher quota.

## **How Do I Increase My Quota?**

- 1. Log in to the management console.
- 2. In the upper right corner of the page, choose **Resources** > **My Quotas**. The **Quotas** page is displayed.

### **Figure 9-1** My Quotas

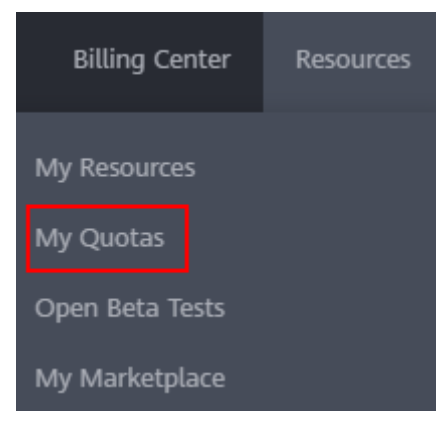

- 3. Click **Increase Quota**.
- 4. On the **Create Service Ticket** page, set the parameters. In the **Problem Description** area, enter the required quota and the reason for the quota adjustment.
- 5. Read the agreements and confirm that you agree to them, and then click **Submit**.

## **10 Change History**

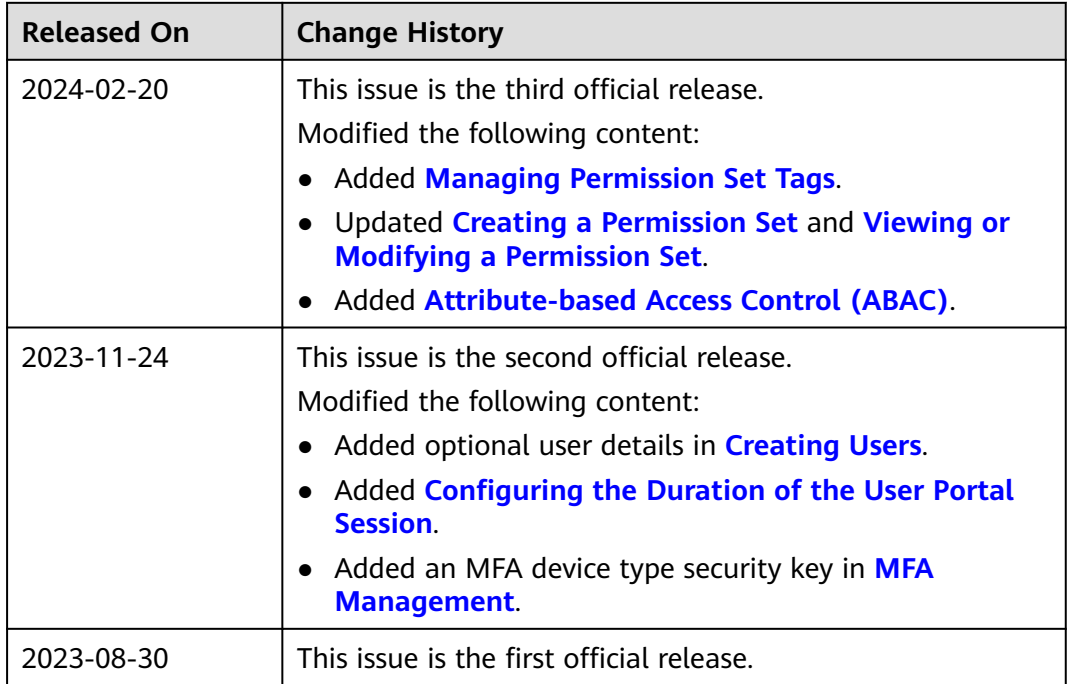